## **Digital Storage Oscilloscope**

GDS-3000 Series

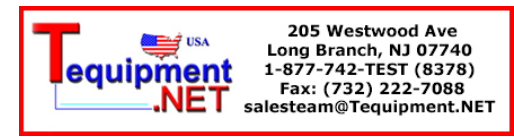

#### **USER MANUAL GW INSTEK PART NO. 82DS-33040M01**

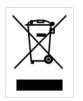

ISO-9001 CERTIFIED MANUFACTURER

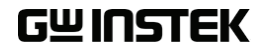

This manual contains proprietary information, which is protected by copyright. All rights are reserved. No part of this manual may be photocopied, reproduced or translated to another language without prior written consent of Good Will company.

The information in this manual was correct at the time of printing. However, Good Will continues to improve products and reserves the rights to change specification, equipment, and maintenance procedures at any time without notice.

## **Table of Contents**

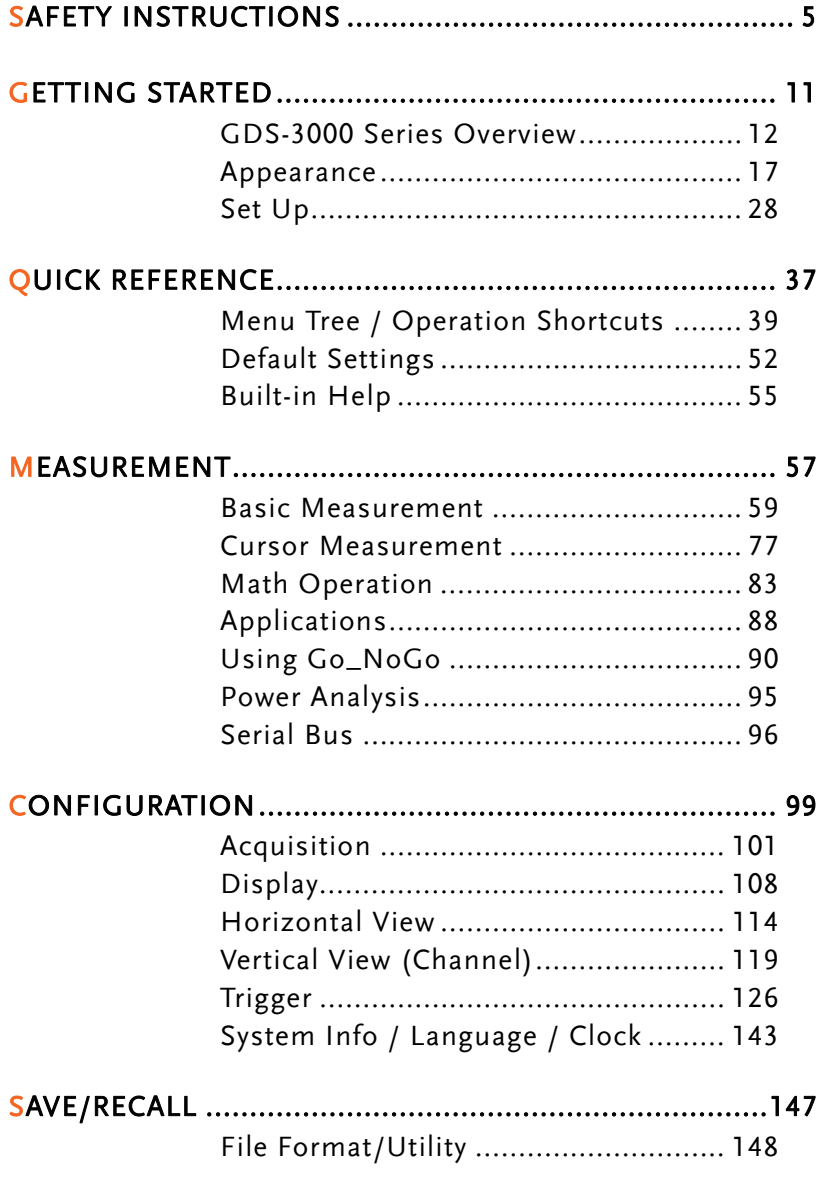

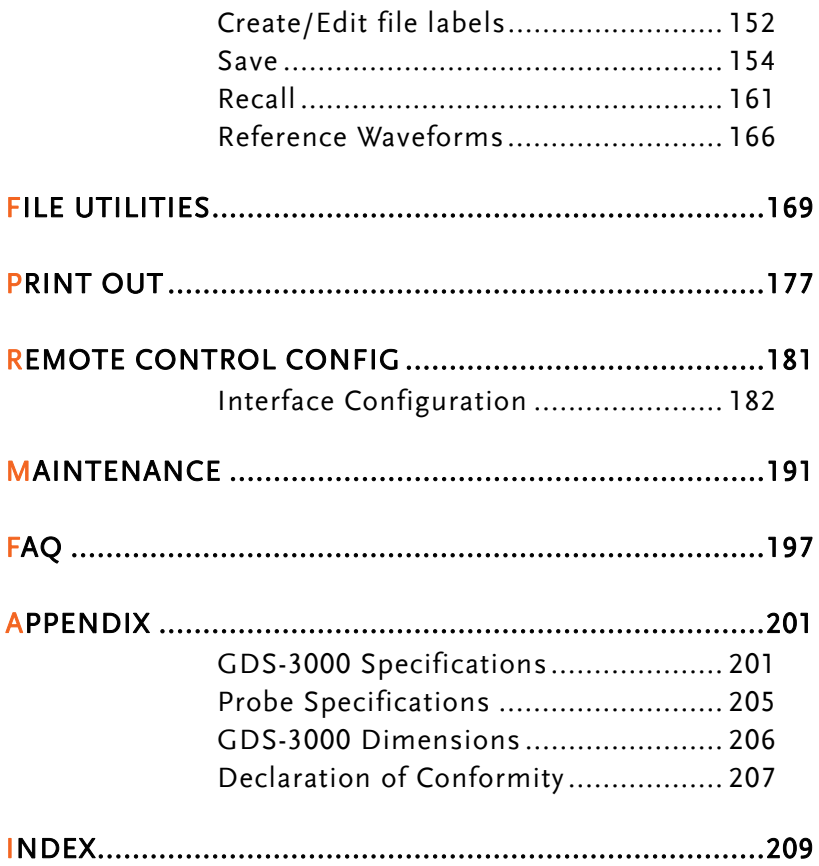

# **SAFETY INSTRUCTIONS**

This chapter contains important safety instructions that you must follow during operation and storage. Read the following before any operation to insure your safety and to keep the instrument in the best possible condition.

#### Safety Symbols

These safety symbols may appear in this manual or on the GDS-3000.

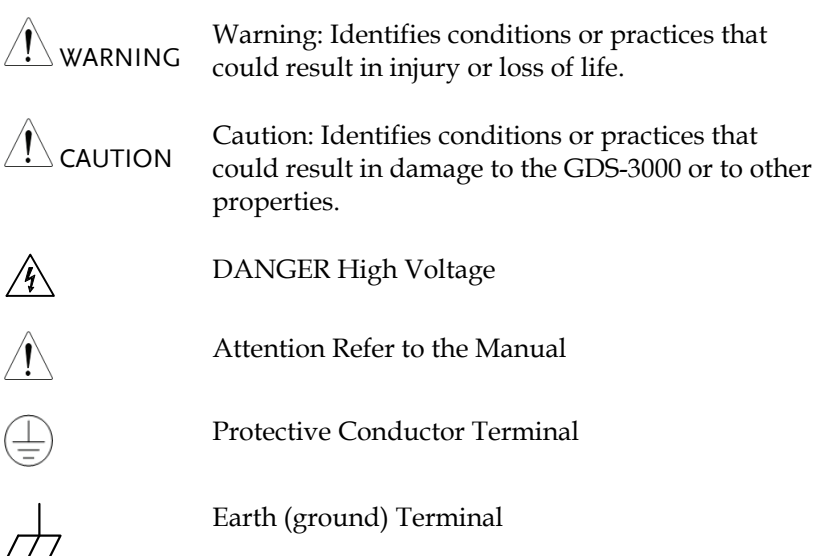

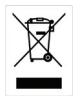

Do not dispose electronic equipment as unsorted municipal waste. Please use a separate collection facility or contact the supplier from which this instrument was purchased.

## Safety Guidelines

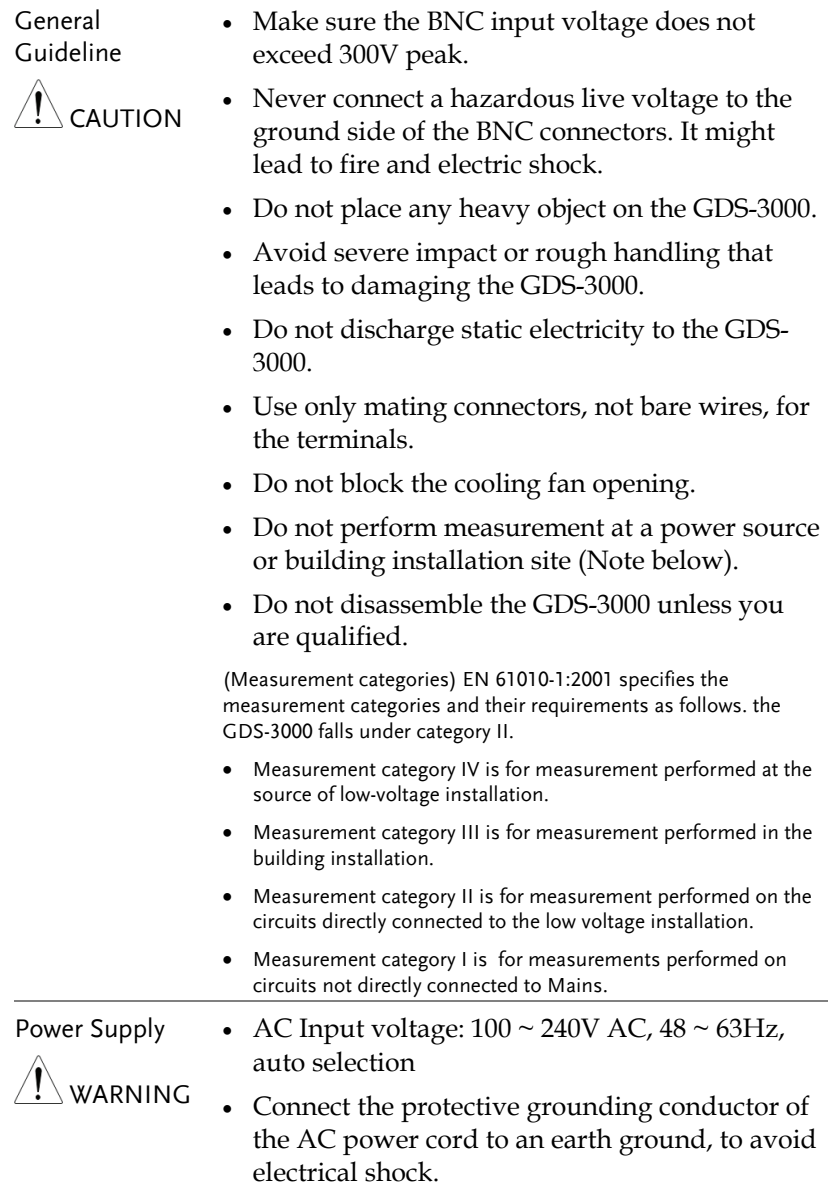

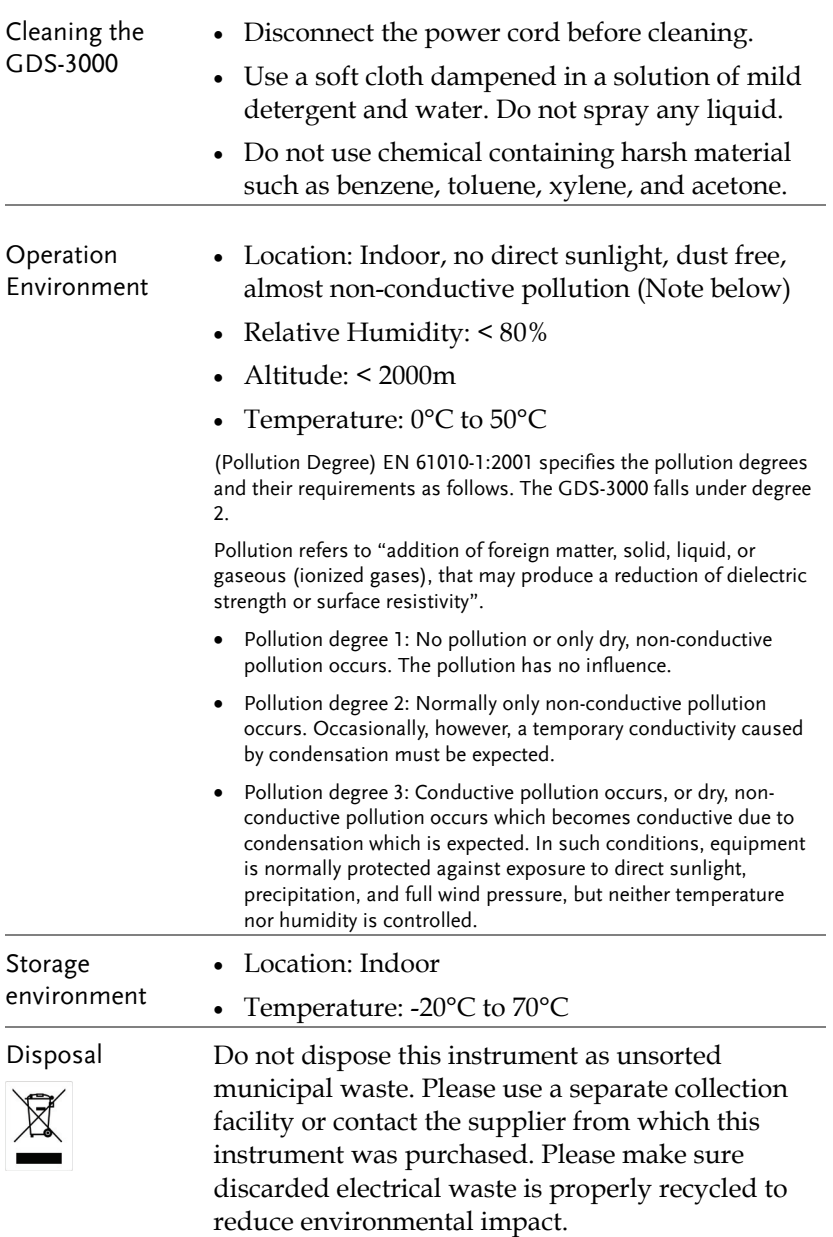

#### Power cord for the United Kingdom

When using the oscilloscope in the United Kingdom, make sure the power cord meets the following safety instructions.

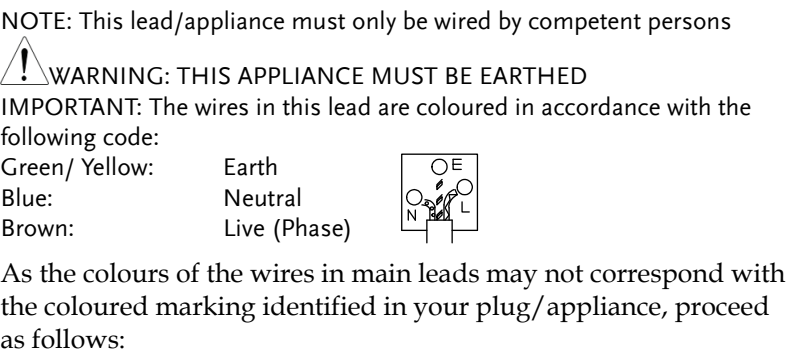

The wire which is coloured Green & Yellow must be connected to the Earth terminal marked with either the letter E, the earth symbol  $\bigcirc$  or coloured Green/Green & Yellow.

The wire which is coloured Blue must be connected to the terminal which is marked with the letter N or coloured Blue or Black.

The wire which is coloured Brown must be connected to the terminal marked with the letter L or P or coloured Brown or Red.

If in doubt, consult the instructions provided with the equipment or contact the supplier.

This cable/appliance should be protected by a suitably rated and approved HBC mains fuse: refer to the rating information on the equipment and/or user instructions for details. As a guide, a cable of 0.75mm2 should be protected by a 3A or 5A fuse. Larger conductors would normally require 13A types, depending on the connection method used.

Any exposed wiring from a cable, plug or connection that is engaged in a live socket is extremely hazardous. If a cable or plug is deemed hazardous, turn off the mains power and remove the cable, any fuses and fuse assemblies. All hazardous wiring must be immediately destroyed and replaced in accordance to the above standard.

# **GETTING STARTED**

This chapter describes the GDS-3000 in a nutshell, including its main features and front / rear panel introduction. After going through the overview, follow the Set Up section to properly set up the oscilloscope for first time use. The Set Up section also includes a starter on how to use this manual effectively.

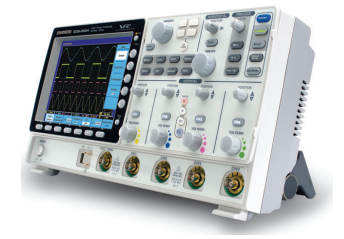

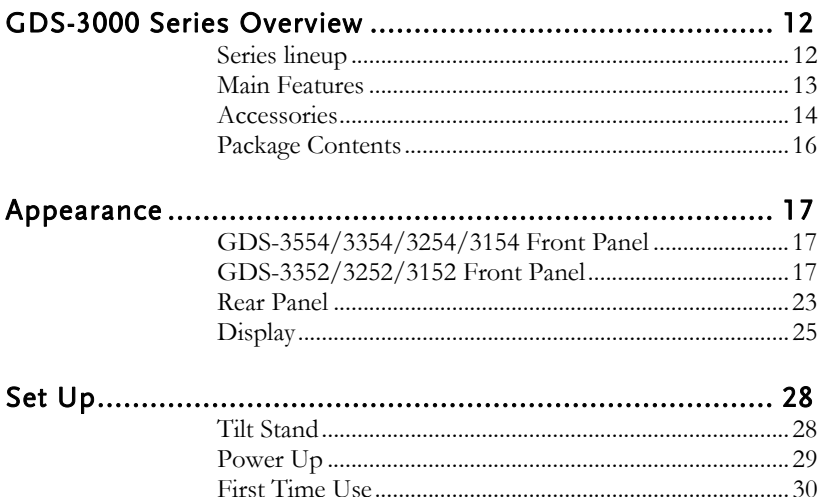

How to Use This Manual .................................................... 33

### GDS-3000 Series Overview

#### Series lineup

The GDS-3000 series consists of 6 models, divided into 2-channel and 4-channel versions.

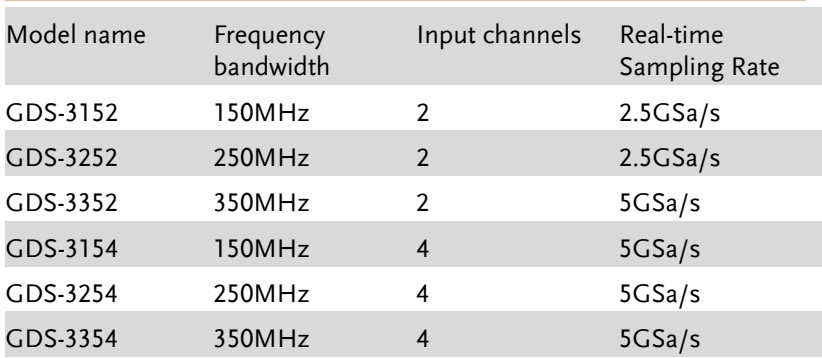

The 2 channel and 4 channel models differ in the position of the horizontal controls, the math, reference and bus keys as well as the position of the EXT trigger.

2-Channel model

4-Channel model

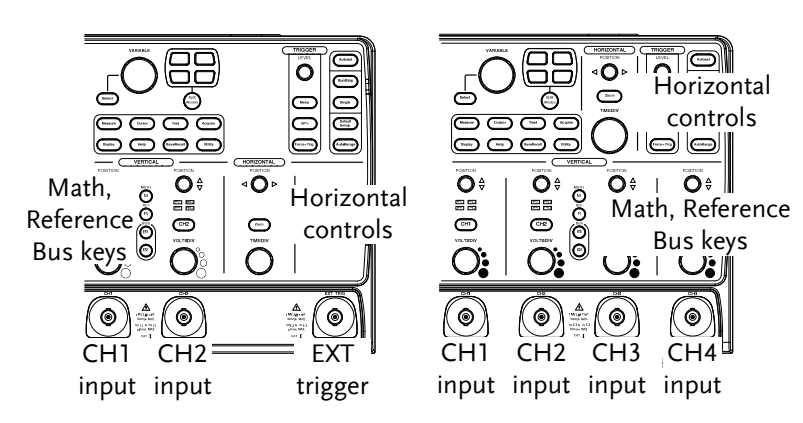

#### Main Features

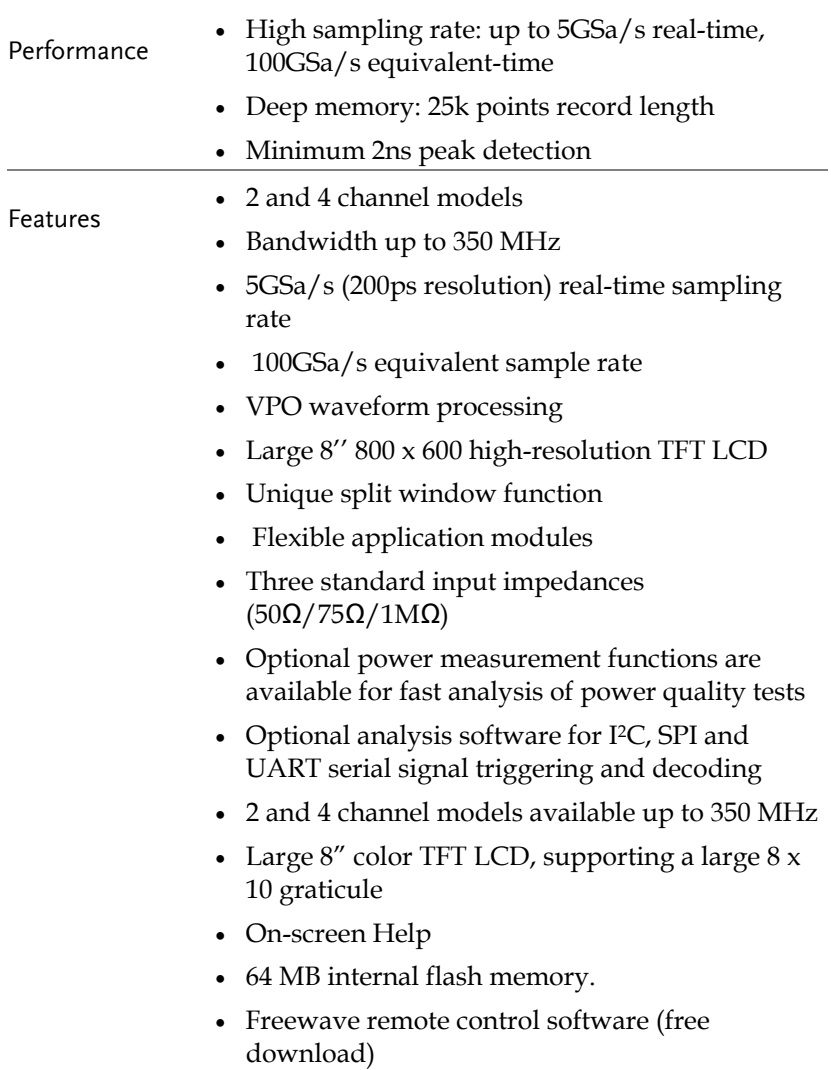

Interface USB host port: front and rear panel, for storage devices

- USB slave port(Optional GPIB to USB), RS-232C port: for remote control
- Calibration output
- Go-No Go output
- External trigger input
- Ethernet port

#### Accessories

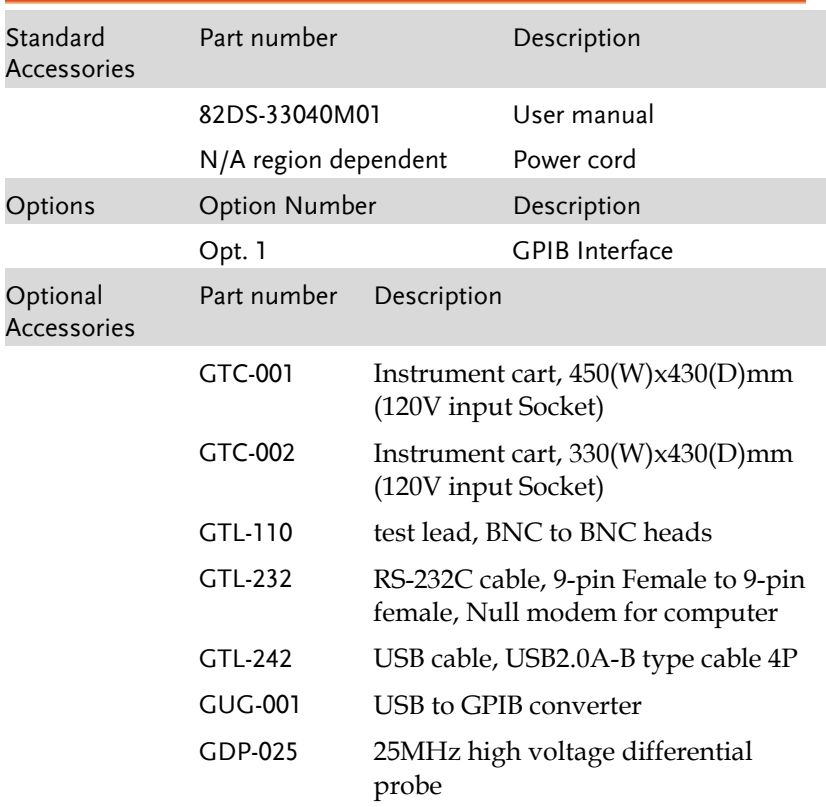

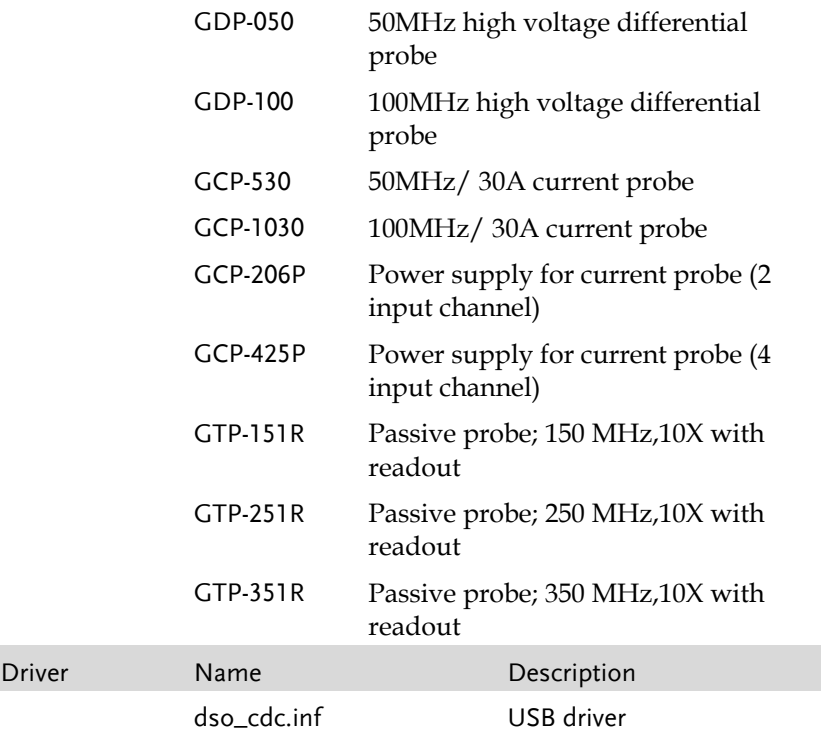

#### Package Contents

Check the contents before using the GDS-3000.

Opening the box

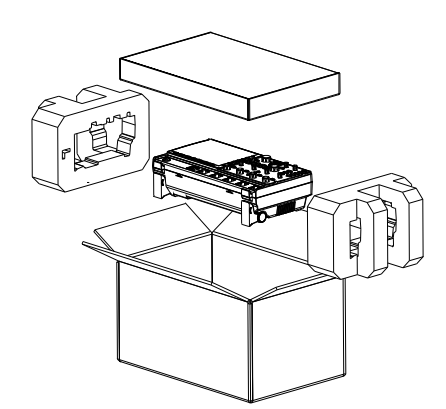

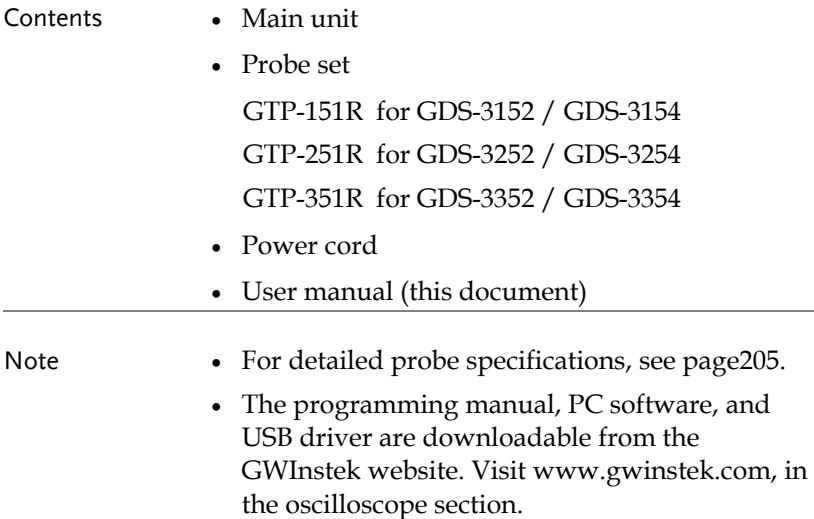

#### Appearance

#### GDS-3554/3354/3254/3154 Front Panel

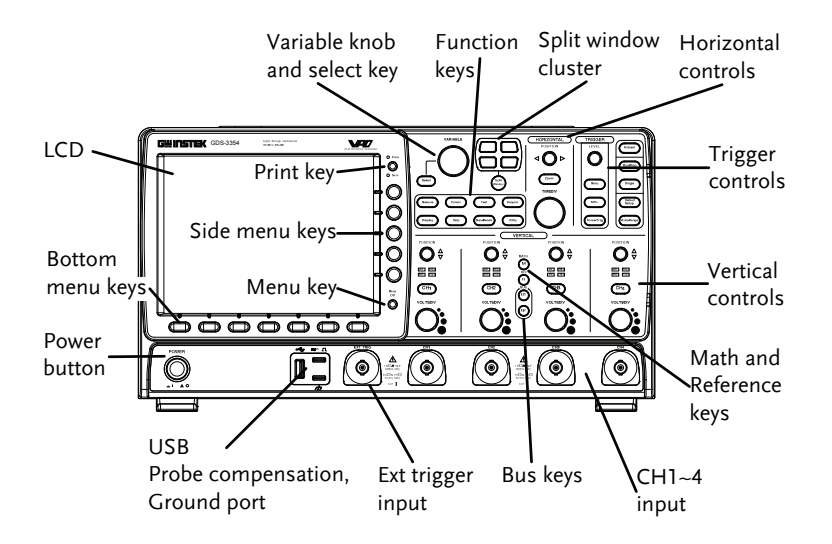

#### GDS-3352/3252/3152 Front Panel

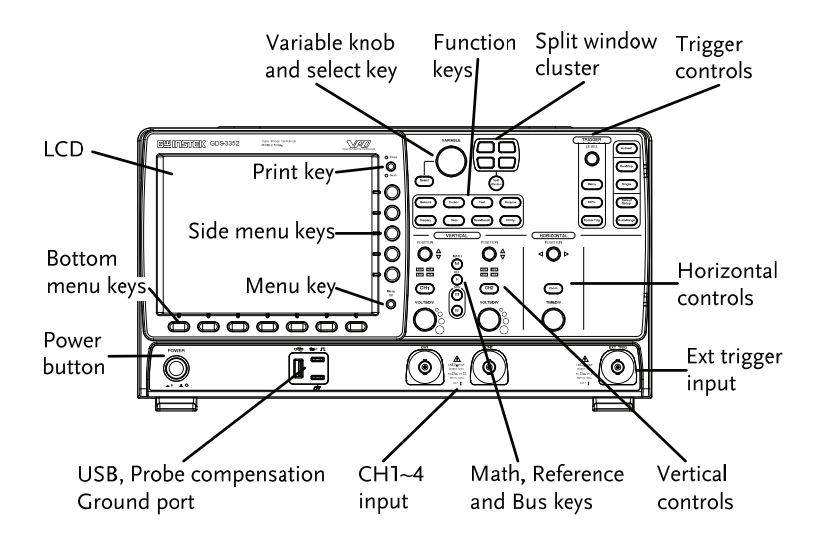

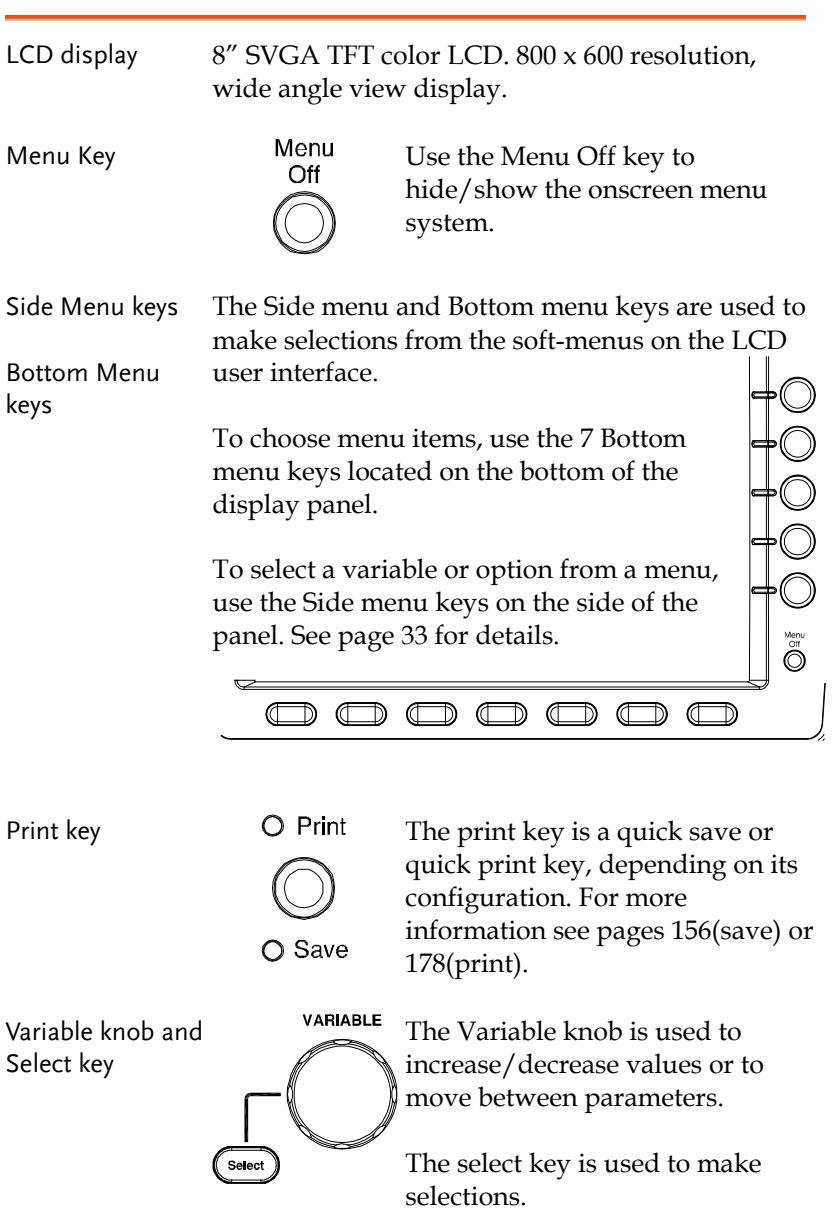

### **GWINSTEK GETTING STARTED**

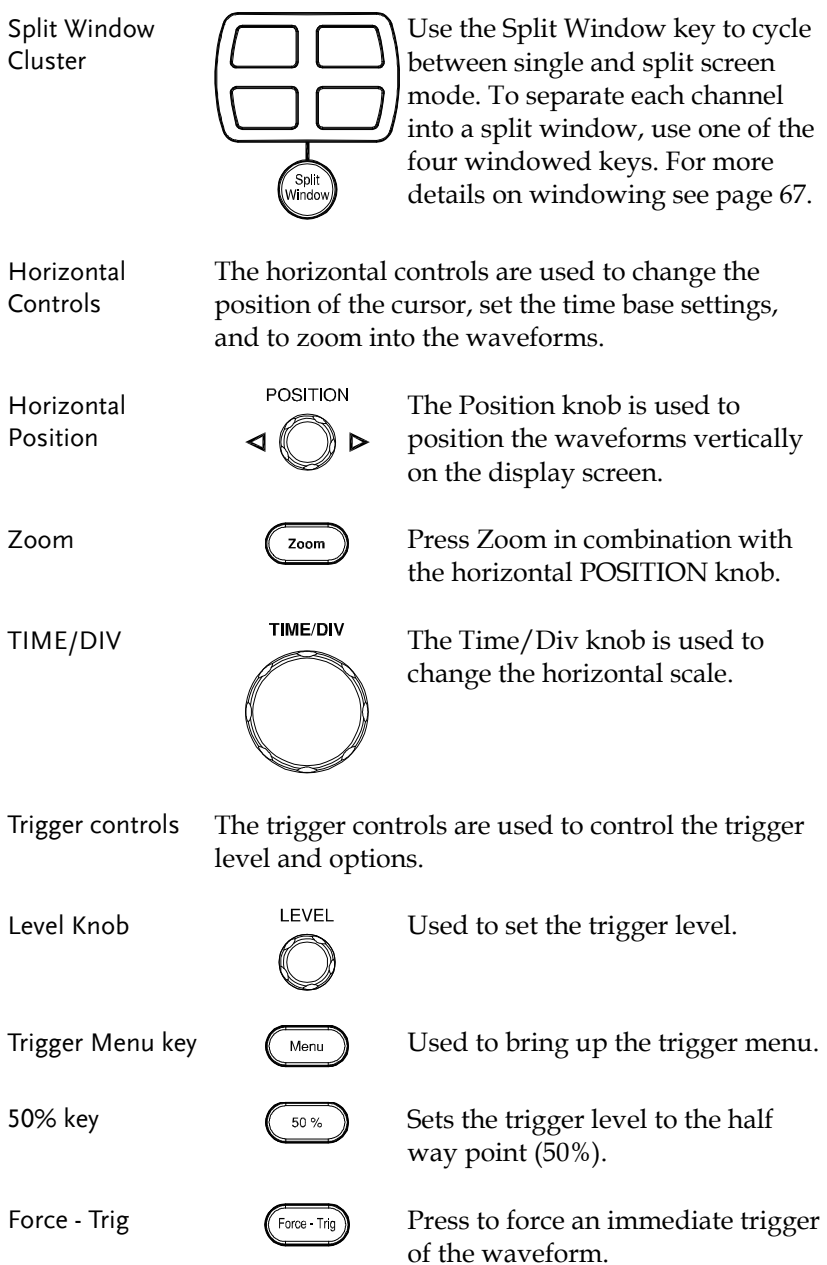

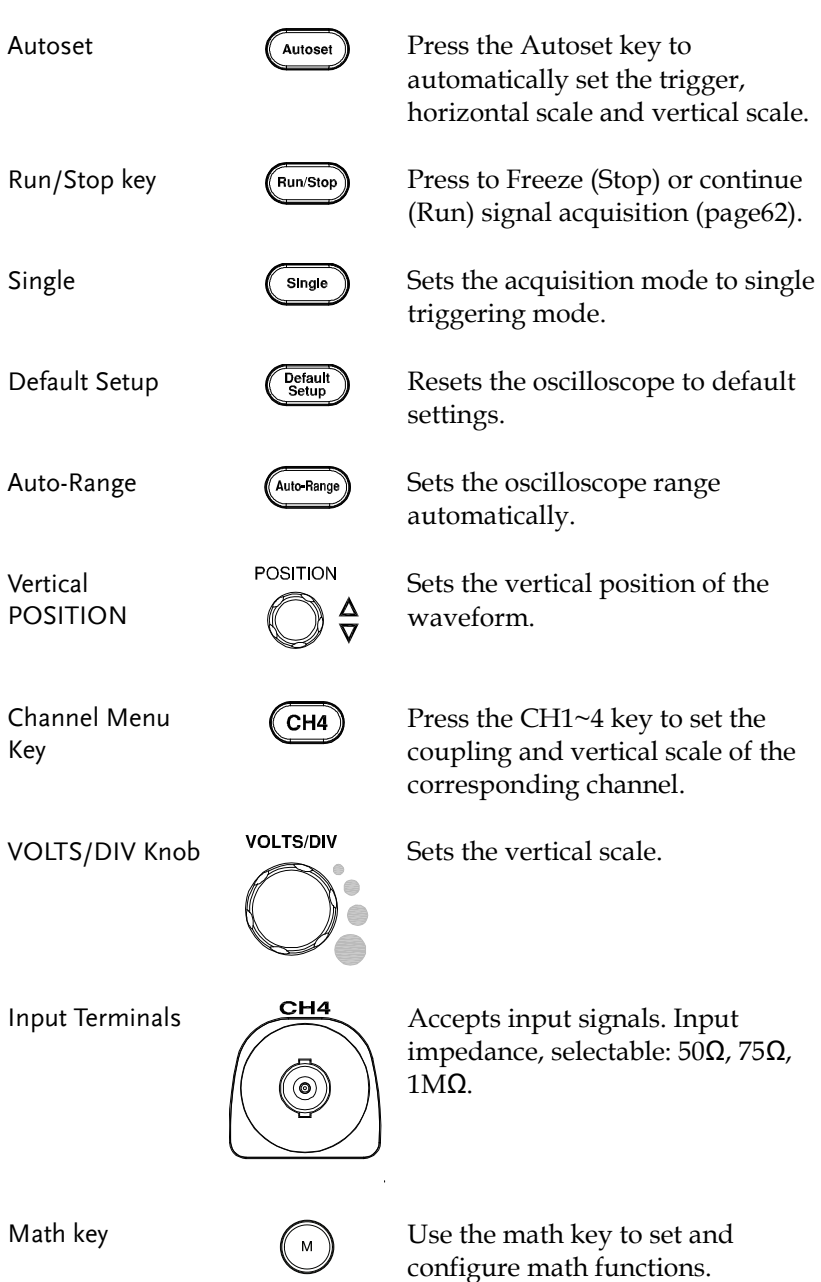

### **GWINSTEK GETTING STARTED**

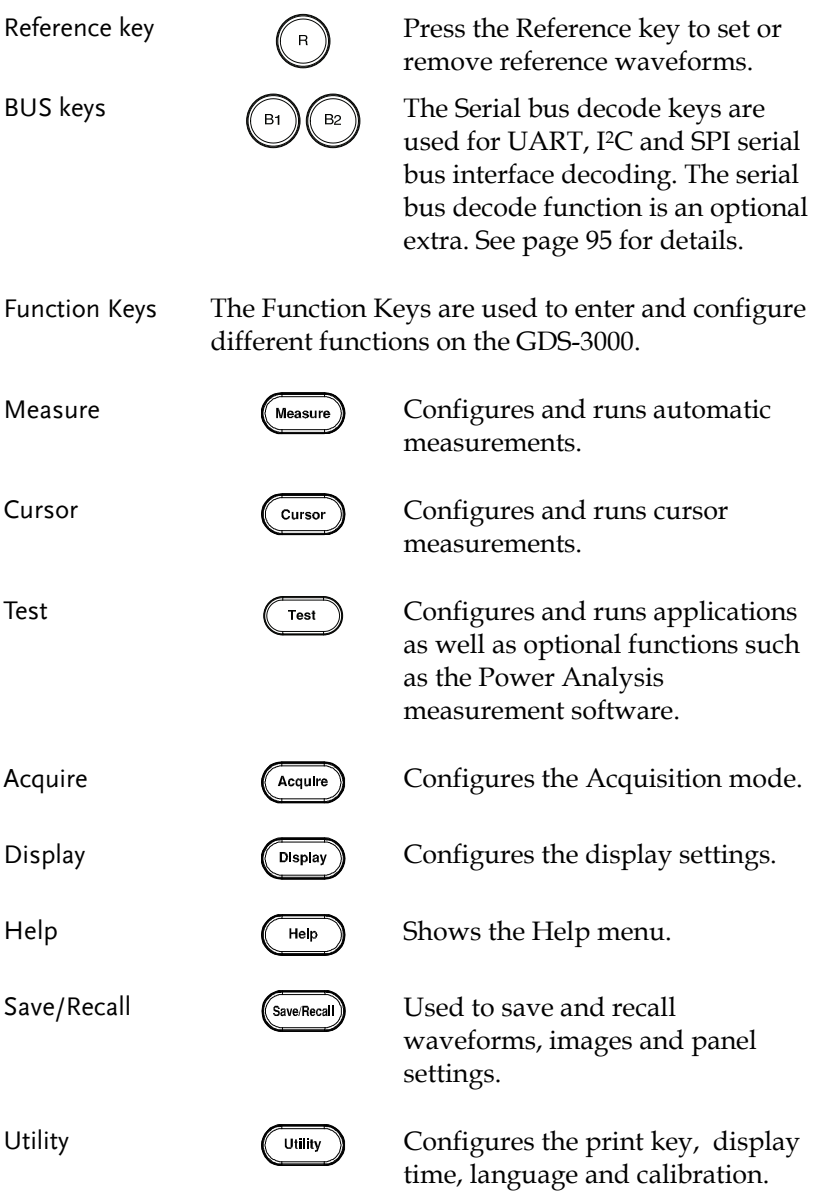

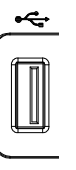

USB host port TypeA,  $1.1/2.0$  compatible. Used for data transfer.

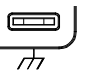

Ground terminal  $\Box$  Accepts the DUT ground lead for common ground.

Probe compensation output

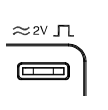

Outputs 2Vp-p, square wave signal for probe compensation (page 193).

External trigger input

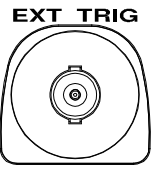

Accepts external trigger signals (page 126).

Input impedance: 1MΩ±3%, Voltage input: ±15V(peak), EXT trigger capacitance:~15pF.

Power Switch **POWER** Used to turn the power on/off.

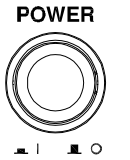

 $\blacksquare$  I: ON

 $\blacksquare$   $\bigcirc$ : OFF

#### Rear Panel

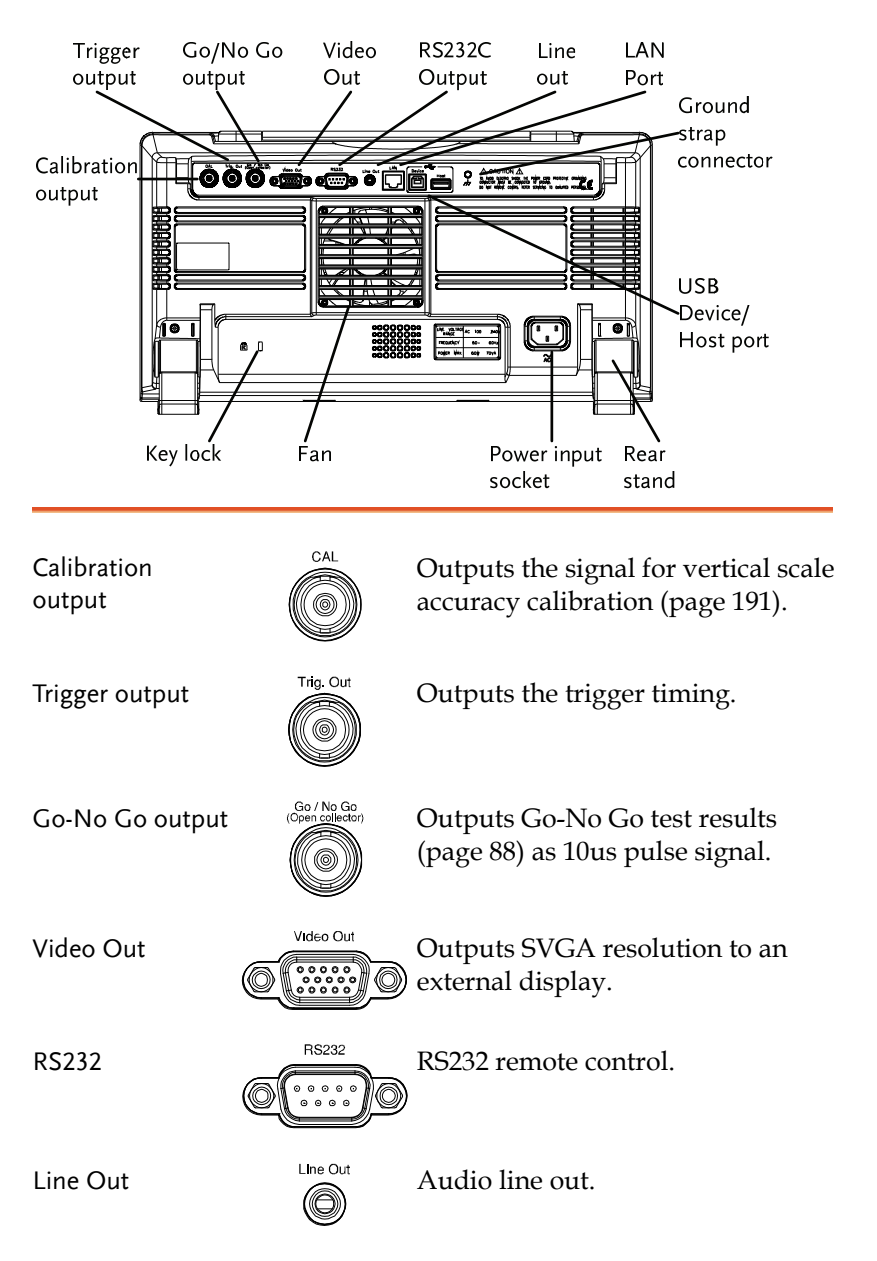

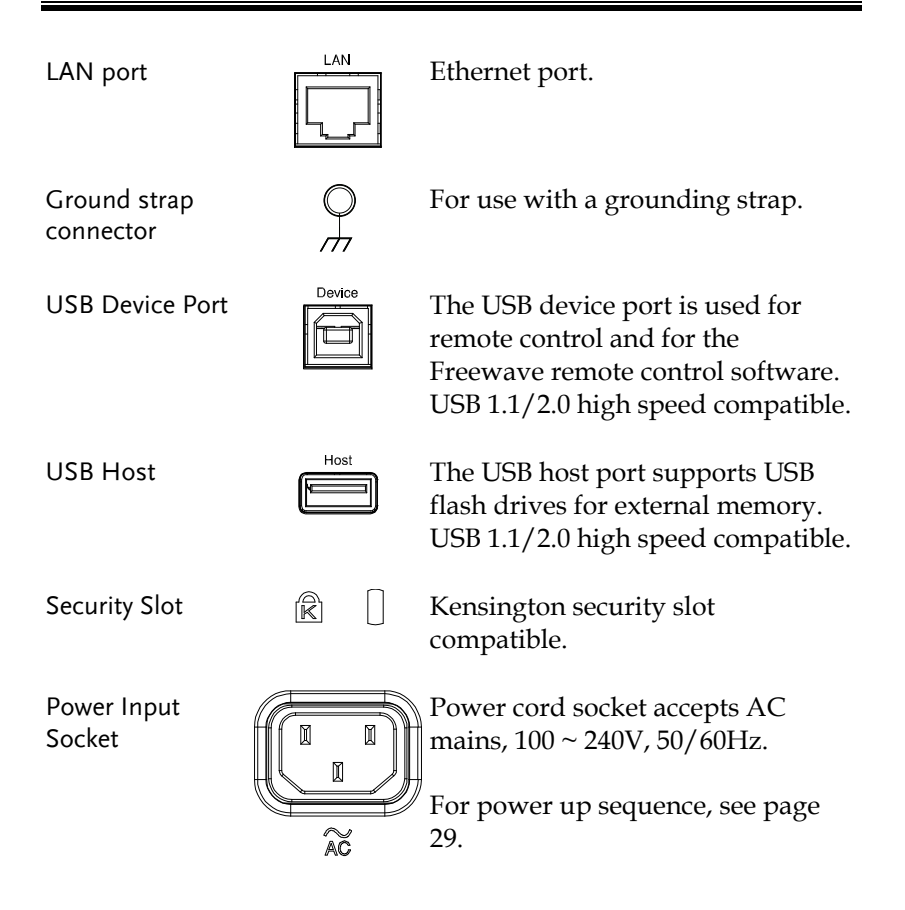

#### Display

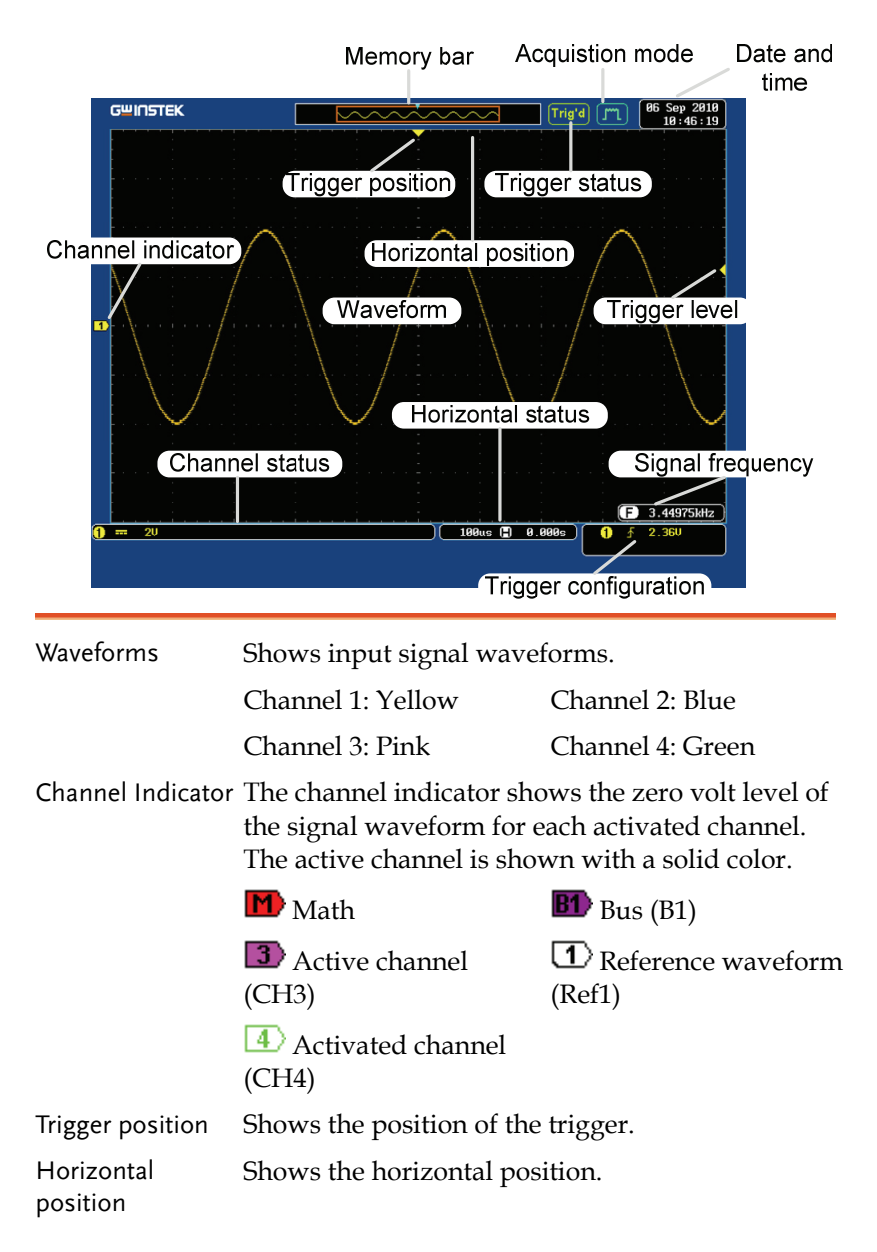

frequency limit).

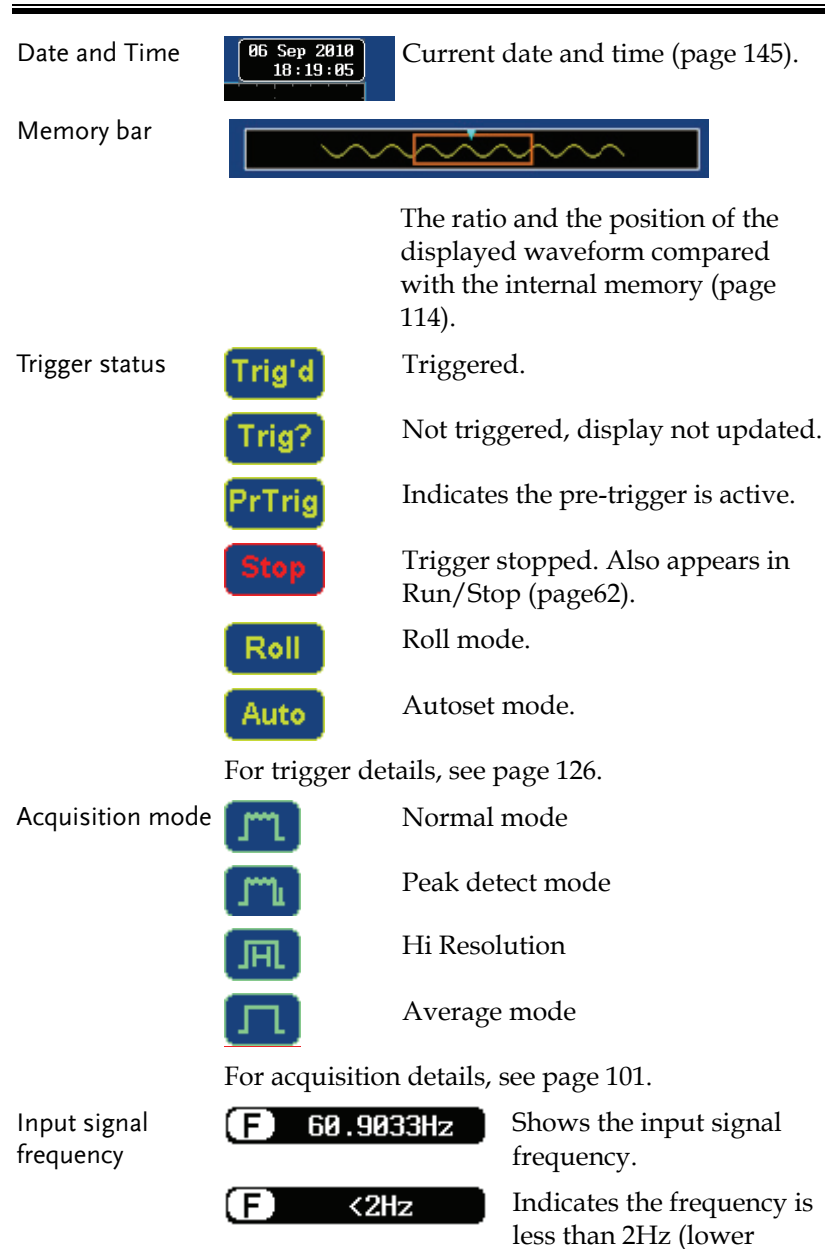

#### **GUINSTEK GETTING STARTED**

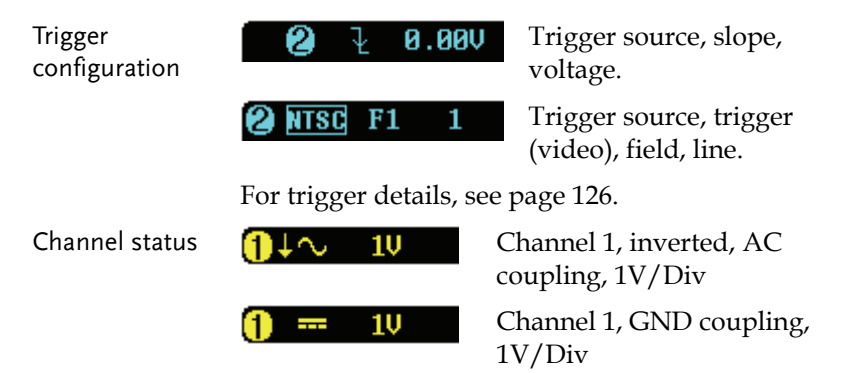

For channel details, see page 119.

### Set Up

#### Tilt Stand

Upright Turn the legs under the casing as shown below to have the instrument sit upright.

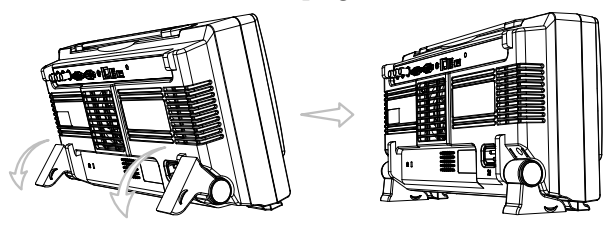

Tilt To tilt, tilt the legs back behind the casing, as shown below.

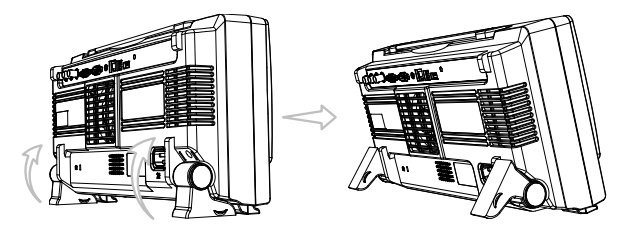

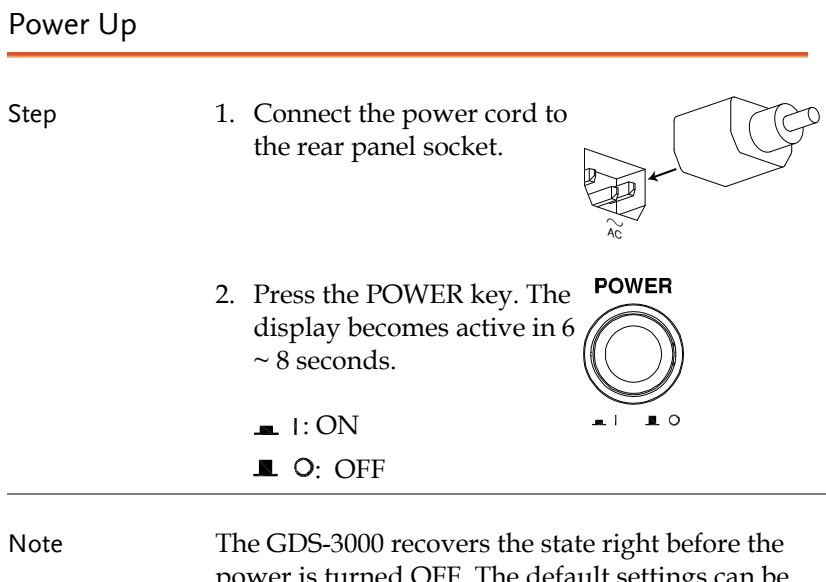

power is turned OFF. The default settings can be recovered by pressing the Default key on the front panel. For details, see page 161.

#### First Time Use

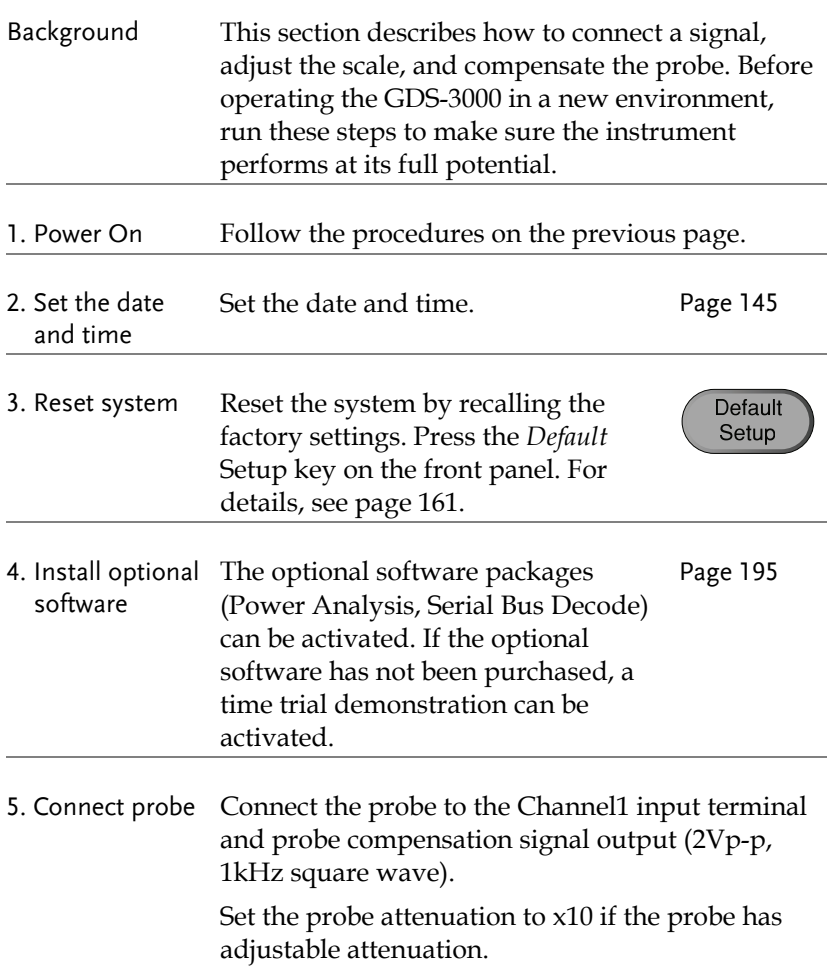

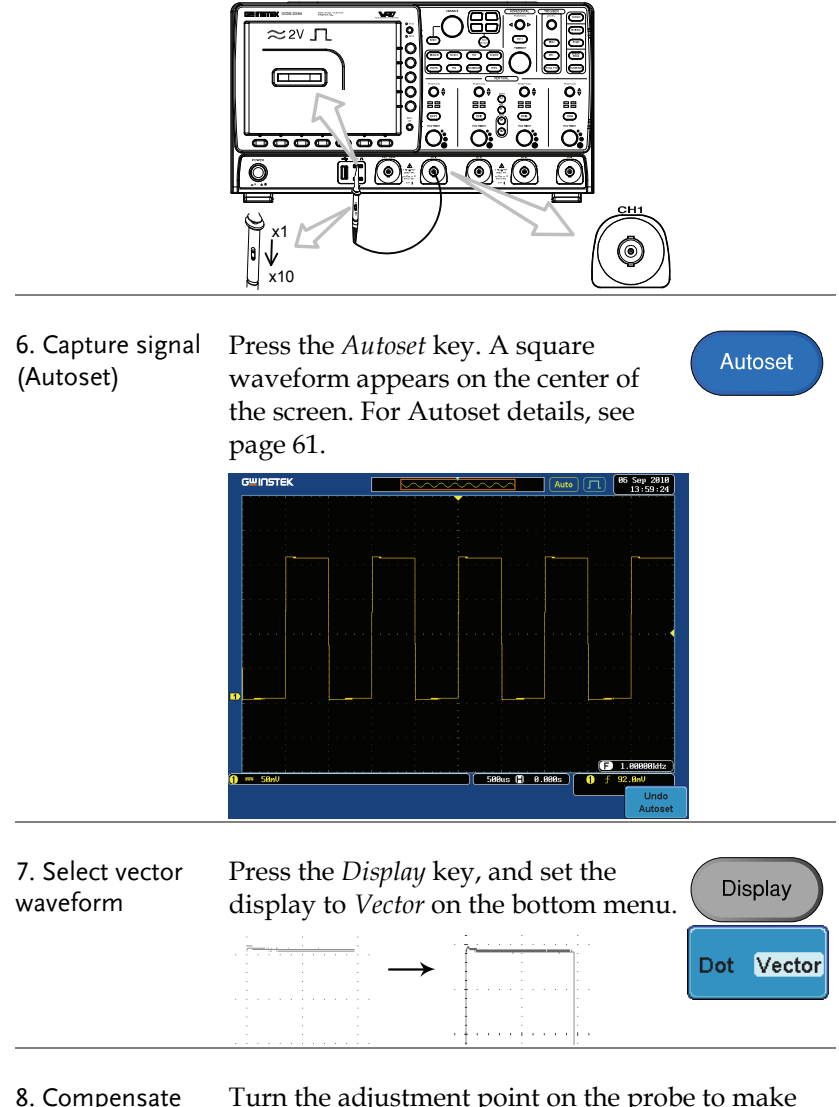

probe

Turn the adjustment point on the probe to make the square waveform edge flat.

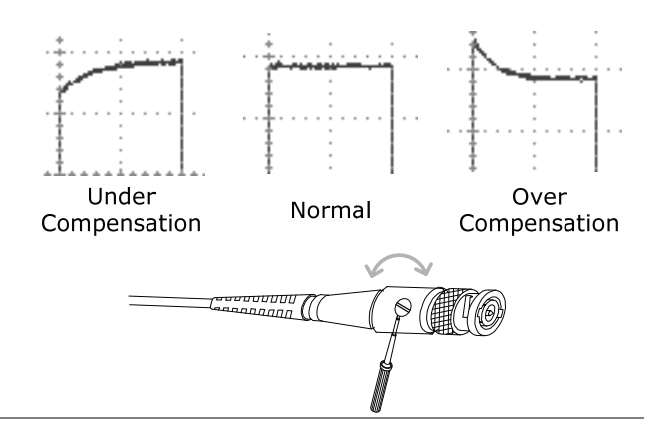

9. Start operation Continue with the other operations.

Measurement: page 57 Configuration: page 88 Save/Recall page 147 File Utilities page 169 Print Out 177 Remote Control page 181

#### How to Use This Manual

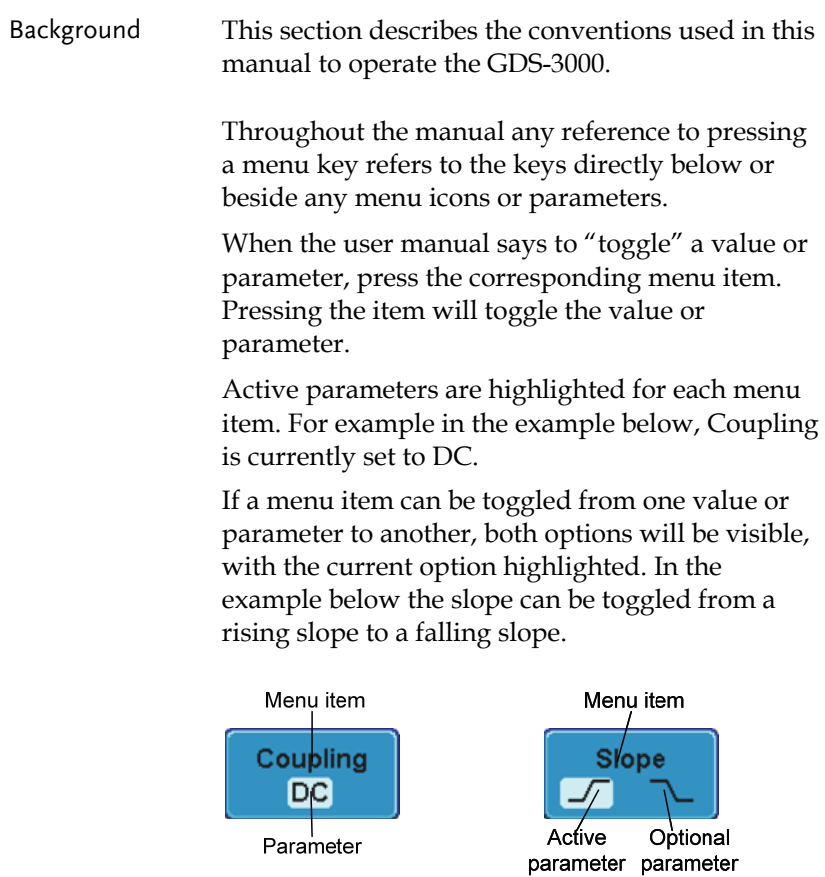

Selecting a menu When the user manual says to "select" a value item or parameter from one of the side menu parameters, first press

the corresponding menu key and use the variable knob to either scroll through a parameter list or to increase or decrease a variable.

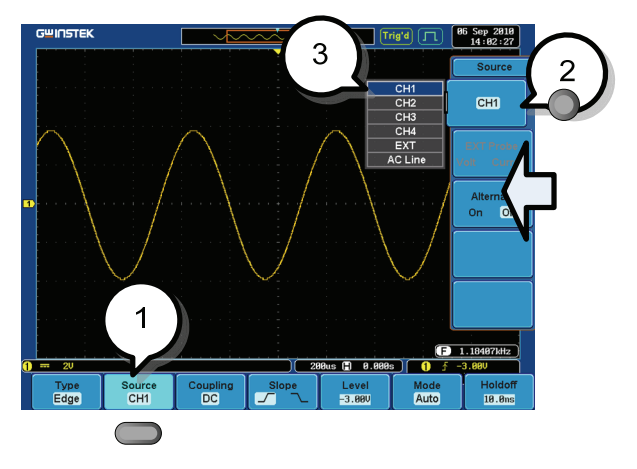

- Example 1. Press a bottom menu key to access the side menu.
	- 2. Press a side menu key to either set a parameter or to access a sub menu.
	- 3. If accessing a sub menu or setting a variable parameter, use the variable knob to scroll through menu items or variables. Use the select key to confirm and exit.

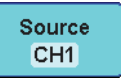

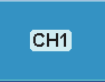

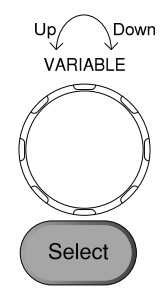

**Source** CH<sub>1</sub>

4. Press the same bottom menu key again to reduce the side menu.

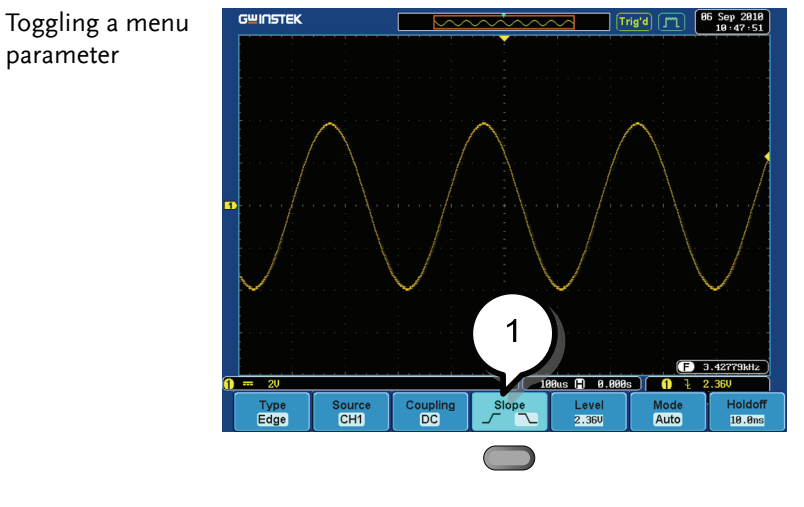

1. Press the bottom menu key to toggle the parameter.

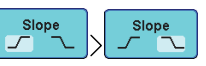

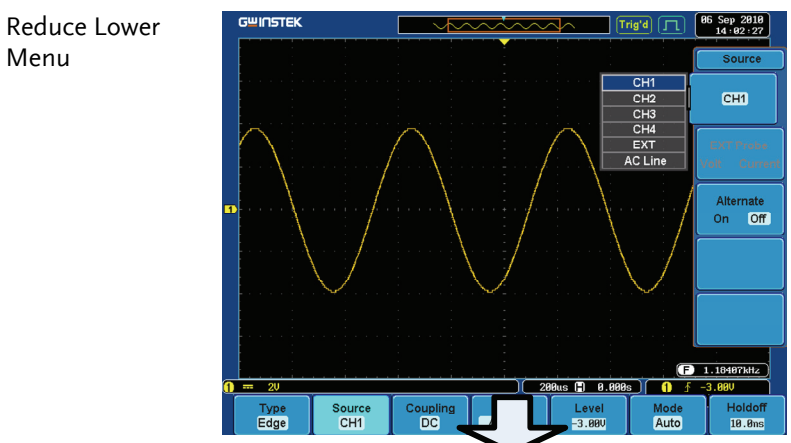

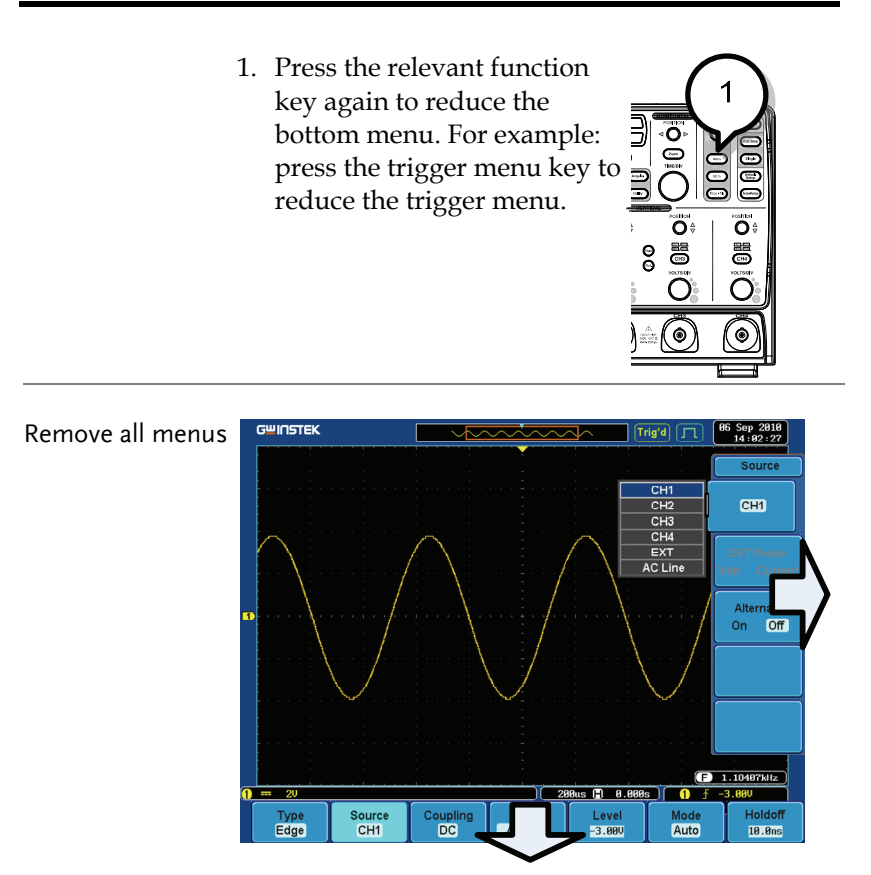

1. Press the Menu Off key to reduce each menu level.

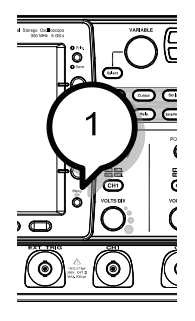
# **QUICK REFERENCE**

This chapter describes the GDS-3000 menu tree, shortcuts to major operations, built-in Help access, and default factory settings. Use them as a handy reference to get a quick access to the functionality.

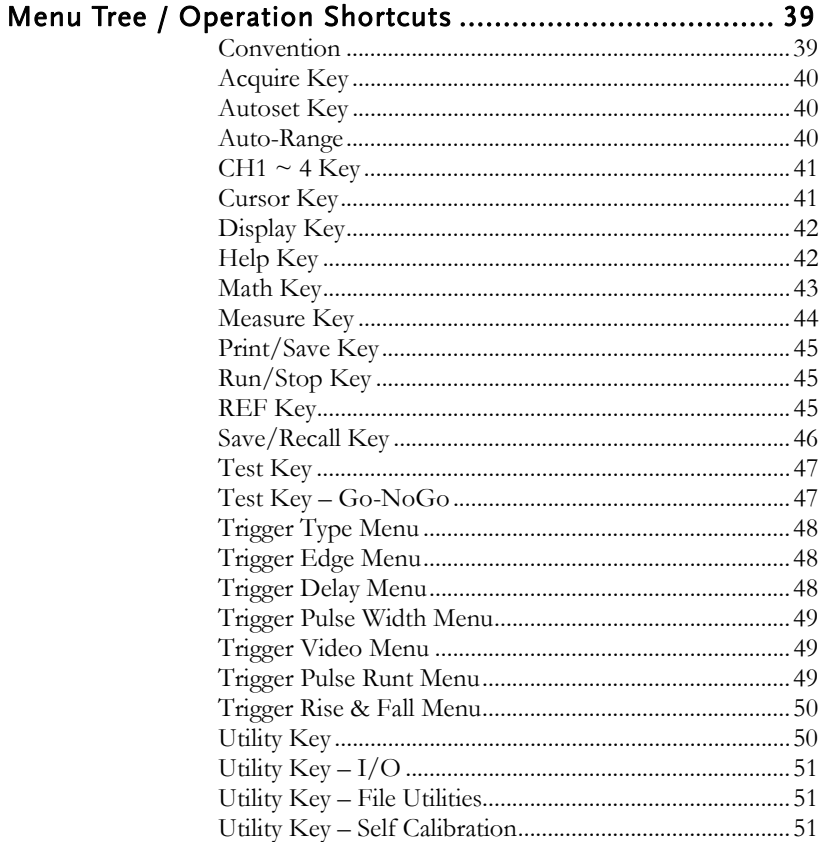

# **GWINSTEK**

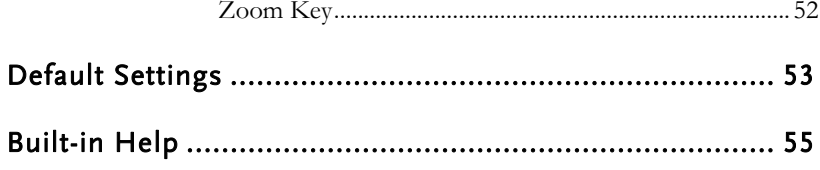

# Menu Tree / Operation Shortcuts

#### Convention

For all menu trees, bottom menu keys are shown as grey icons and side menu keys are shown in white. All menu tree operations are shown in order from top to bottom.

Below is an example of the menu tree operation for the trigger source menu and a comparison to the operation on the DSO screen.

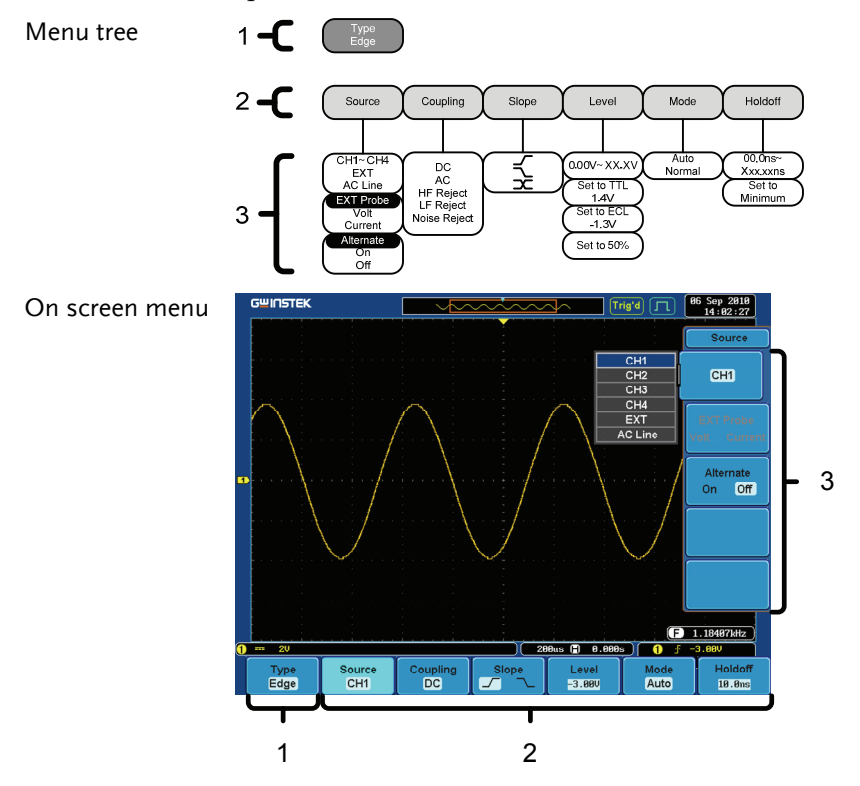

#### Acquire Key

Sets the acquisition mode.

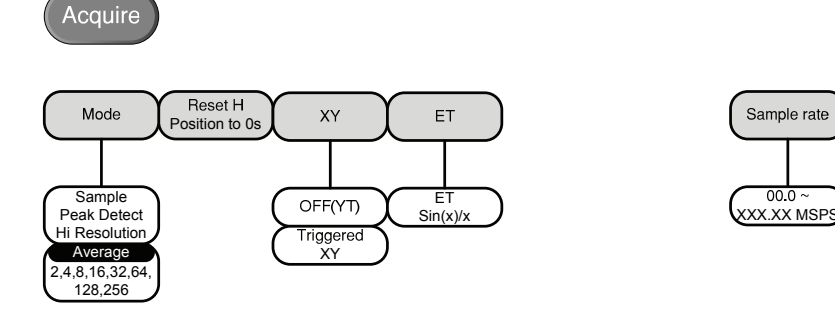

#### Autoset Key

Automatically finds the signal and sets the horizontal and vertical scale.

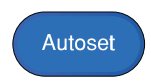

#### Auto-Range

Constantly adjusts the vertical and or horizontal scale.

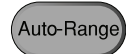

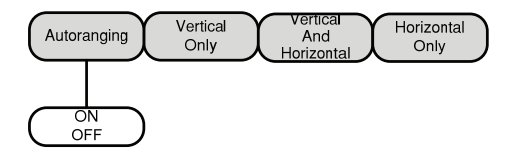

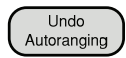

 $00.0$ 

#### $CH1 - 4$  Key

Set the channel input parameters.

CH<sub>1</sub>

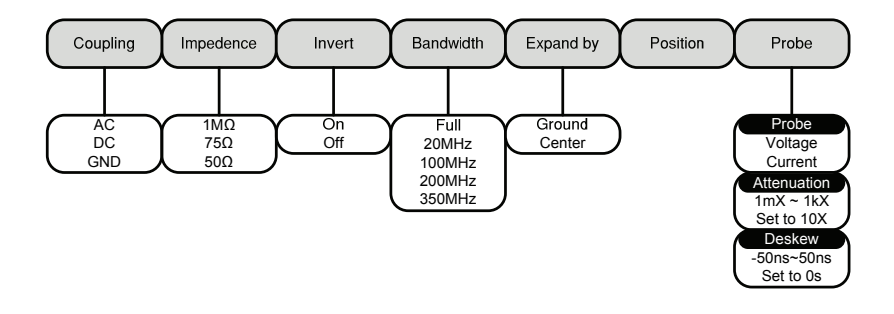

#### Cursor Key

Set cursor positions.

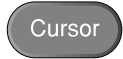

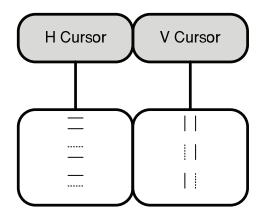

#### Display Key

Set the display properties.

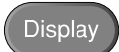

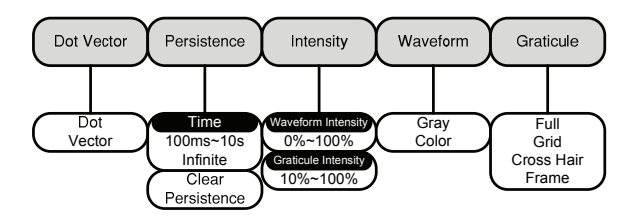

#### Help Key

Turn help mode On/Off.

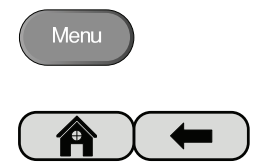

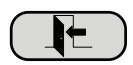

#### Math Key

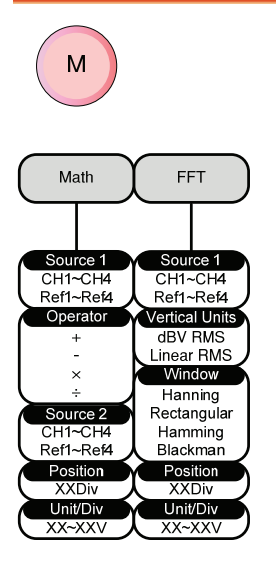

Standard math and FFT functions.

#### Measure Key

Display automatic measurements either individually or as voltage/current, time or delay measurement groups.

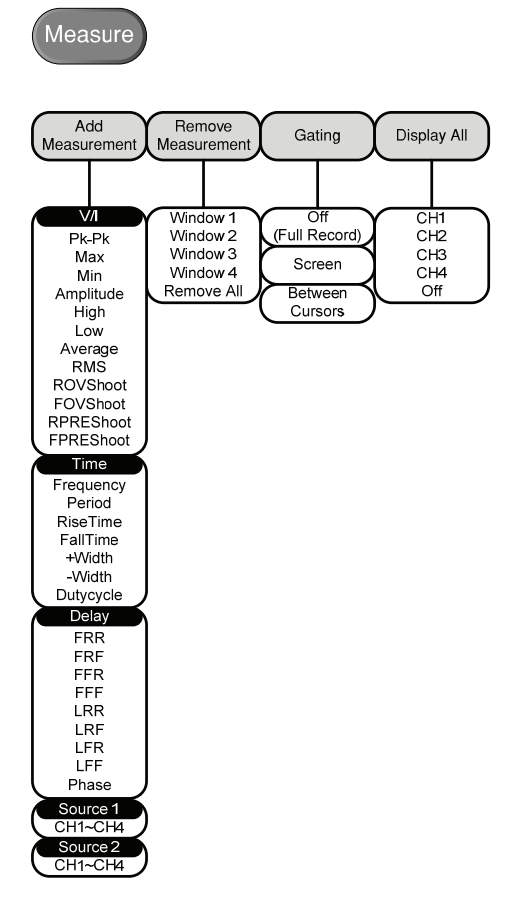

#### Print/Save Key

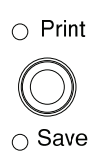

Print or save screen images.

#### Run/Stop Key

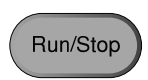

Freeze/unfreeze signal acquisition

#### REF Key

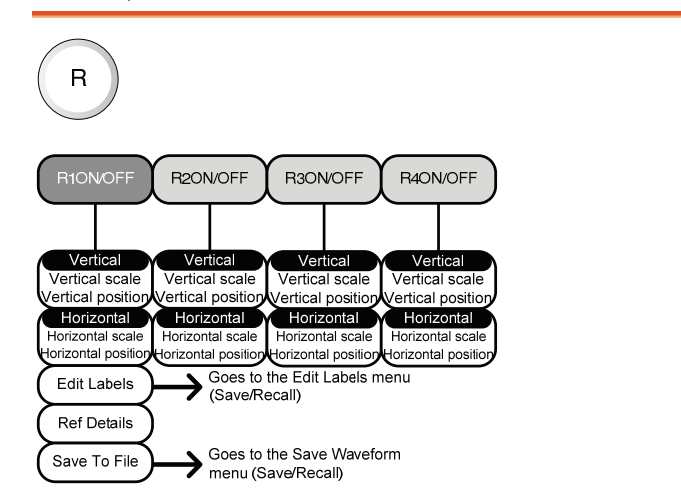

#### Save/Recall Key

Save and recall images, waveforms and panel setups. Edit labels for reference and setup files.

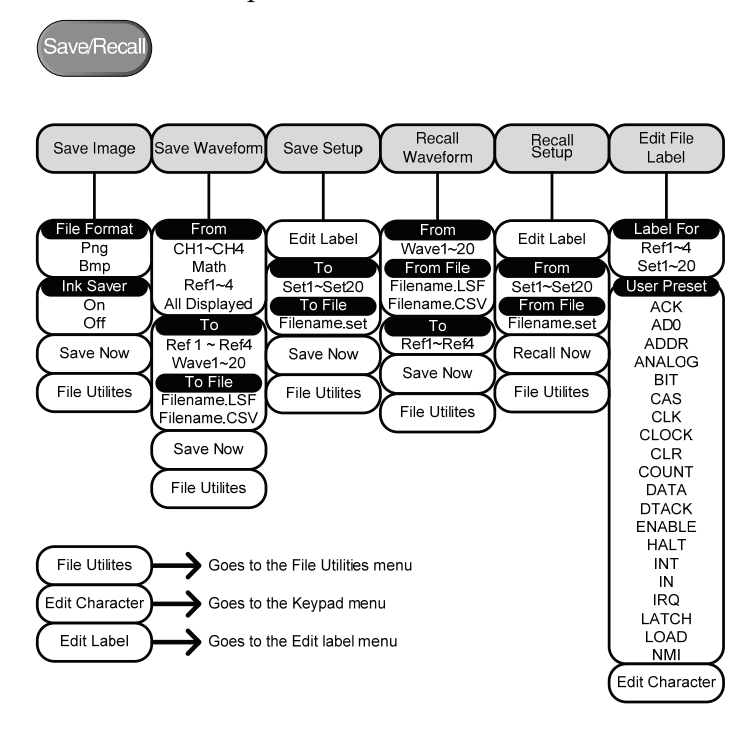

#### Test Key

Use the Go-NoGo application as well as additional optional software such as the Power Analysis software.

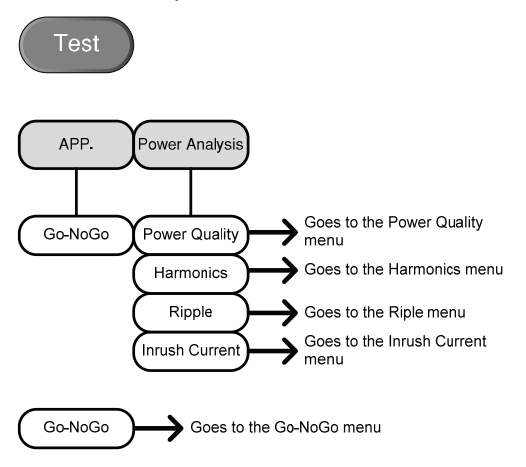

#### Test Key – Go-NoGo

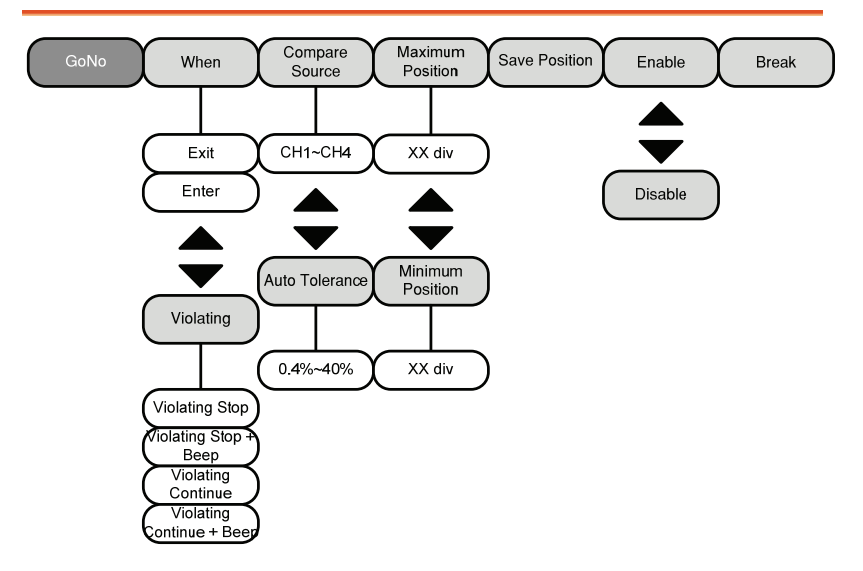

#### Trigger Type Menu

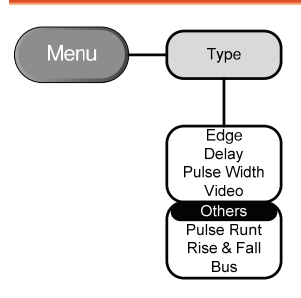

### Trigger Edge Menu

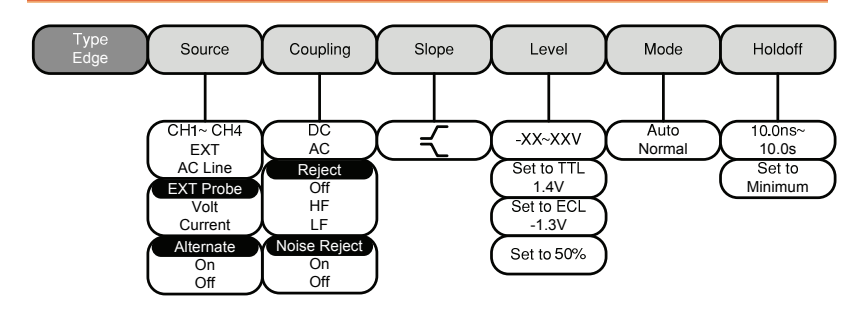

### Trigger Delay Menu

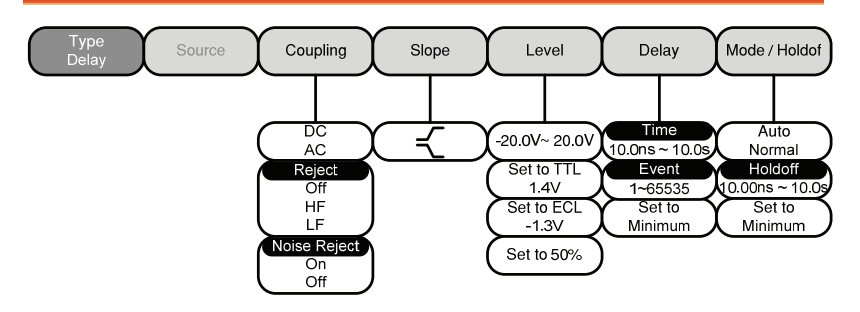

#### Trigger Pulse Width Menu

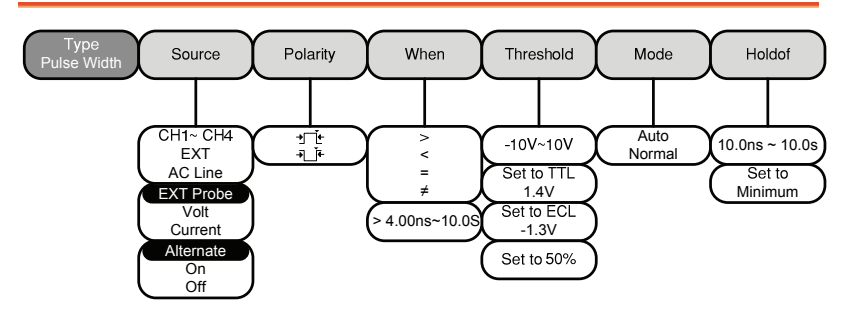

#### Trigger Video Menu

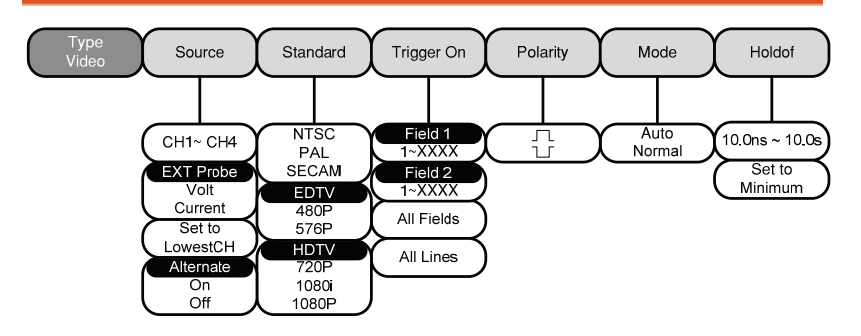

#### Trigger Pulse Runt Menu

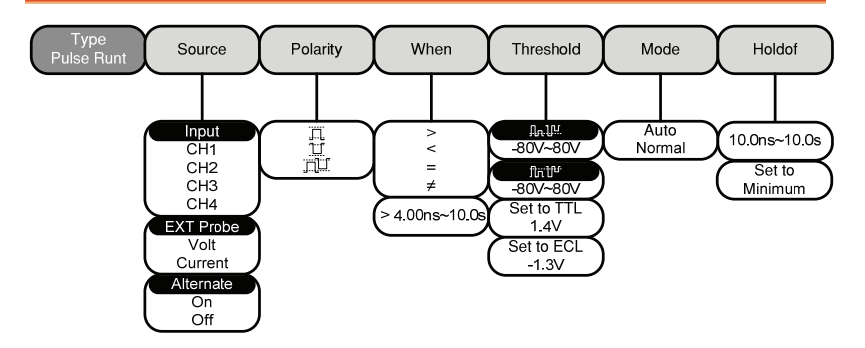

#### Trigger Rise & Fall Menu

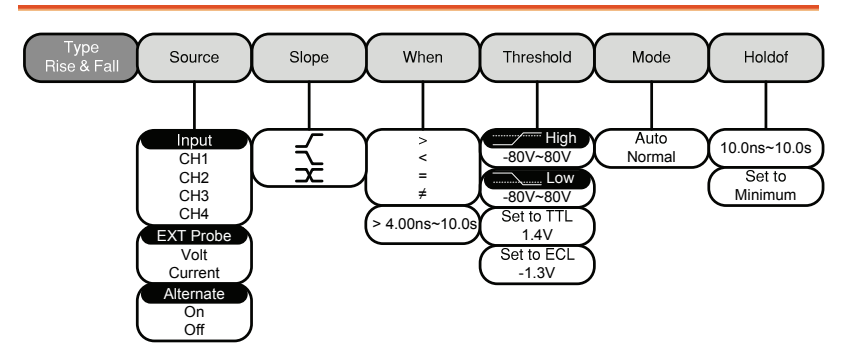

#### Utility Key

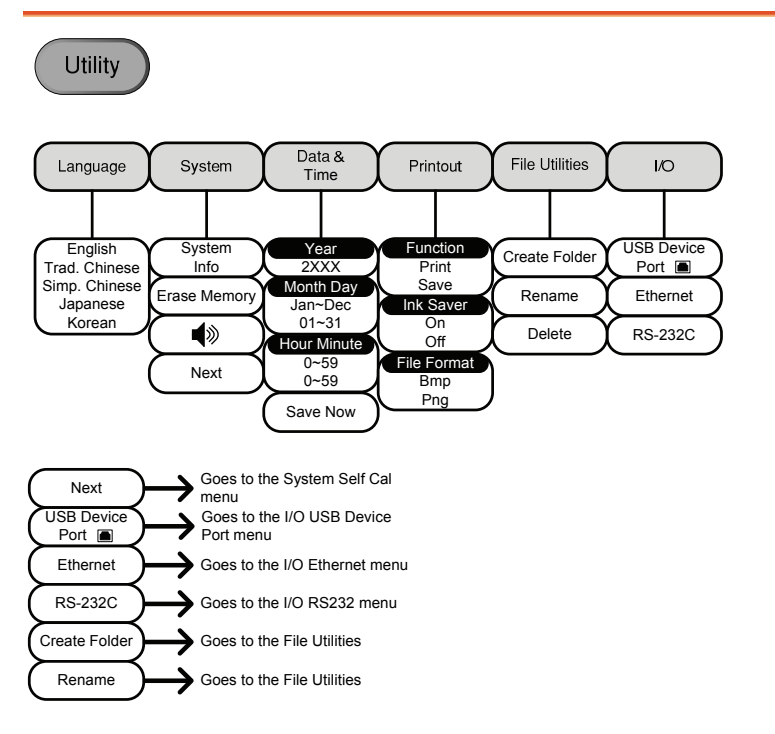

Utility Key – I/O

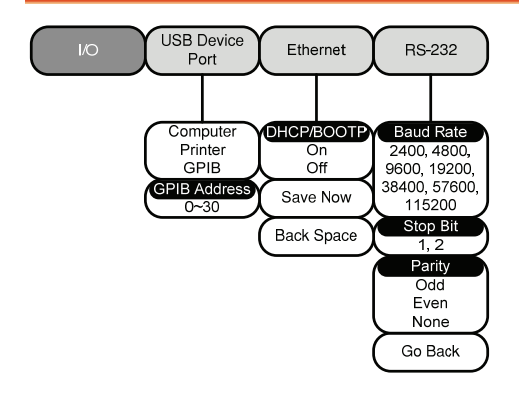

#### Utility Key – File Utilities

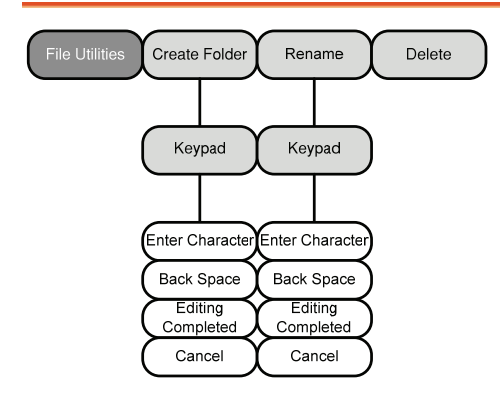

### Utility Key – Self Calibration

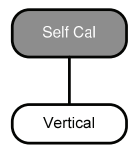

#### Zoom Key

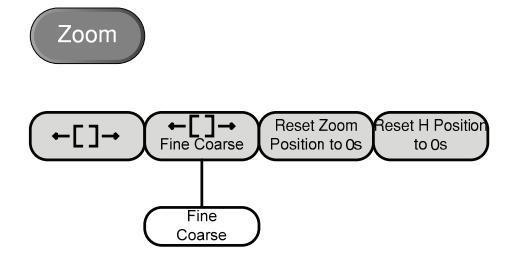

# Default Settings

The default factory installed settings can be recalled at any time by pressing the *Default Setup* key.

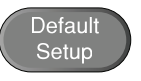

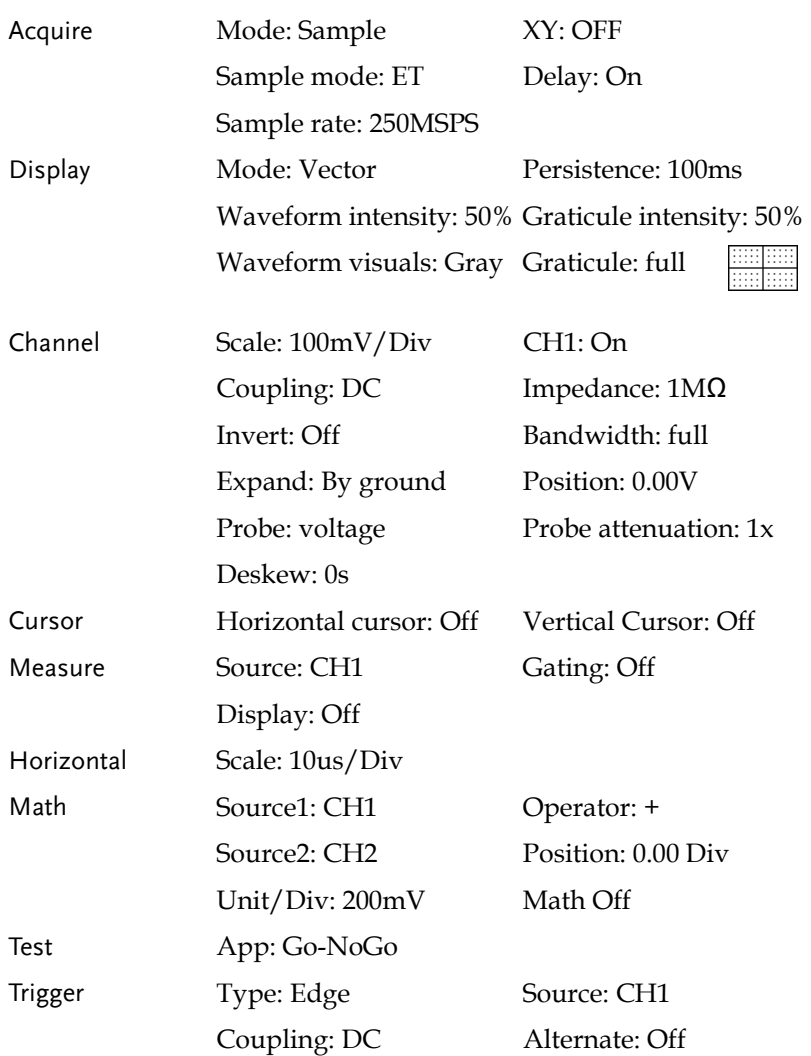

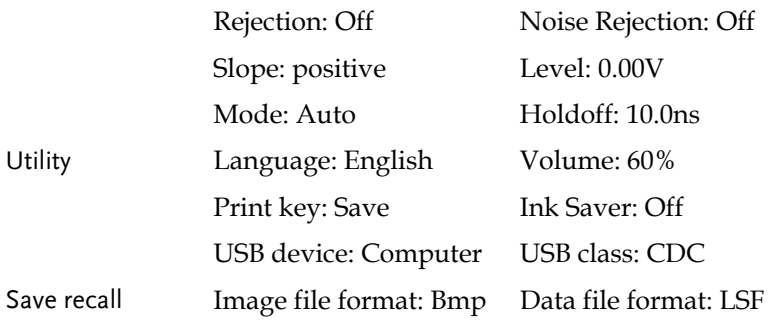

# Built-in Help

The Help key accesses a context sensitive help menu. The help menu contains information on how to use the front panel keys.

- 
- Panel operation 1. Press the *Help* key. The display changes to Help mode.

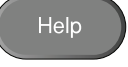

2. Use the Variable knob to scroll up and down through the Help contents. Press *Select* to view the help on the selected item.

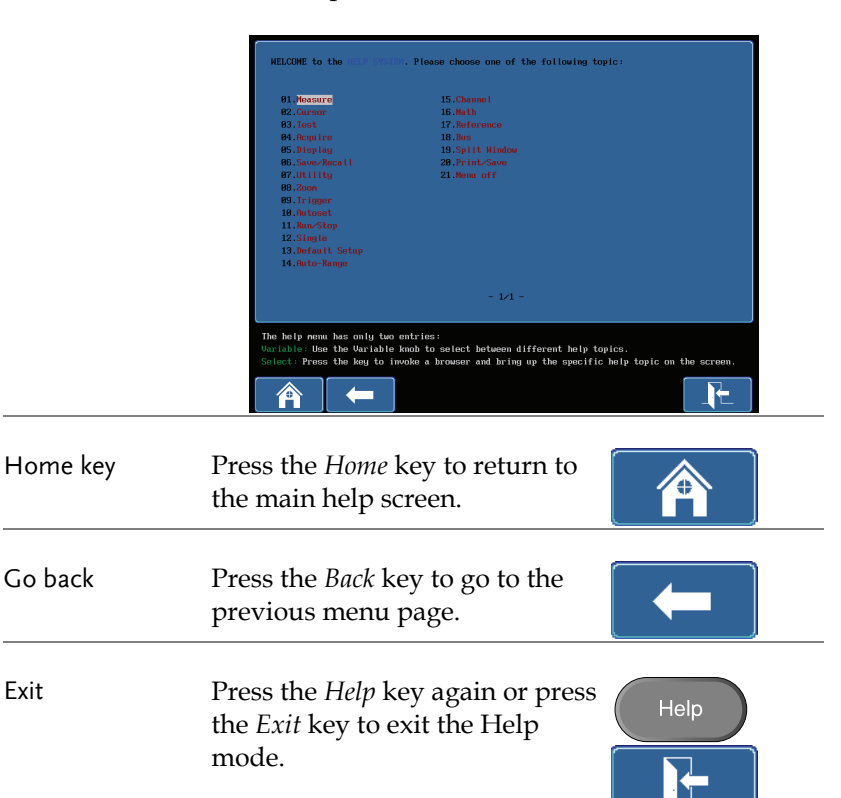

# **MEASUREMENT**

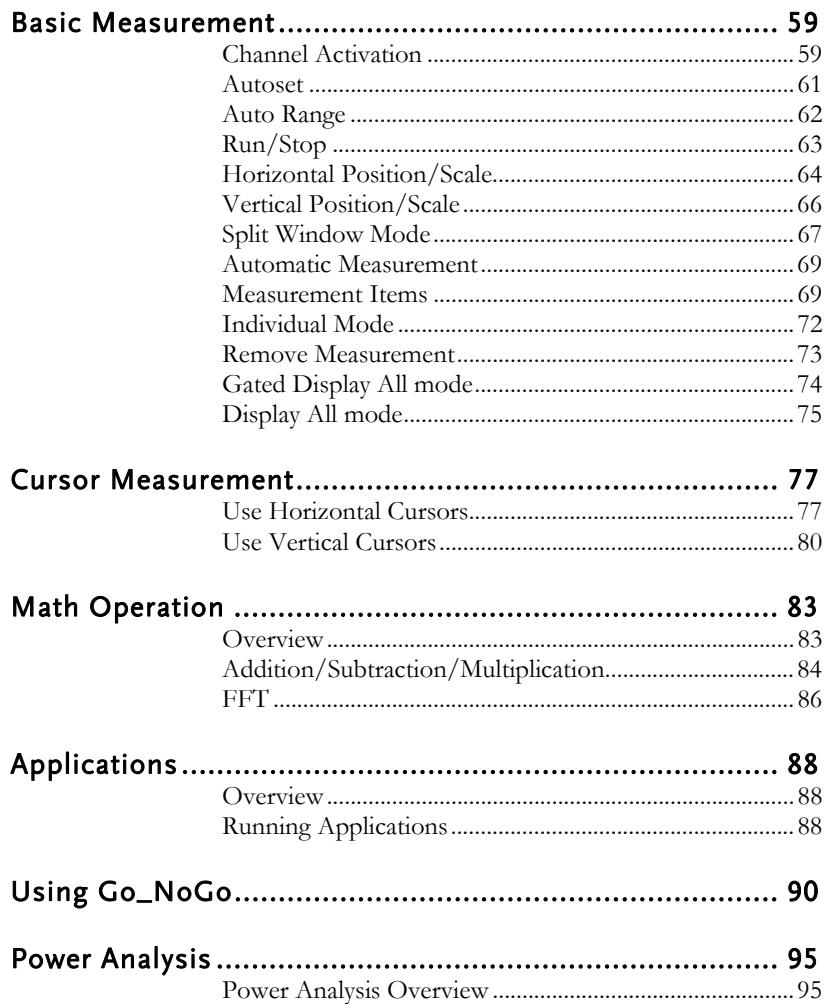

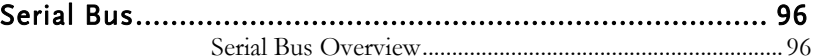

# Basic Measurement

This section describes the basic operations required in capturing and viewing the input signal. For more detailed operations, see the following chapters.

- Cursor Measurement  $\rightarrow$  from page 77
- Configuration  $\rightarrow$  from page 88

Before operating the oscilloscope, please see the Getting Started chapter, page 11.

#### Channel Activation

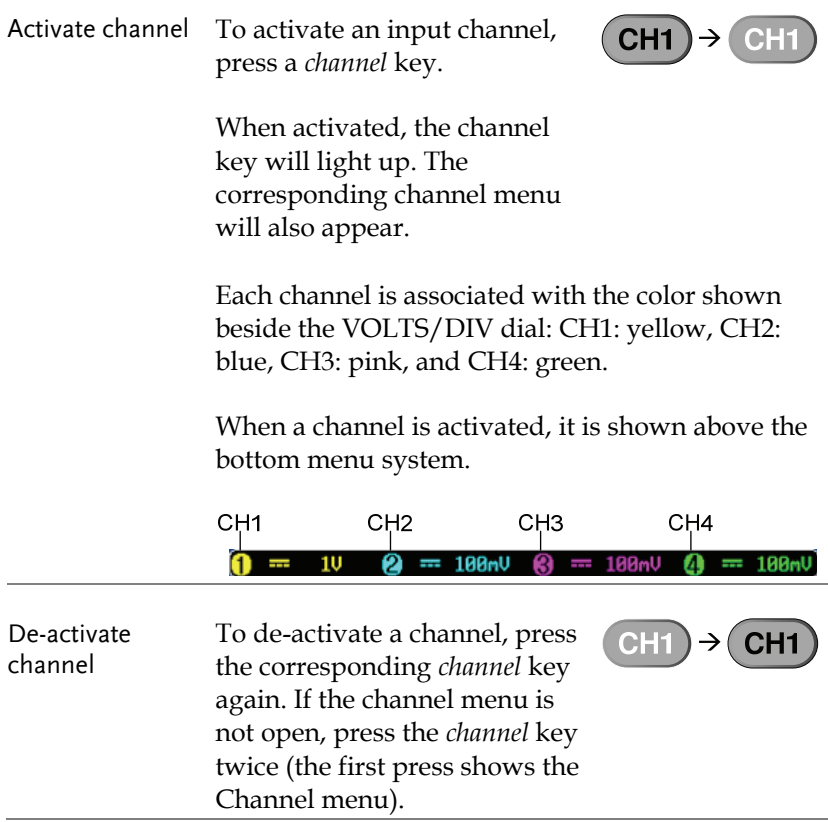

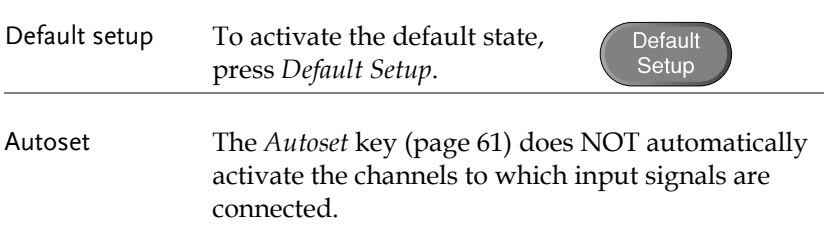

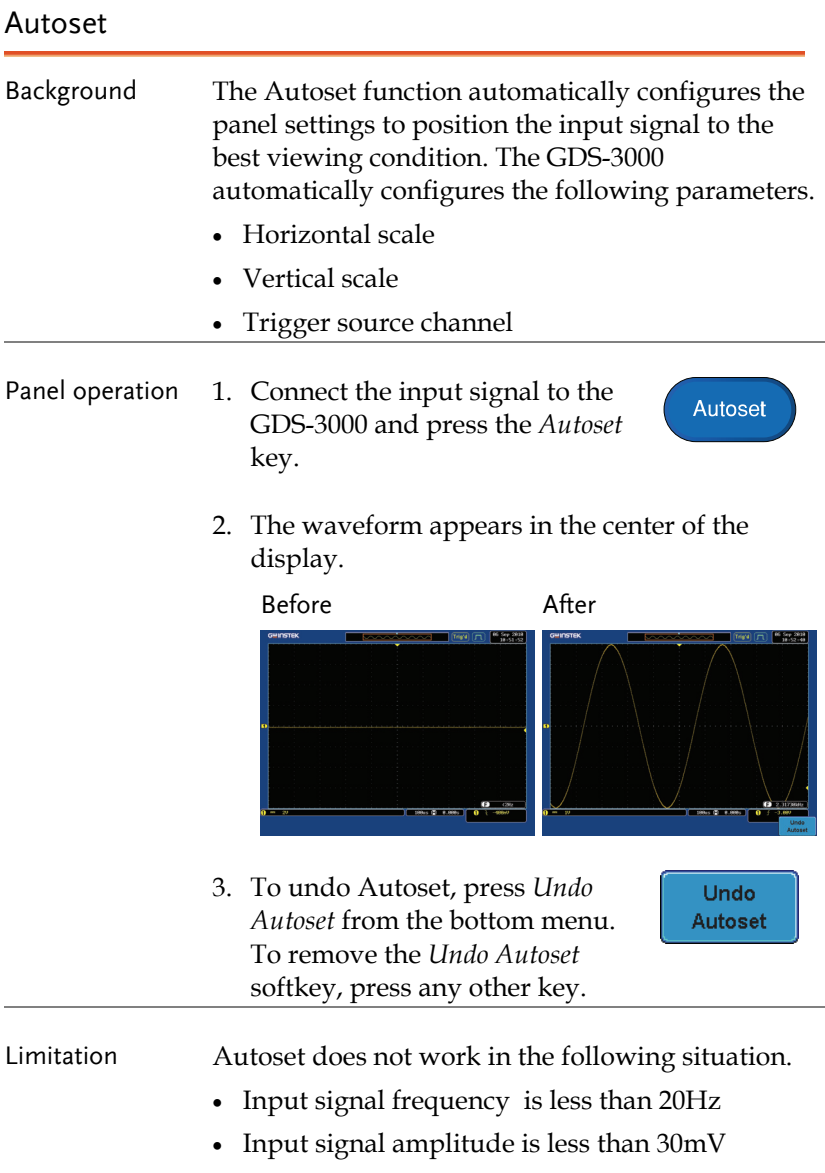

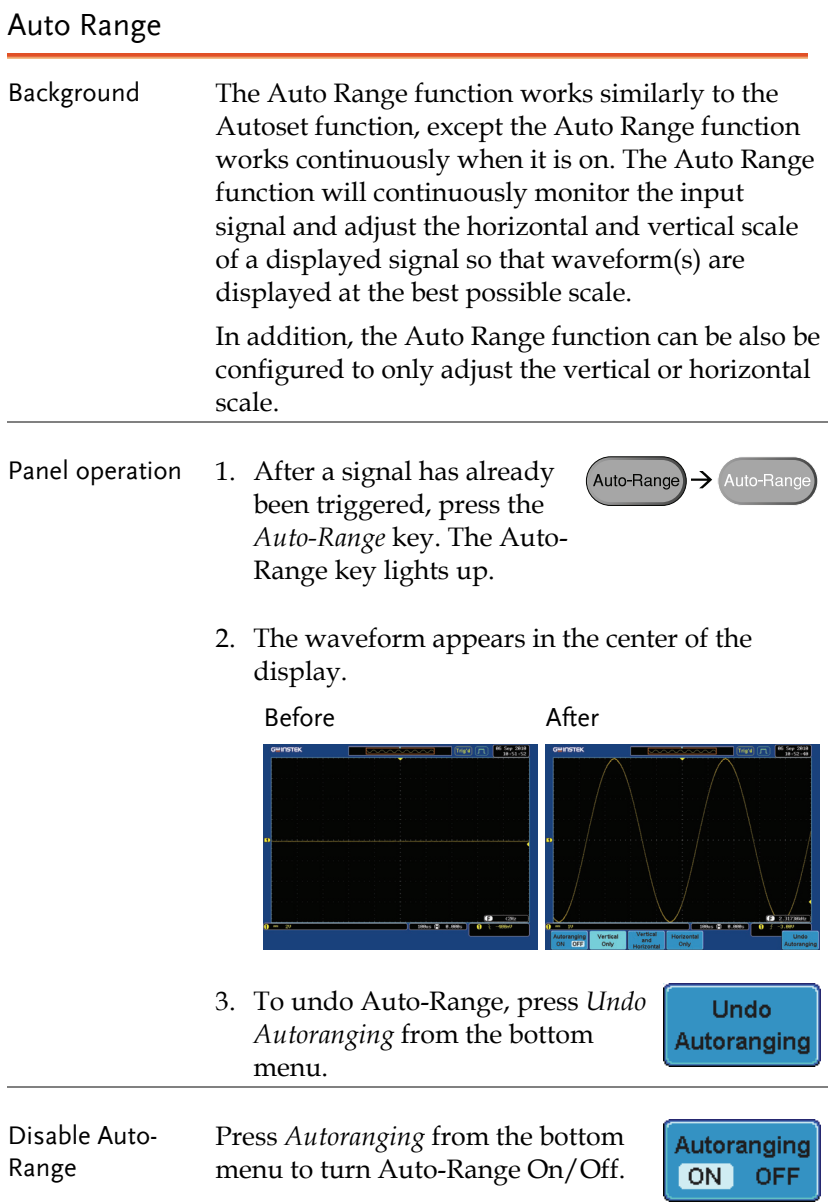

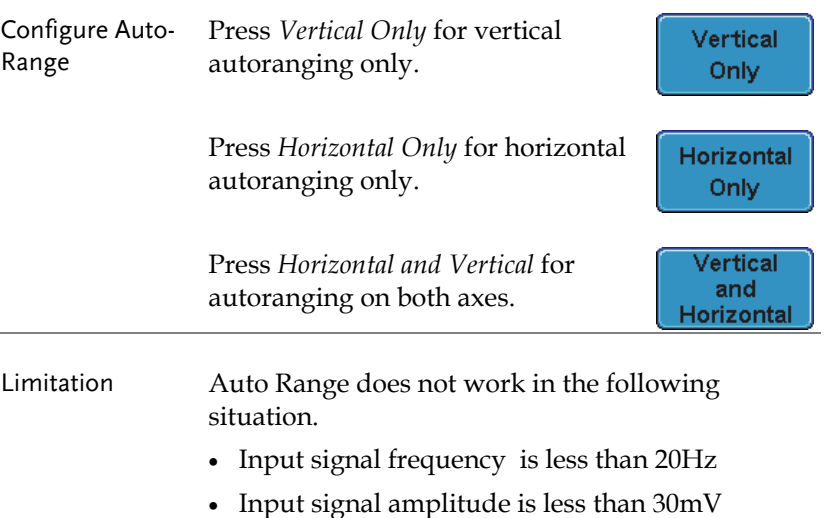

#### Run/Stop

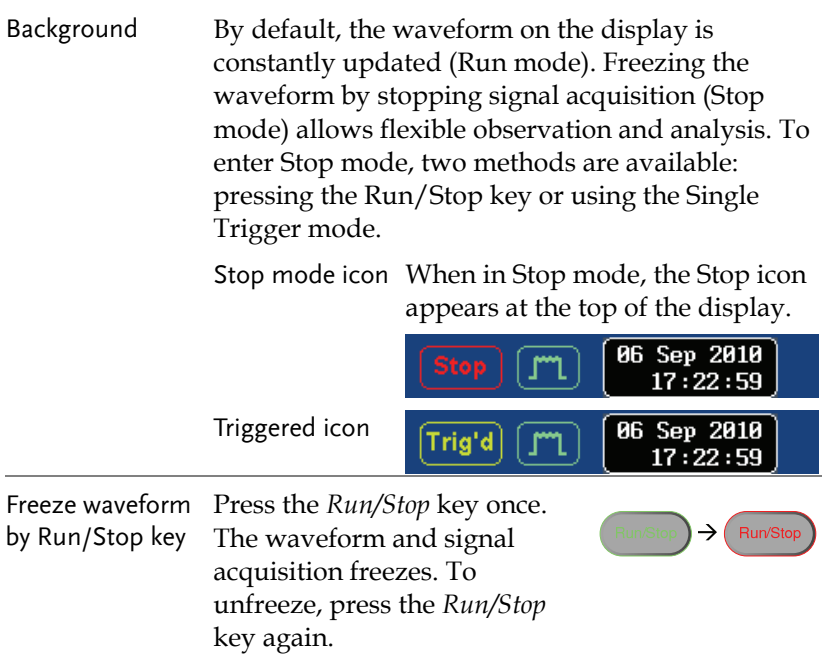

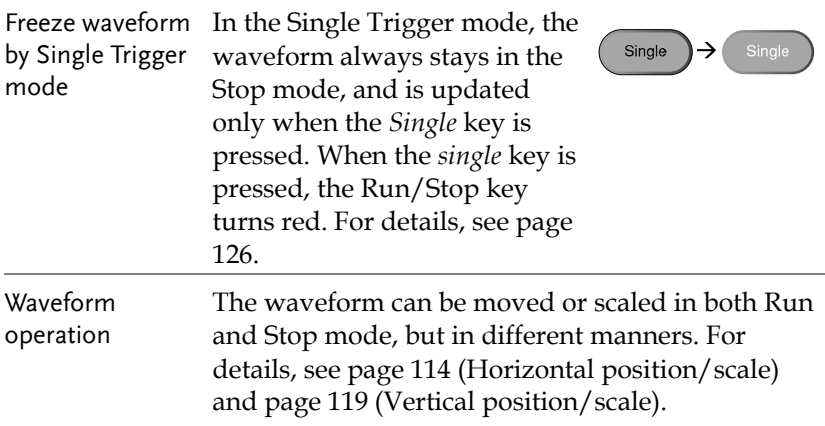

#### Horizontal Position/Scale

For more detailed configuration, see page 114.

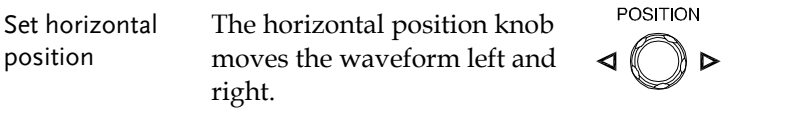

As the waveform moves, the memory bar on the top of the display indicates the portion of the waveform currently shown on the display and the position of the horizontal marker on the waveform.

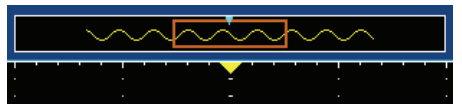

Position Indicator The horizontal position is shown at the bottom of the display grid to the right of H icon.

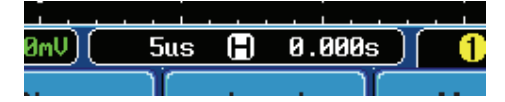

## **GUINSTEK** MEASUREMENT

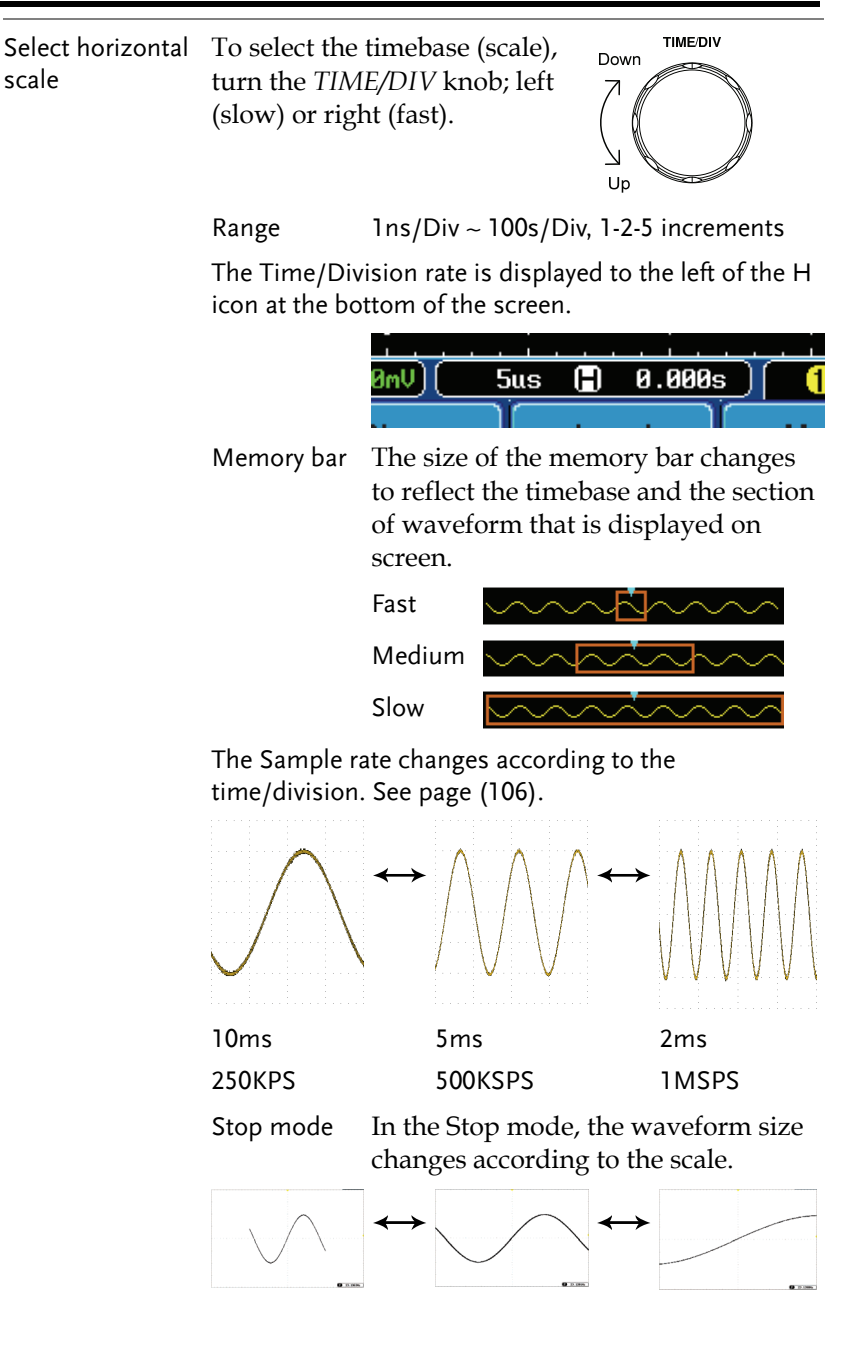

**65** 

### Vertical Position/Scale

For more detailed configuration, see page119.

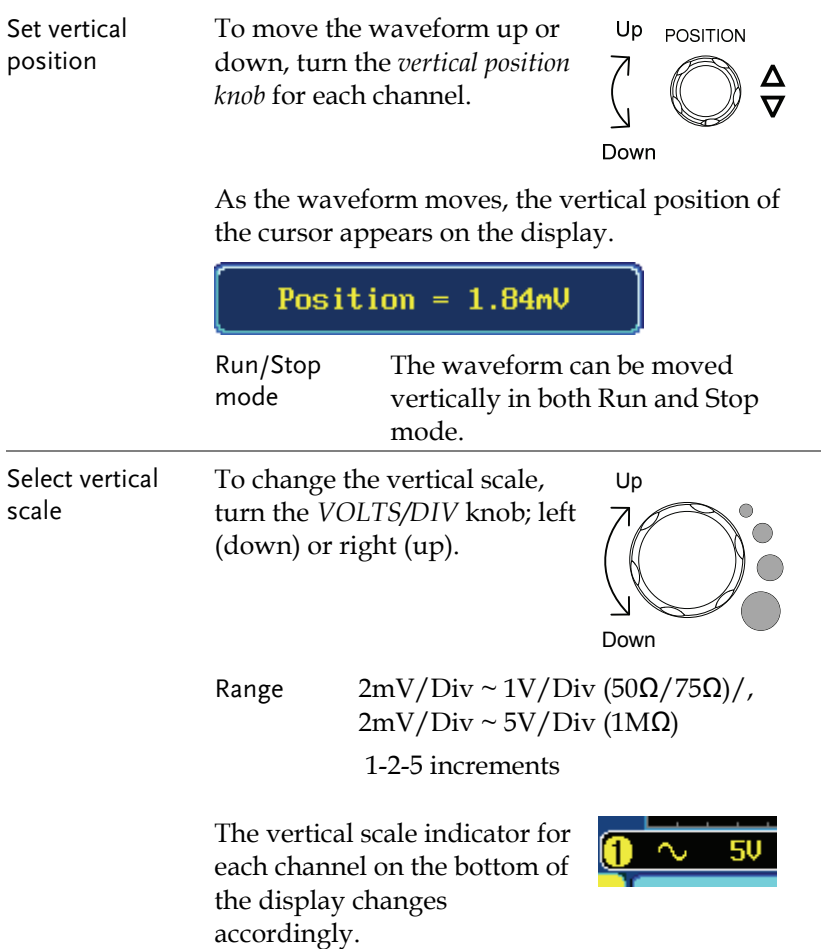

#### Split Window Mode

The split window mode is able to display and trigger each active channel independently. The split window mode is especially useful for signal comparisons. Reference waveforms can also be used in this mode. All functions and features can be used with split screen mode bar the Math, XY display and Zoom mode.

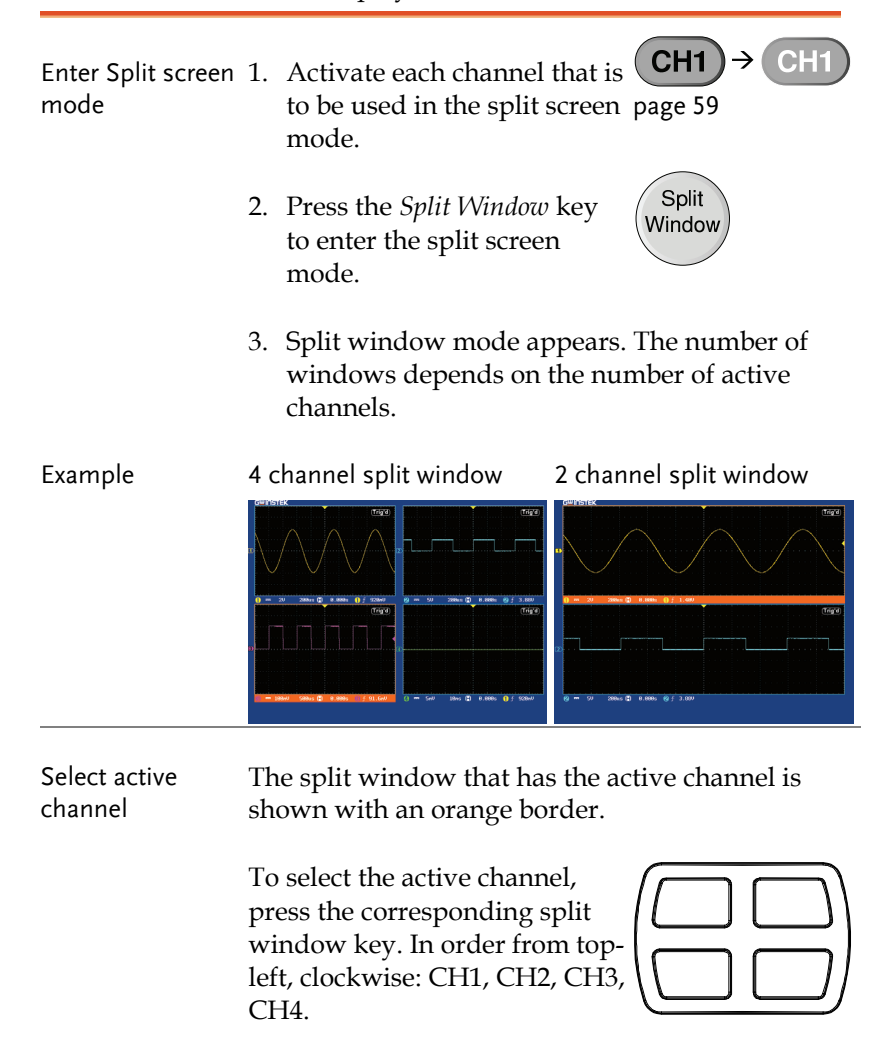

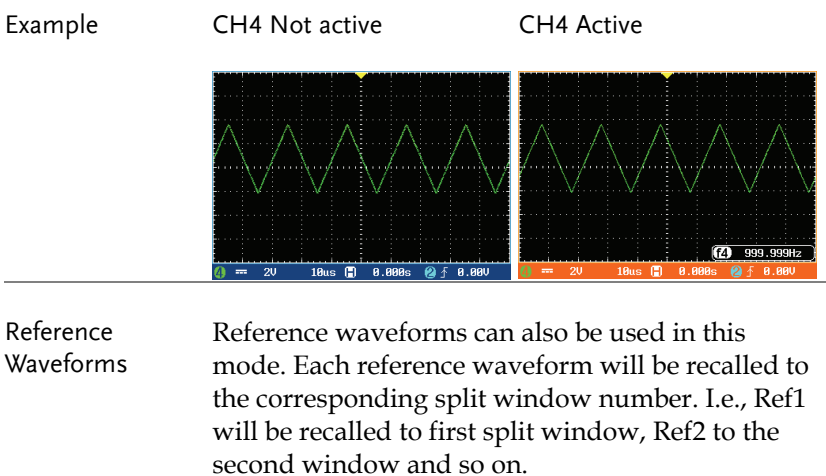

#### Automatic Measurement

The automatic measurement function measures and updates major items for Voltage/Current, Time, and Delay type measurements.

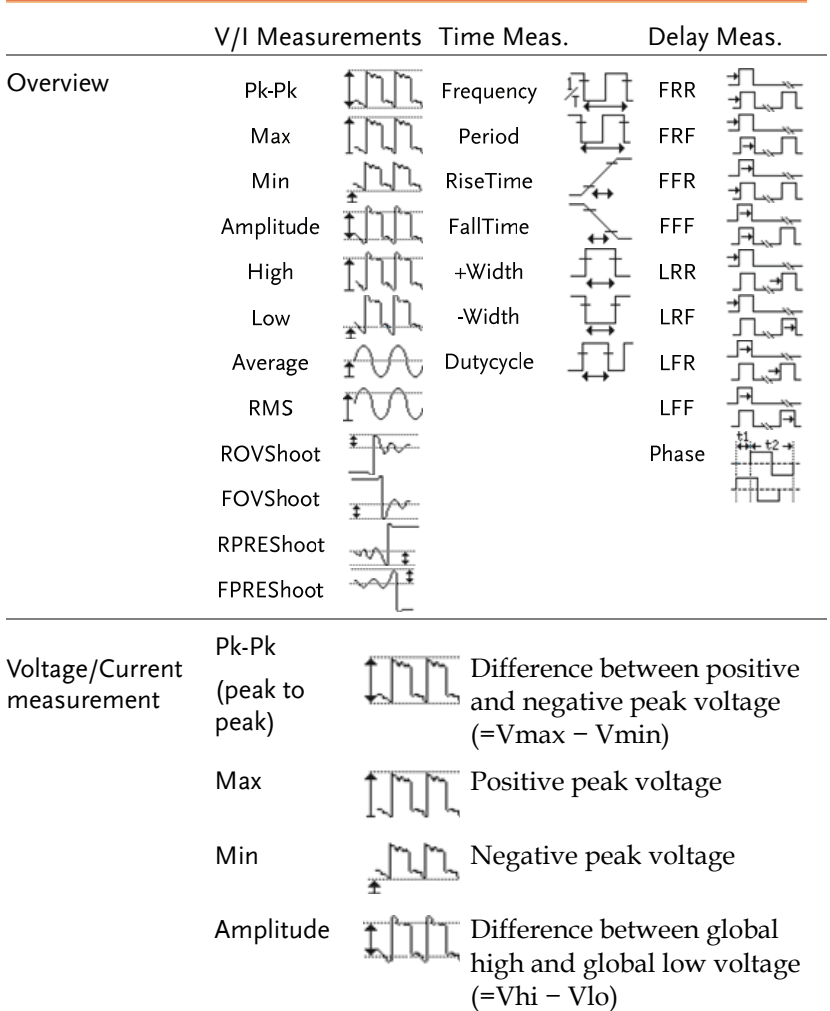

#### Measurement Items

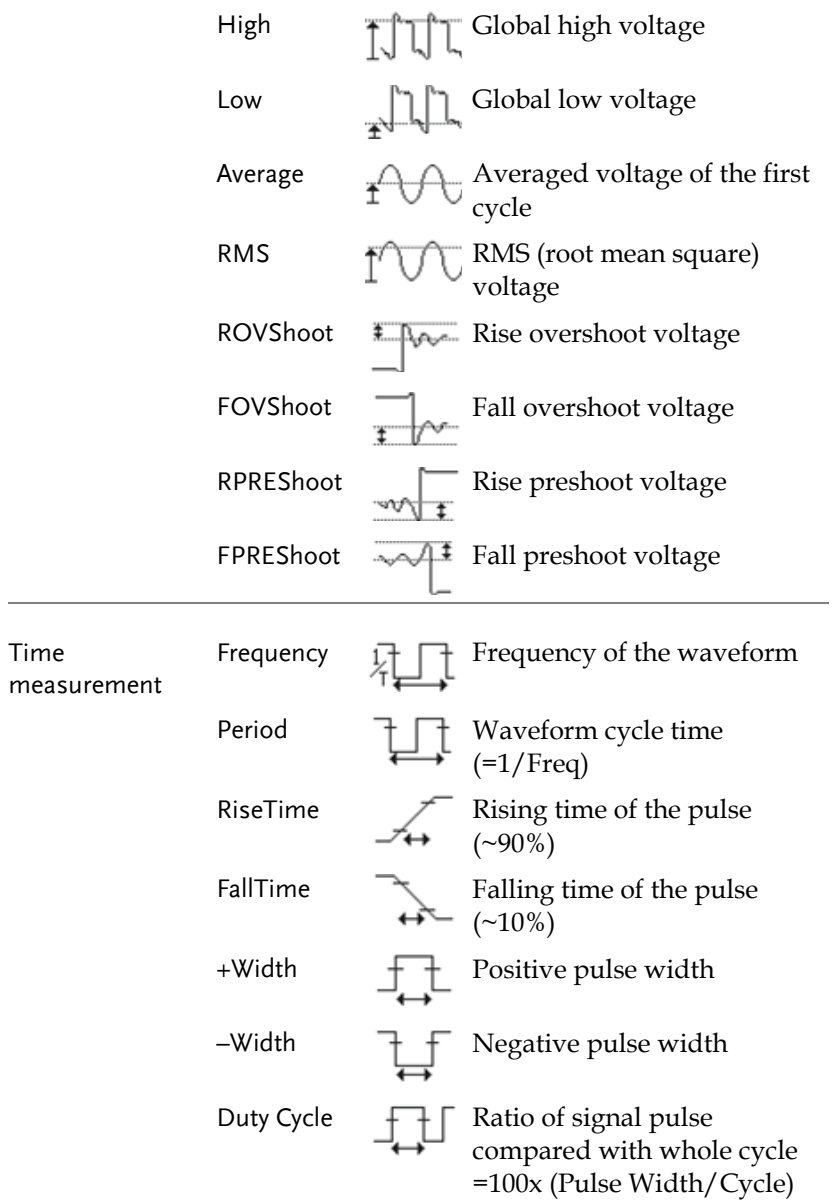

### **GUINSTEK** MEASUREMENT

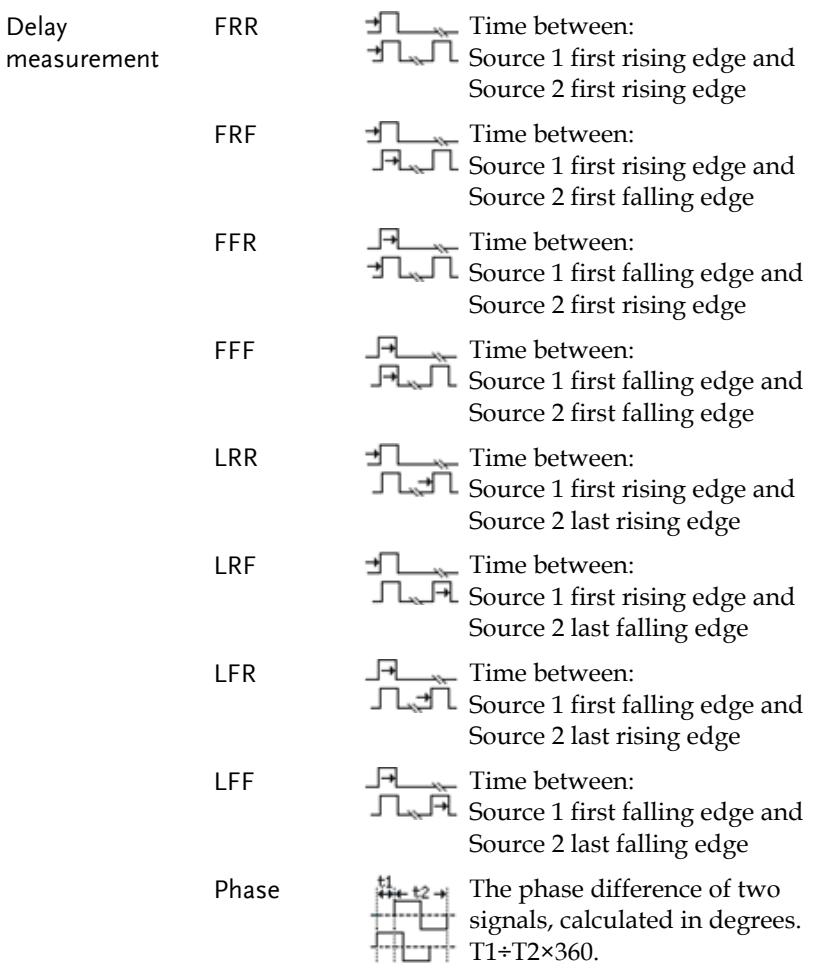

#### Individual Mode

Individual mode shows up to eight selected measurement items on bottom of the screen from any channel source.

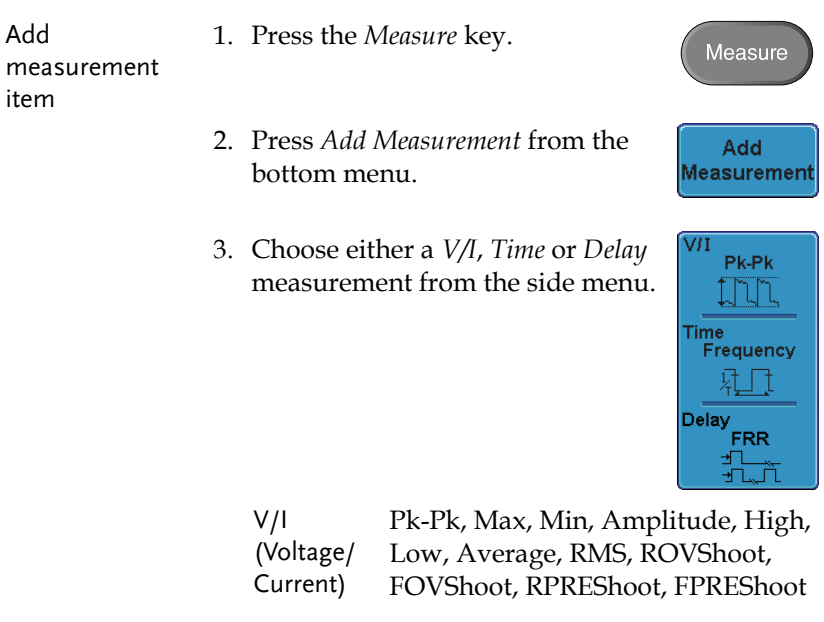

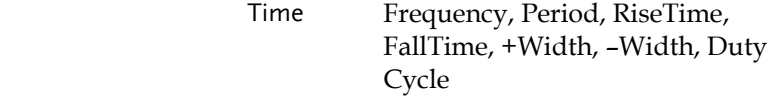

- Delay FRR, FRF, FFR, FFF, LRR, LRF, LFR, LFF, Phase
- 4. All individual measurements will be displayed in a window on the bottom of the screen. The channel number and channel color indicate the measurement source: yellow = CH1, blue =  $CH2$ , pink =  $CH3$ , green =  $CH4$ .

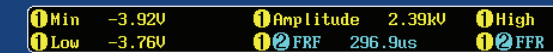
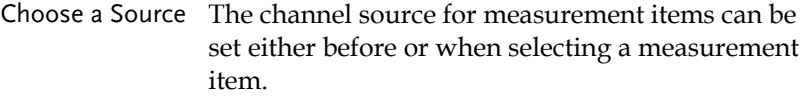

1. To set the source, press either the *Source1* or *Source2* key from the side menu and choose the source. Source 2 is only for delay measurements.

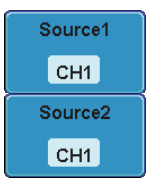

Range CH1, CH2, CH3, CH4

Split Window Mode Individual mode can be used with the split window mode. Each individual measurement will be displayed in the split window that houses the source of the measurement.

> Delay measurements are not supported as only one source can be used for each measurement in split window mode.

#### Remove Measurement

Individual measurements can be removed at any time using the Remove Measurement function.

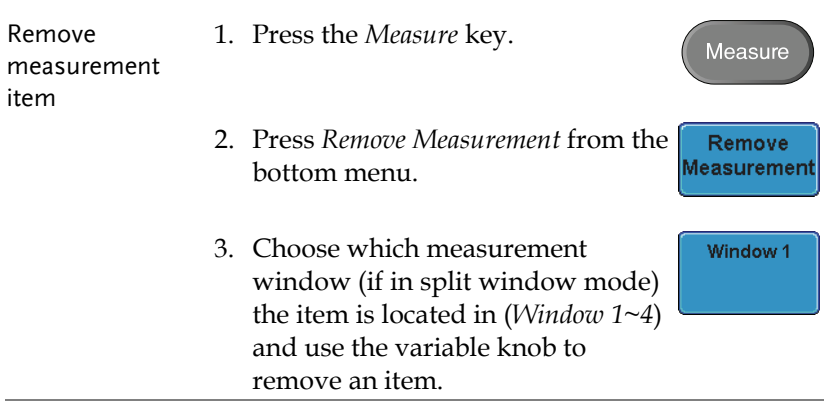

Remove All

Remove all items Press *Remove All* to remove all the measurement items in full screen mode, or to remove all the measurement items for the active window in split screen mode.

### Gated Display All mode

Display All mode can be customized to limiting measurement to a "gated" area between cursors. Gating is useful for measuring a magnified waveform or when using a fast time base. The Gated mode has three possible configurations: Off (Full Record), Screen and Between Cursors.

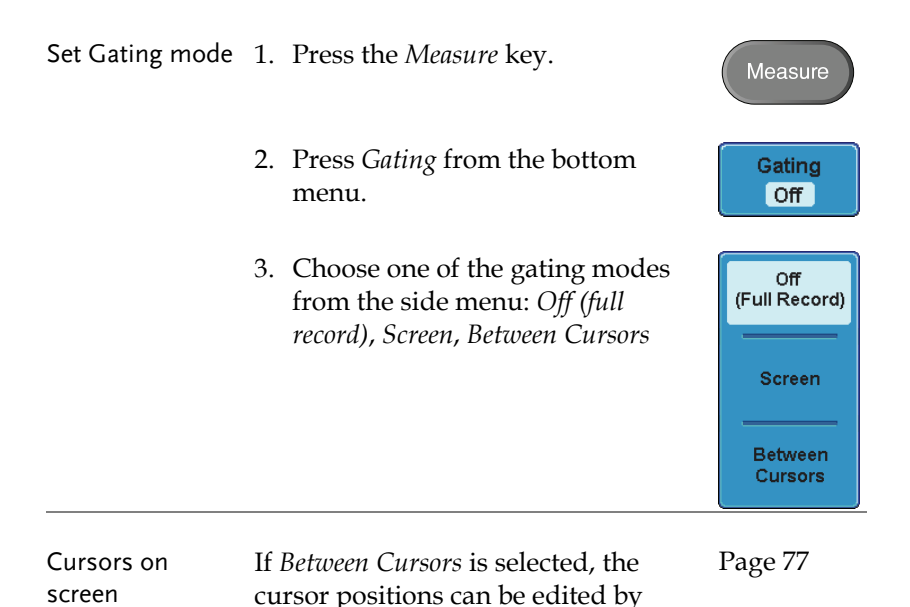

using the cursor menu.

## Display All mode

Display All mode shows and updates all items from Voltage and Time type measurements.

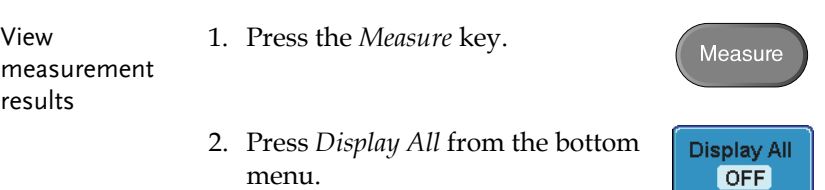

3. Choose a channel (*CH1, CH2, CH3, CH4*) from the side menu to display auto measurement items.

Note: only the channels that are activated are available.

4. The results of Voltage and Time type measurements appear on the display.

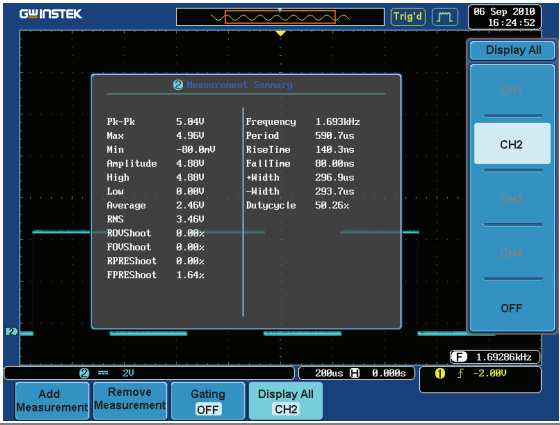

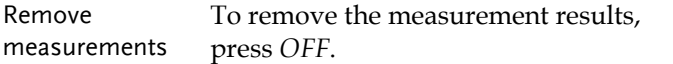

OFF.

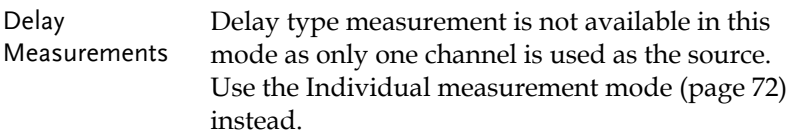

## Cursor Measurement

Horizontal or vertical cursors are used to show the position and values of waveform measurements and math operation results. These results cover voltage, time, frequency and other math operations. When the cursors (horizontal, vertical or both) are activated, they will be shown on the main display unless turned off. (page 113).

## Use Horizontal Cursors

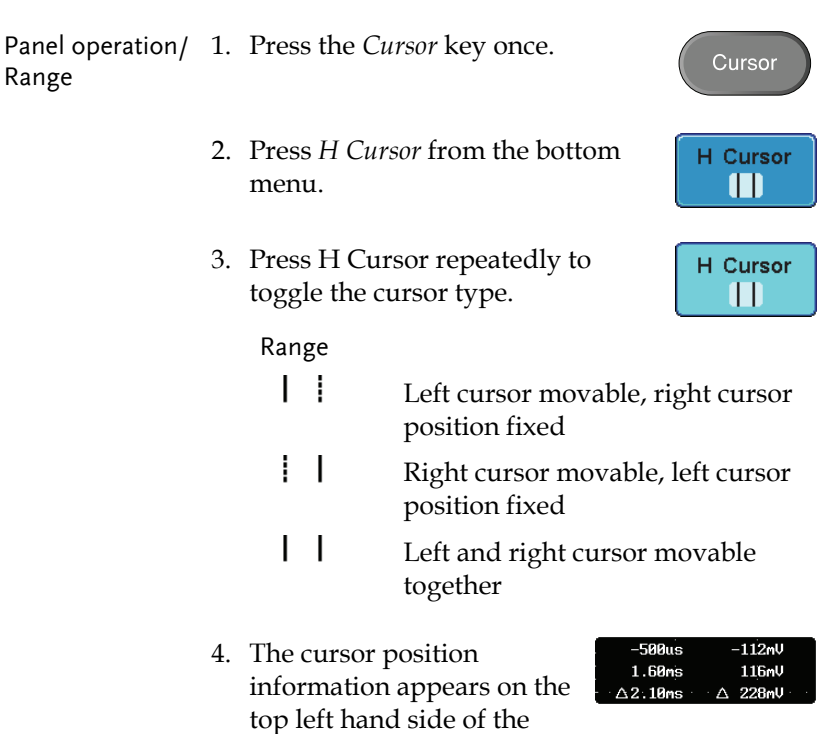

screen

 $\bigcirc$  1.7

Right 5. Use the *Variable knob* to move the  $Left$ movable cursor(s) left or right. VARIABLE Cursors Time, Voltage/Current Delta (difference between cursors) Example  $\begin{array}{|c|c|} \hline 06 \text{ Sep } 2910 \ \hline 11:88:87 \hline \end{array}$ -158NV<br>328NV<br>--159 Horizontal cursors **1.78581kh** H Cur<br>|| 747.5kHz FFT Math The FFT Math has different  $-68.8dB$ 1.997MHz  $-68.8dB$ content. For FFT math details, 1.250MHz Δ 0.00dE see page 86. Cursors Frequency, dB/V  $\triangle$  Delta (difference between cursors) Example 86 Sep 2818<br>11:88:52  $-68.8dB$ <br> $-58.4dB$ Horizontal cursors

ĭТ

XY mode  $XY$  mode cursors measure a number of  $X$  by  $Y$ measurements.

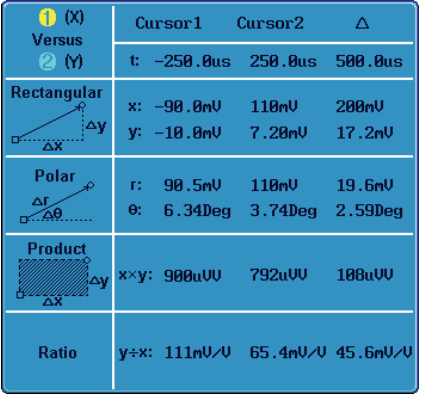

 Cursors Time, rectangular, polar coordinates, products, ratio.

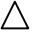

 $\triangle$  Delta (difference between cursors)

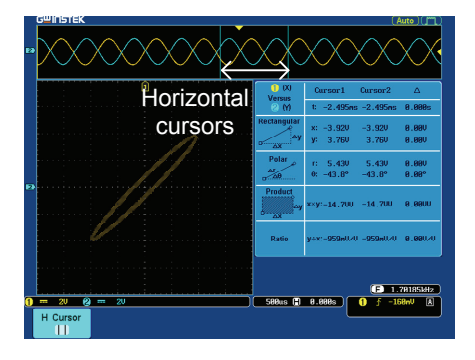

Example

Cursor

V Cursor

V Cursor

#### Use Vertical Cursors

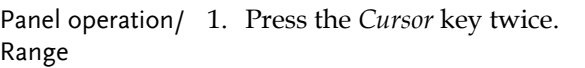

- 2. Press *V Cursor* from the bottom menu.
- 3. Press *V Cursor* repeatedly to toggle the cursor type.

#### Range

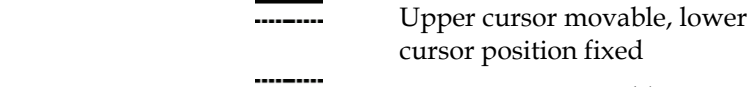

--------<br>
Lower cursor movable, upper cursor position fixed

> Upper and lower cursor movable together

4. The cursor position information appears on the top left hand side of the screen.

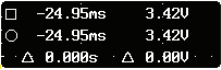

5. Use the *Variable knob* to move the cursor(s) up or down.

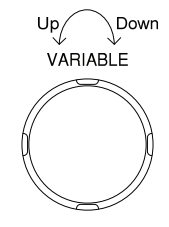

Cursors

TO Time, Voltage/Current

Delta (difference between cursors)

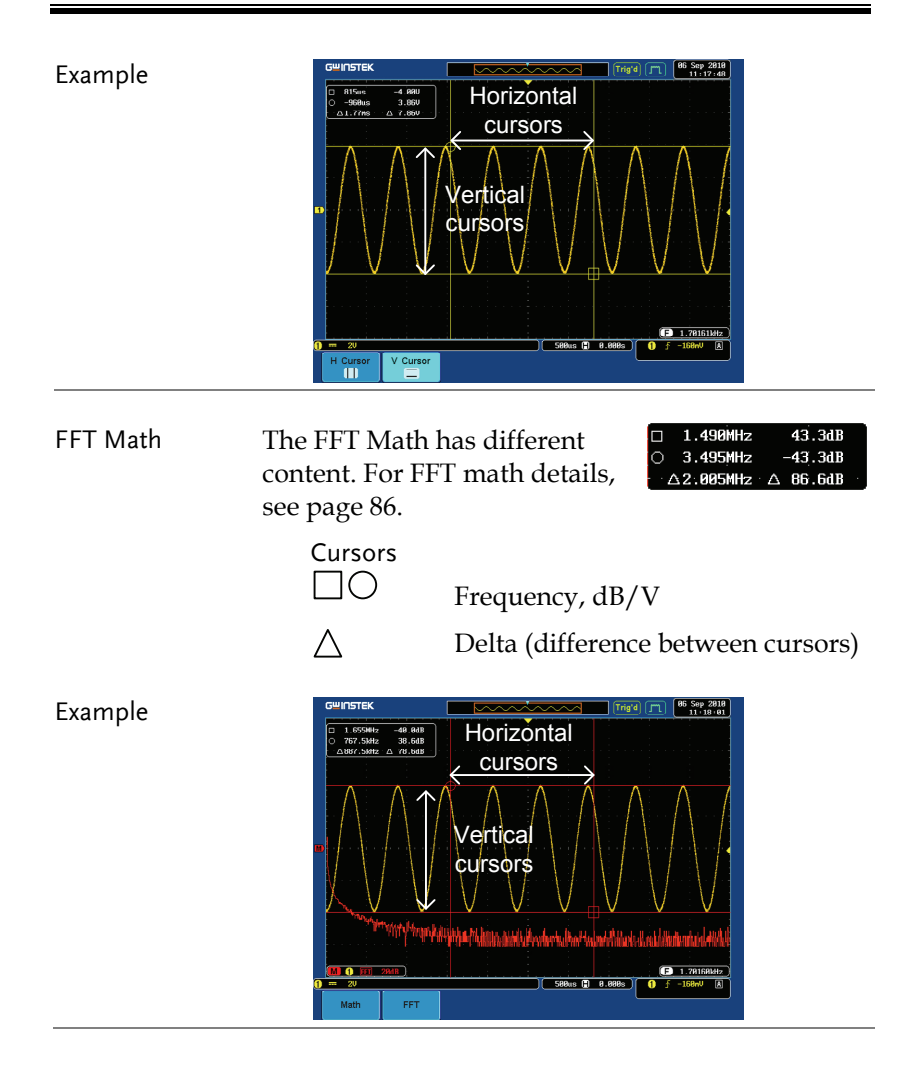

XY mode  $XY$  mode cursors measure a number of  $X$  by  $Y$ measurements.

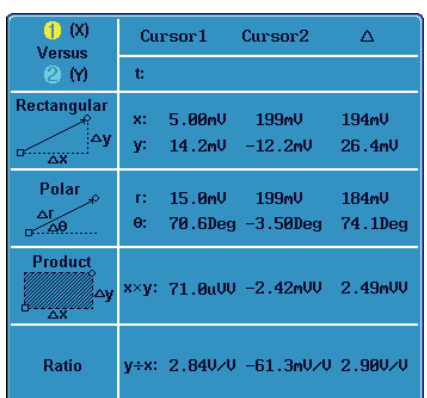

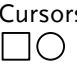

 Cursors Rectangular, polar co-ordinates, products, ratio.

Delta (difference between cursors)

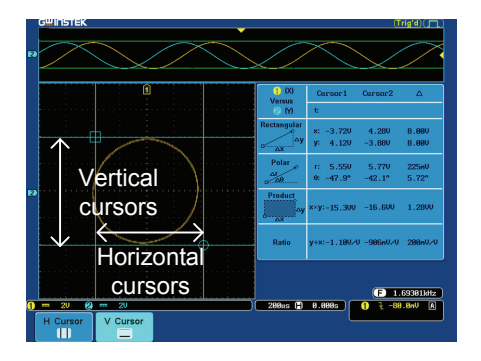

#### Example

# Math Operation

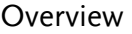

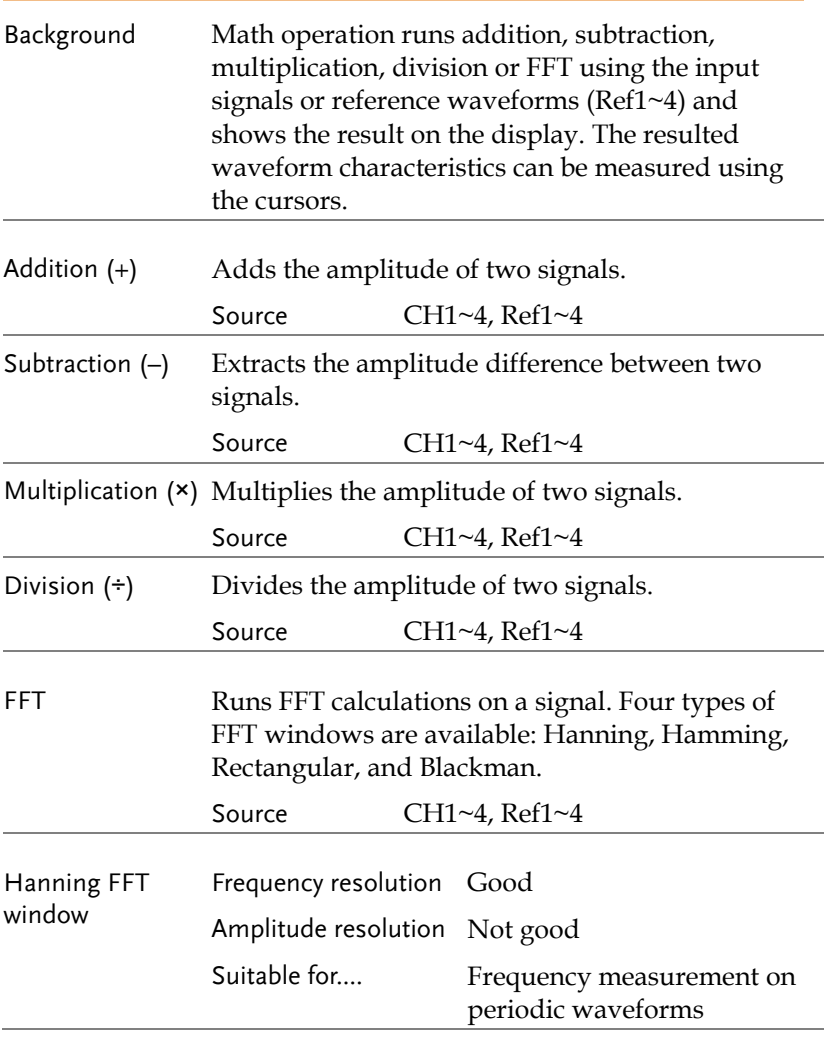

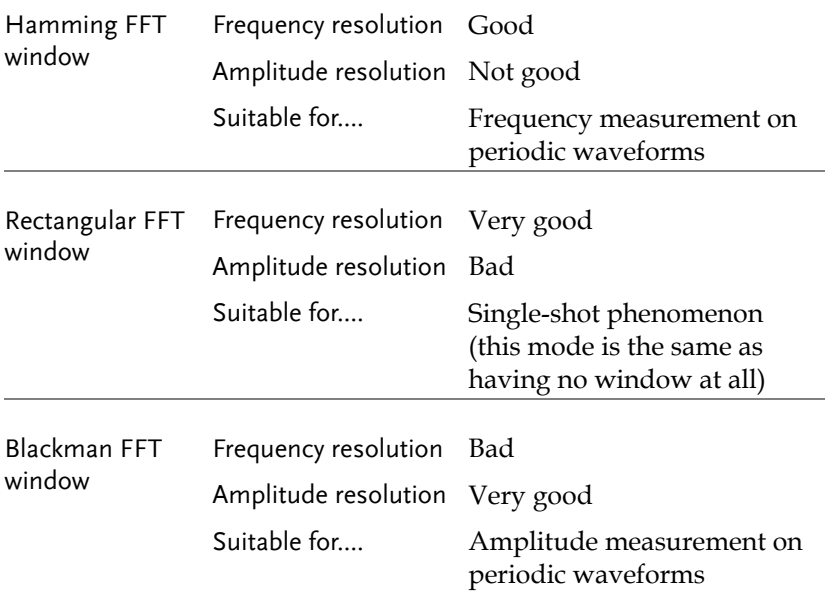

## Addition/Subtraction/Multiplication

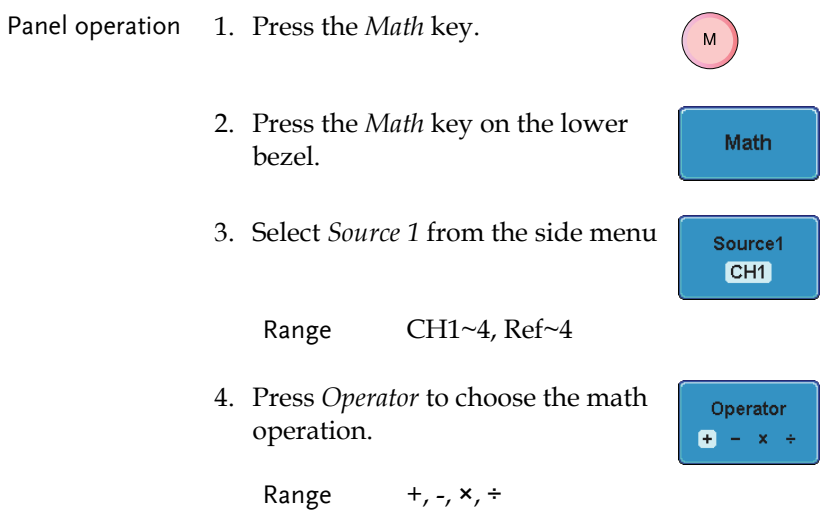

Example

5. Select *Source 2* from the side menu.

Source<sub>2</sub> CH<sub>1</sub>

Range CH1~4, Ref~4

6. The math measurement result appears on the display. The vertical scale of the math waveform appears at the bottom of the screen.

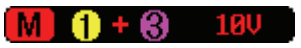

From left: Math function, source1, operator, source2, Unit/div

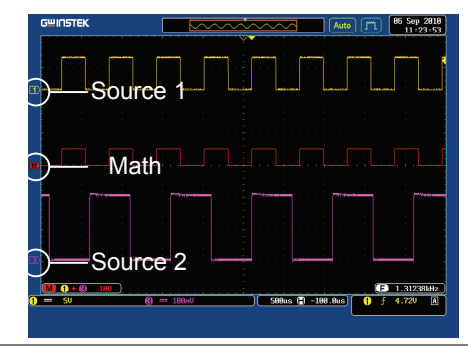

Position and Unit To move the math waveform vertically, press the *Position* key from the side menu and use the variable knob to set the position.

Position  $\bigodot$  0.000 iv

 $M$ 

To change the unit/div settings, press **Unit/div** *Unit/Div*, then use the variable knob **D** 100mV change the unit/div.

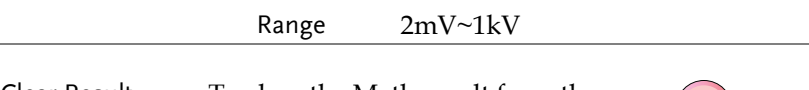

#### FFT

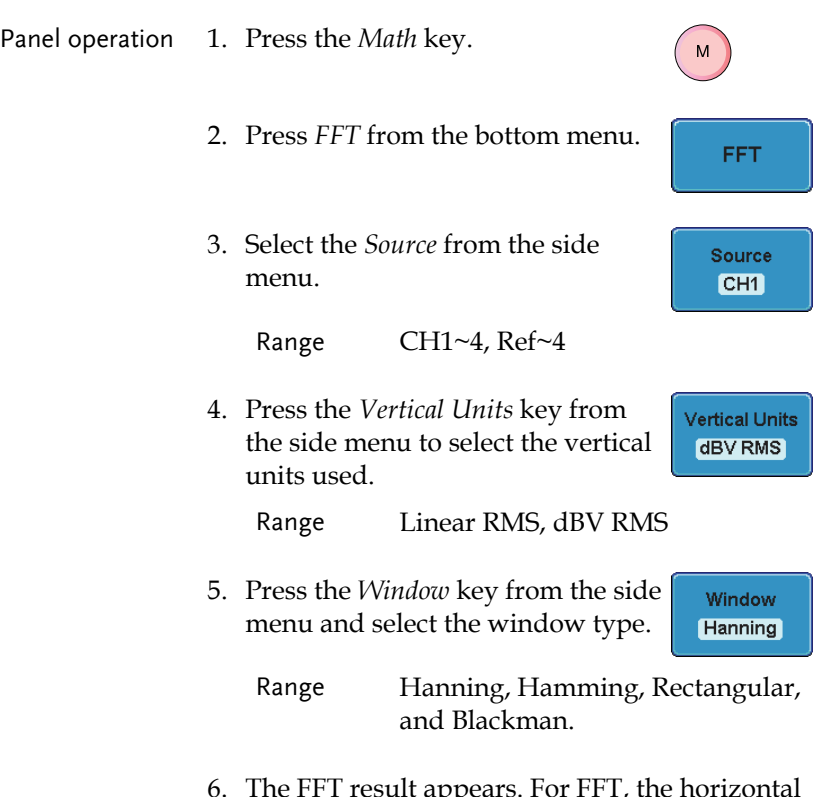

6. The FFT result appears. For FFT, the horizontal scale changes from time to frequency, and the vertical scale from voltage/current to dB/RMS.

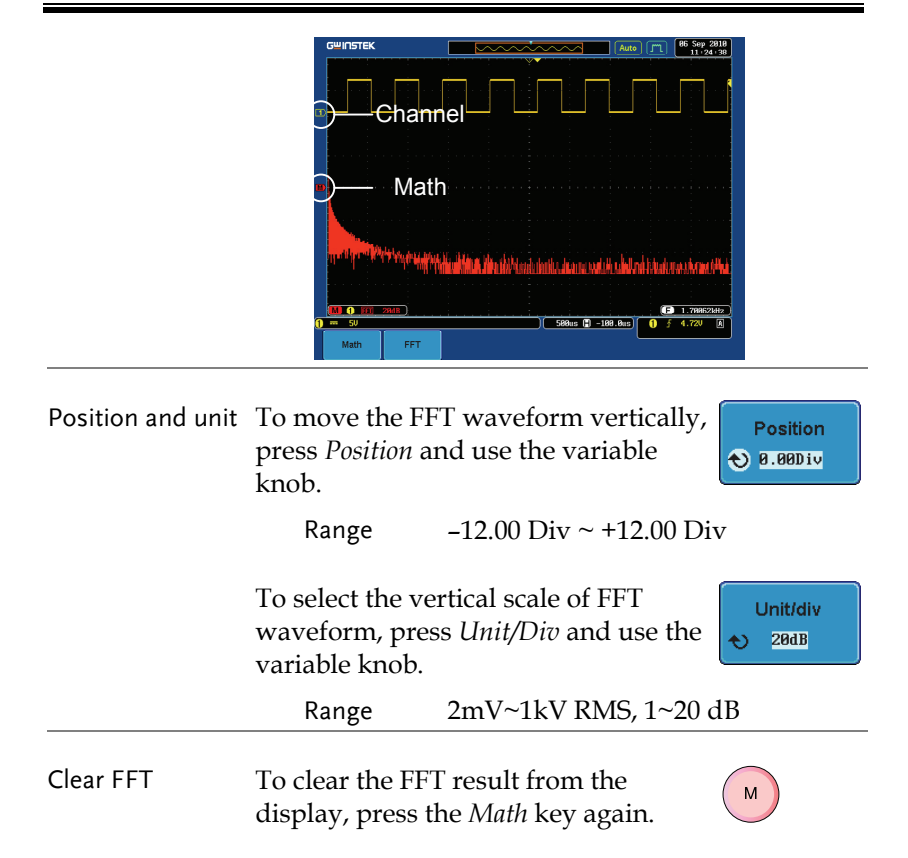

## Applications

Overview

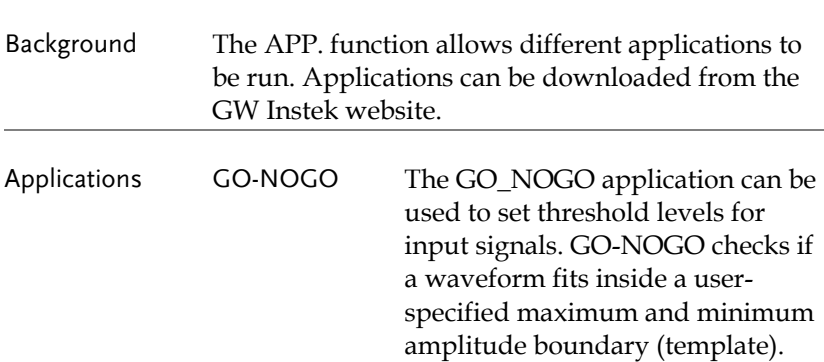

## Running Applications

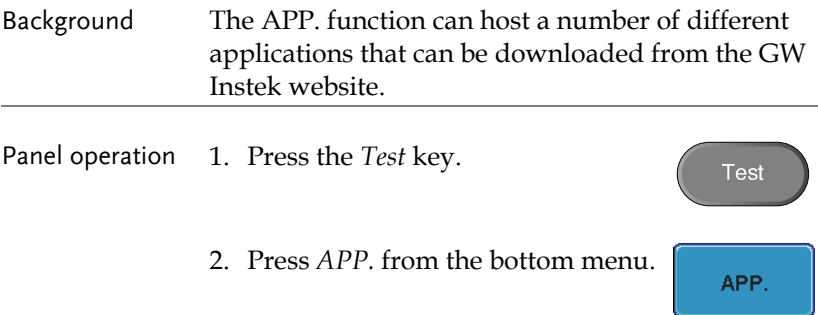

3. Scroll through each Application using the Variable knob.

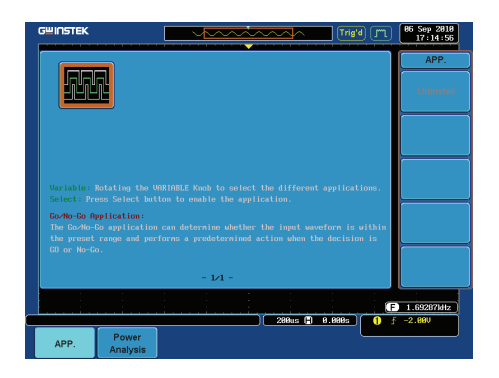

4. Select an application by pressing the *Select* key *twice*.

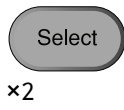

## Using Go\_NoGo

Background The Go-NoGo test checks if a waveform fits inside a user-specified maximum and minimum boundary (boundary template). Boundary templates are automatically created from a source channel. Boundary tolerance and violation conditions and can be set.

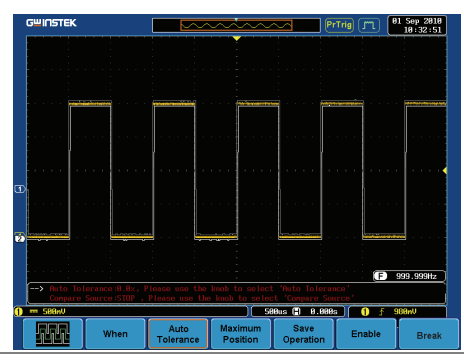

Choose the Go\_NoGo application from the APP. menu. See page 88.

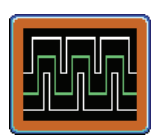

Go-NoGo **Conditions** Select the Go-NoGo conditions (When) and actions when a Go-NoGo condition has been met (Violating).

> 1. Press *When* from the bottom menu and use the Variable knob to select the When condition.

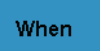

When Exit: Sets the NoGo condition to when the input signal exceeds the limit boundary.

## **GUINSTEK** MEASUREMENT

 Enter: Sets the NoGo condition to when the input signal stays within the limit boundary.

2. Press *When* again to change the menu to *Violating*. Use the Variable knob to choose the action for when a violation occurs.

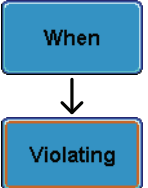

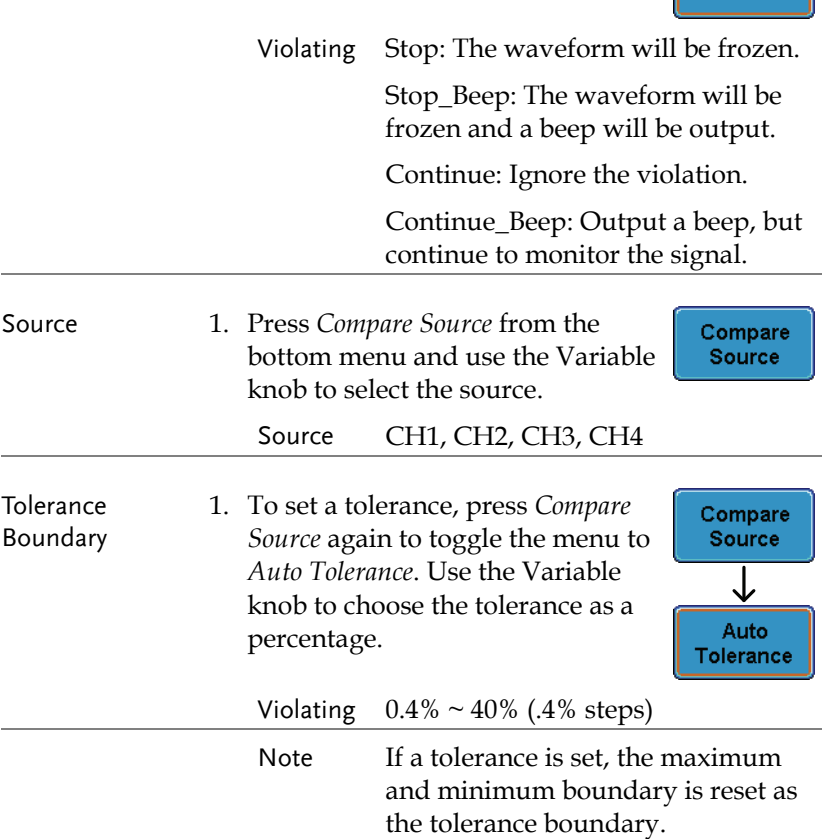

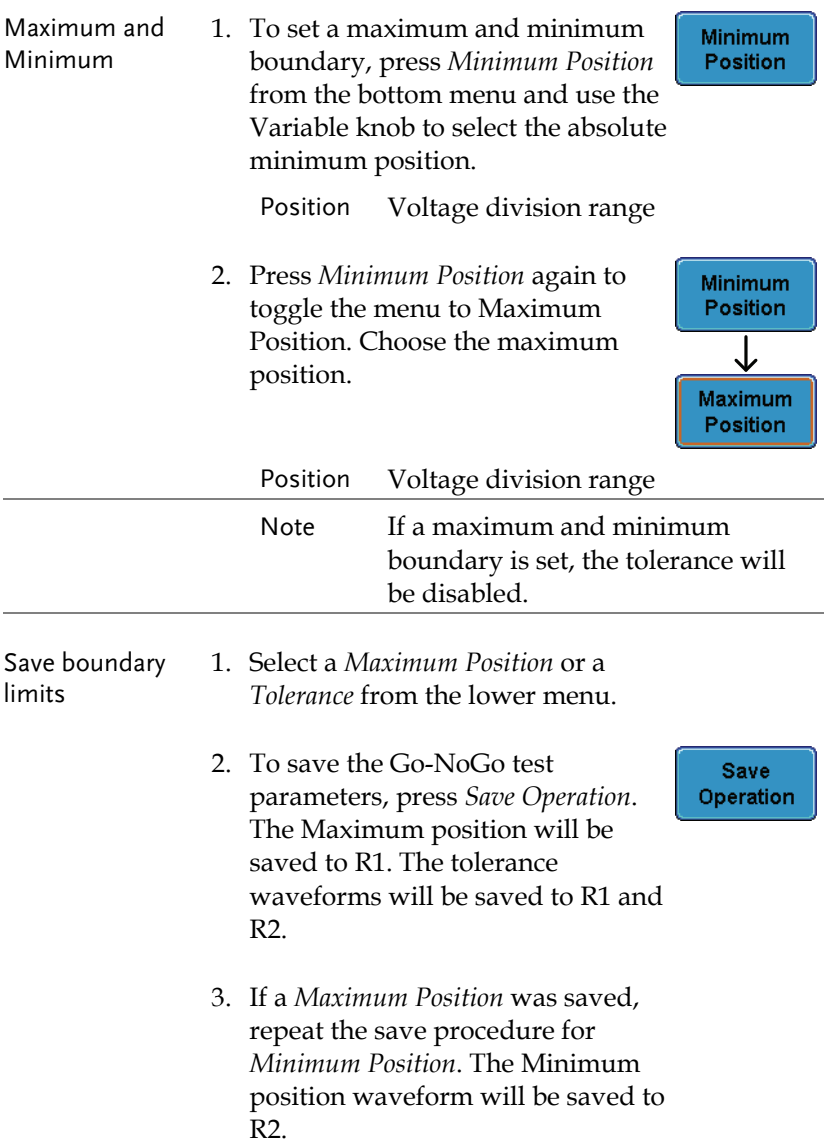

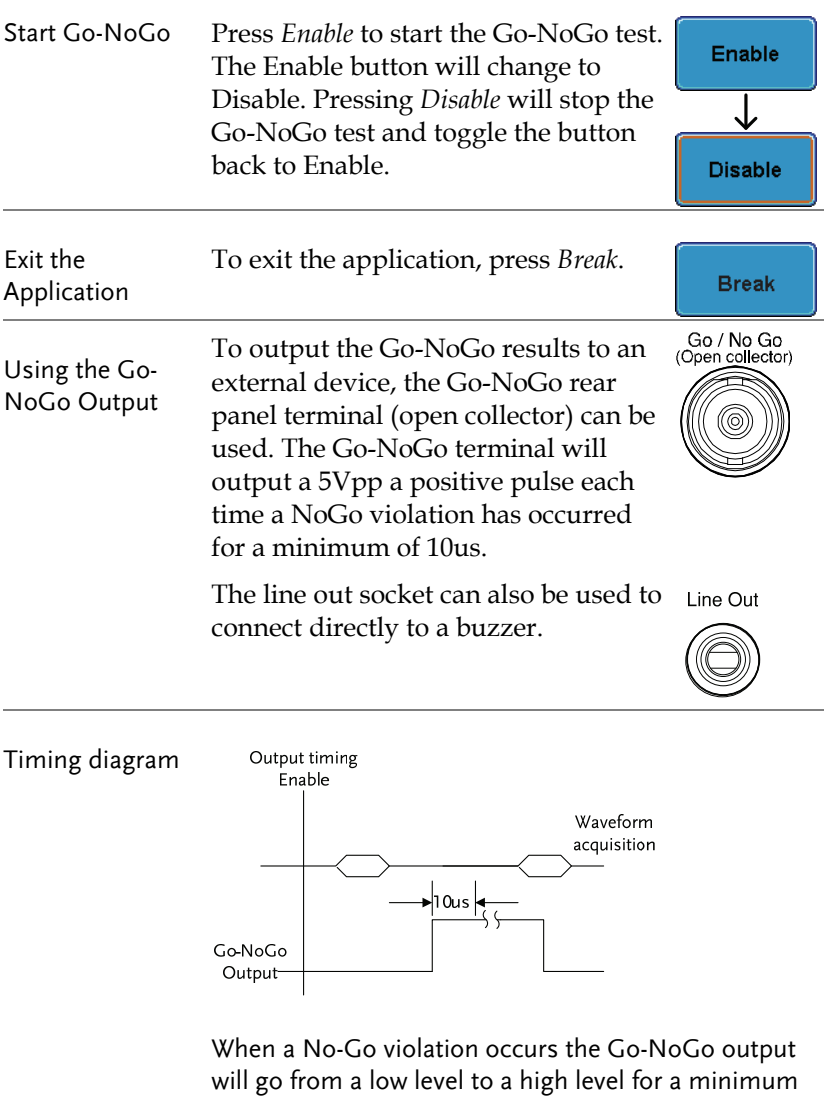

 $\frac{10}{10}$ of 10us.

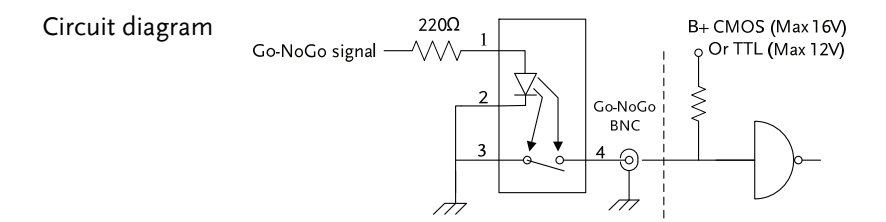

## Power Analysis

Power analysis provides automatic measurement for a number of advanced measurement types such as power quality, harmonics, ripple and deskew. The Power analysis software is an optional software module. The GDS-3000 includes a 1 month trial. To install the optional software module or the limited time trial, please see page 195. Please see the Power Analysis manual for more details on using the power analysis software.

#### Power Analysis Overview

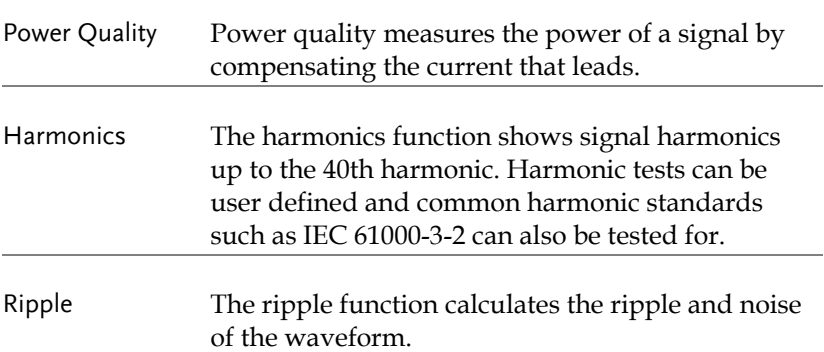

## Serial Bus

The serial bus trigger and decode software includes support for 3 common serial interfaces, SPI, UART and 12C. Each interface is fully configurable to accommodate a wide range of protocol variation. Up to two different UART or I2C buses can be used at the same time. Only 1 SPI bus can be used at a time.

Each input can be displayed as binary or hexadecimal. An event table can also be created to aid in debugging.

Note that the Serial bus trigger and decode software is an optional extra. An activation key is required to activate the software. A month trial demonstration is also available. For details please see page 195. Please see the Serial Bus Decode manual for more details on using the serial bus software.

#### Serial Bus Overview

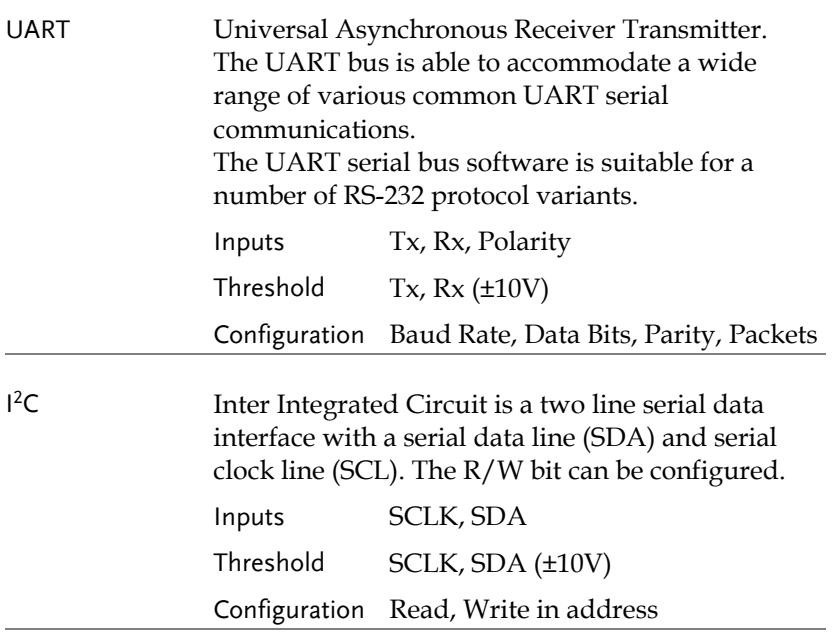

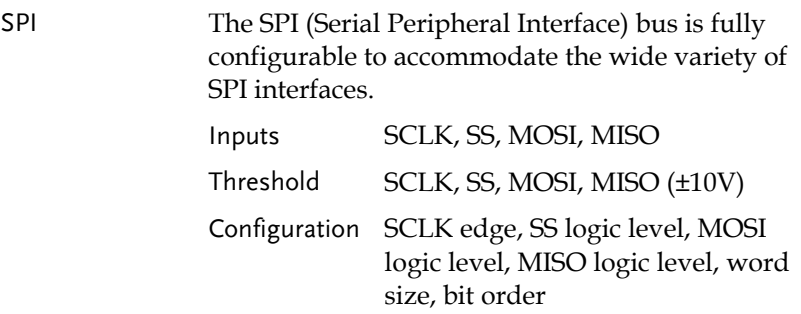

# **CONFIGURATION**

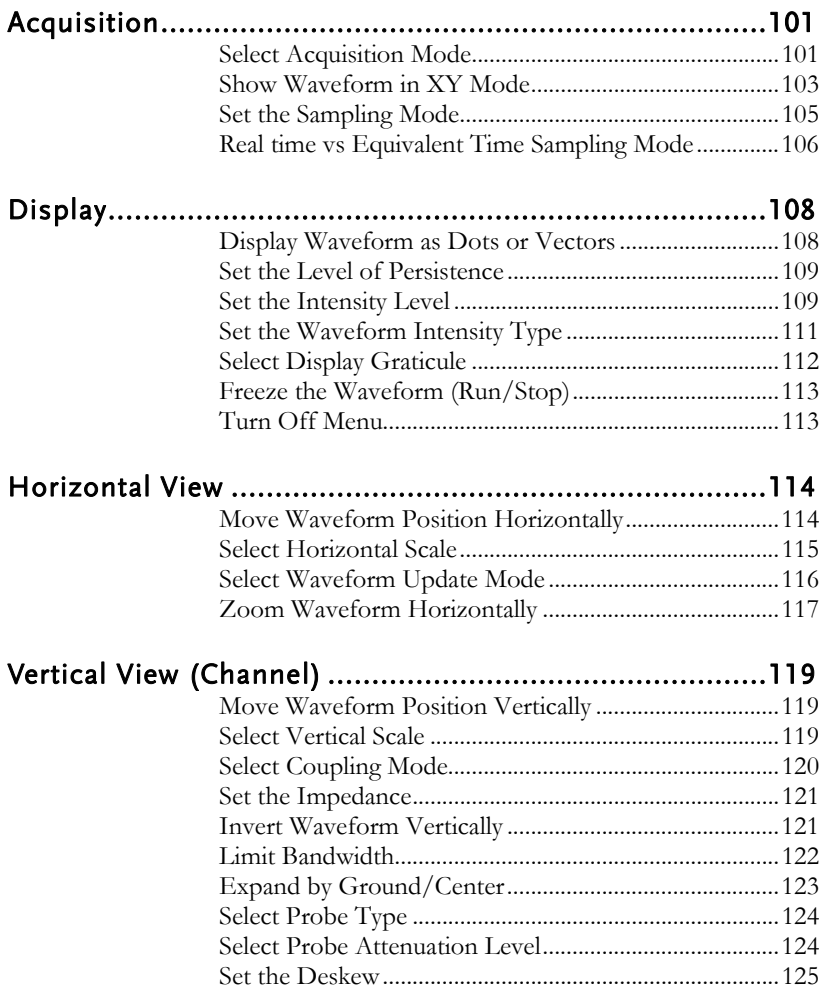

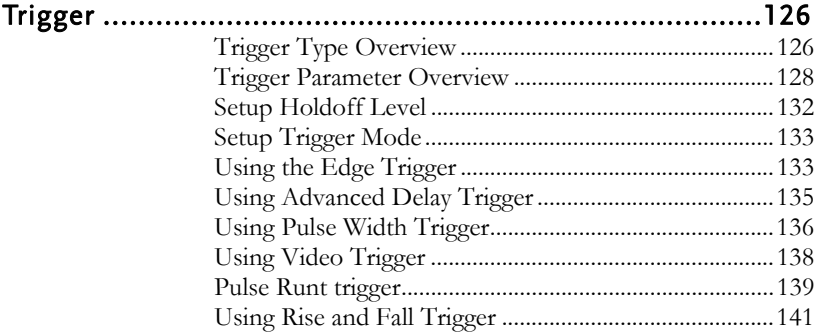

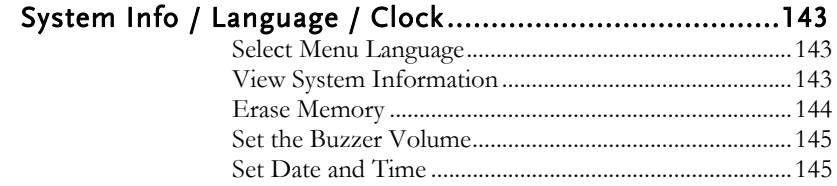

## Acquisition

The Acquisition process samples the analog input signals and converts them into digital format for internal processing.

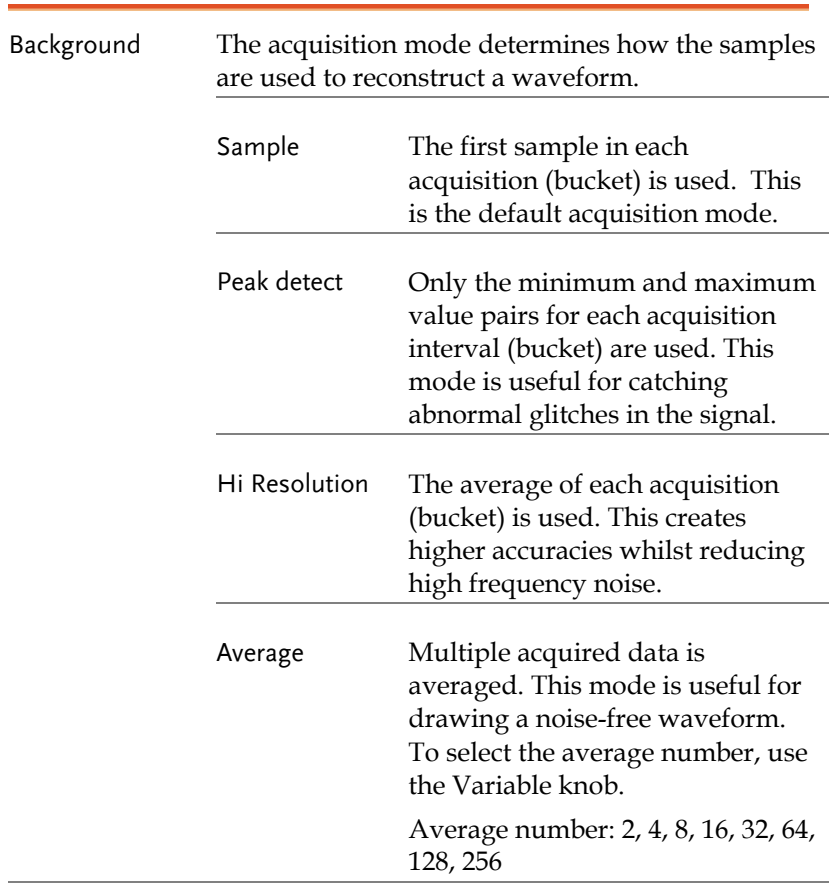

#### Select Acquisition Mode

Panel operation 1. Press the *Acquire* key.

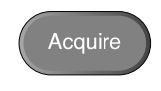

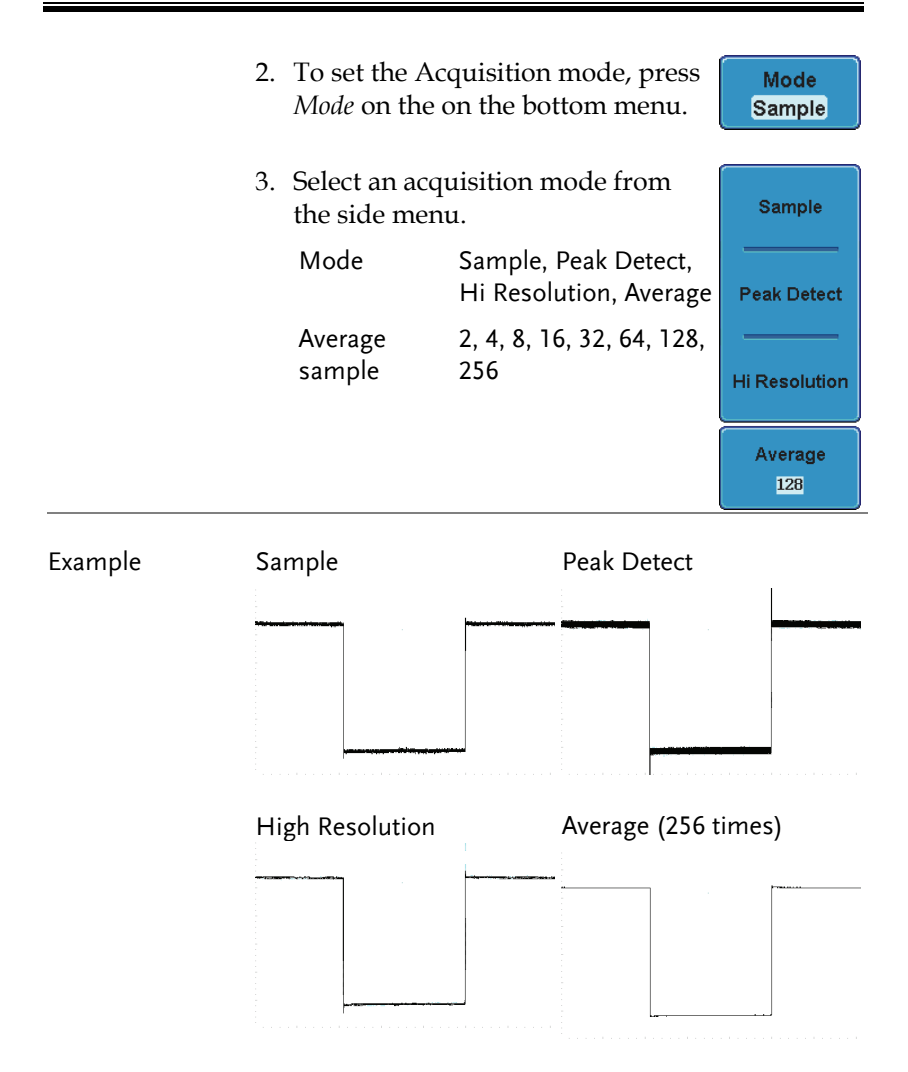

## Show Waveform in XY Mode

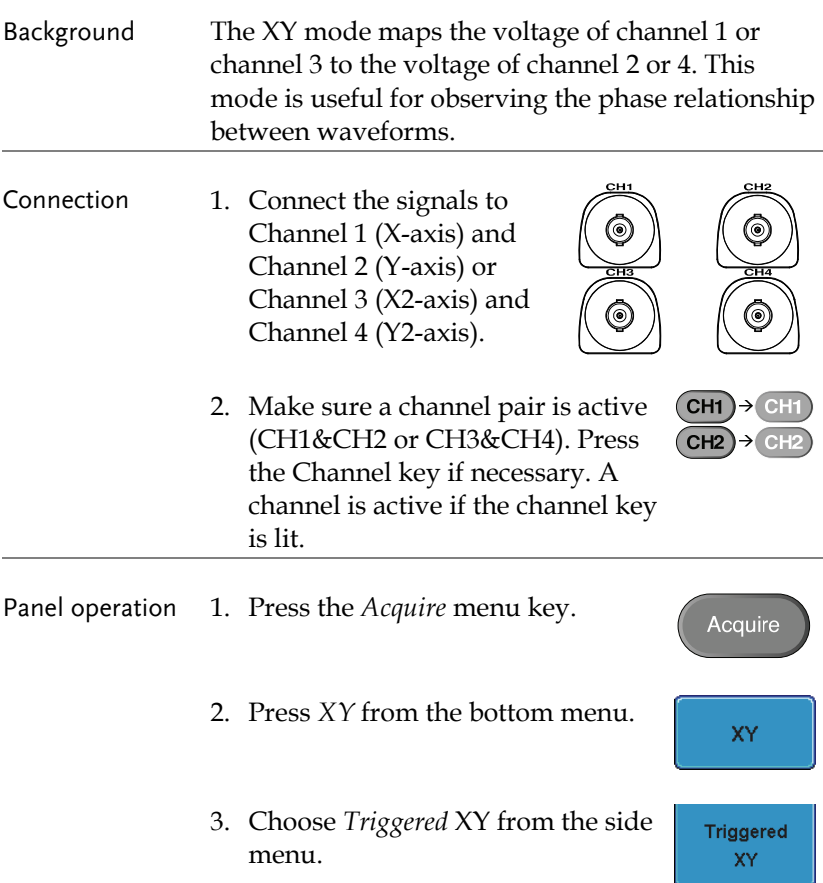

X-Y mode is split into two windows. The top window shows the signals over the full time range. The bottom window shows XY mode.

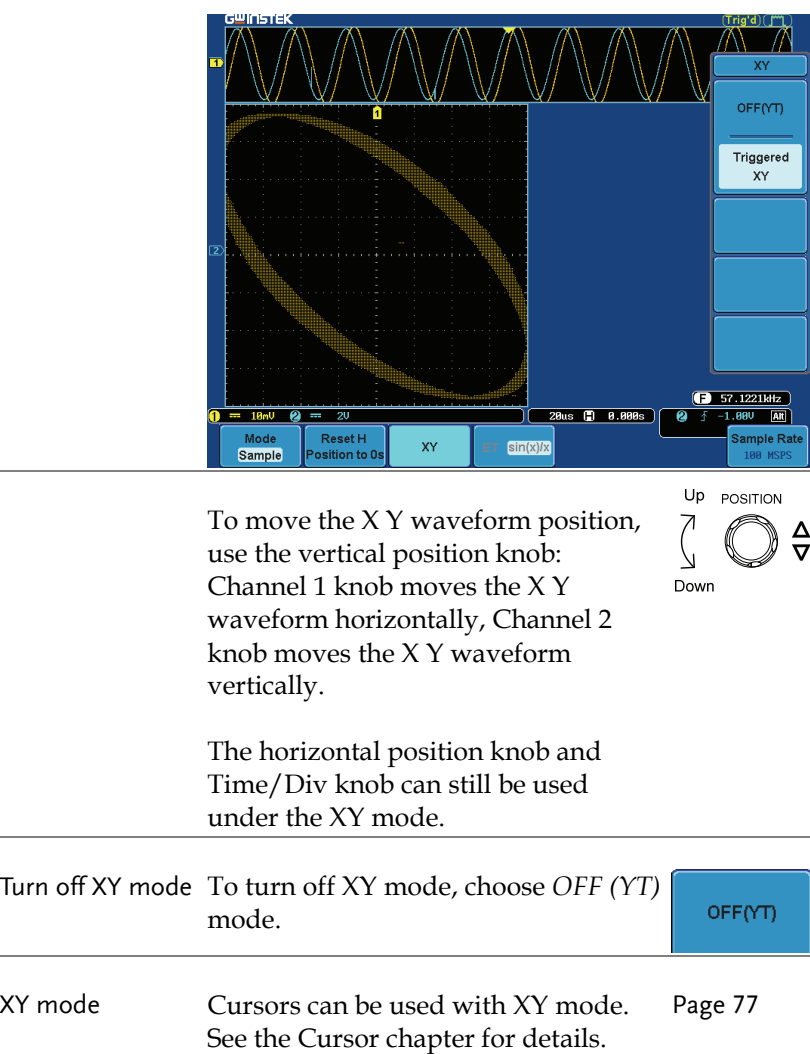

 $ET$  sin(x)/x

#### Set the Sampling Mode

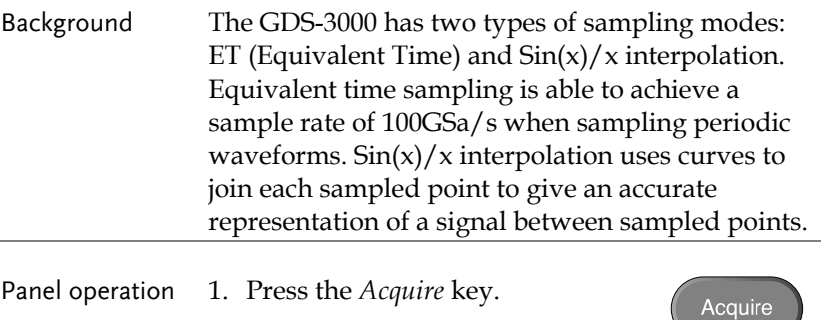

2. Press the *ET/sin(x)/x* key on the bottom menu to toggle between equivalent time sampling (ET) and  $\sin(x)/x$  interpolation.

The sampling rate will be shown on the bottom righthand corner

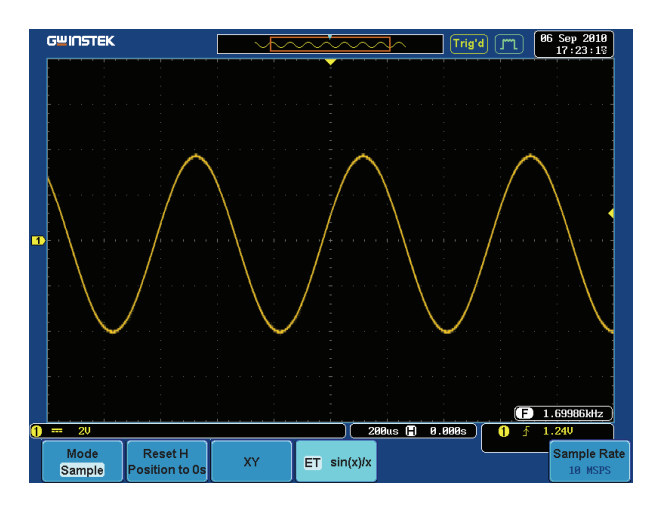

## Real time vs Equivalent Time Sampling Mode

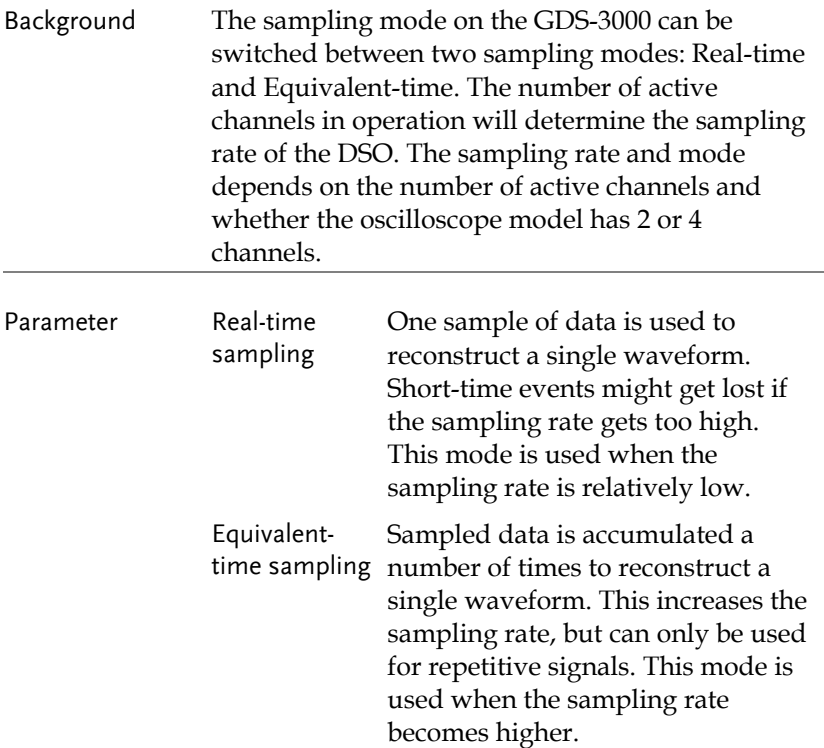

#### Real-time Vs. Equivalent-time

#### Sampling rate by number of active channels Activated channels

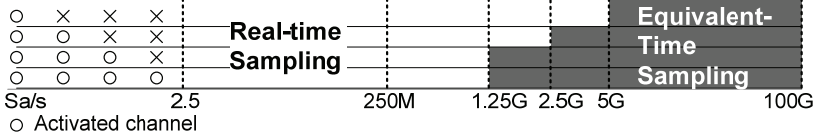

 $\times$  Not activated

## **GUINSTEK** CONFIGURATION

Single channel sampling rate for 2 channel models Time/Div

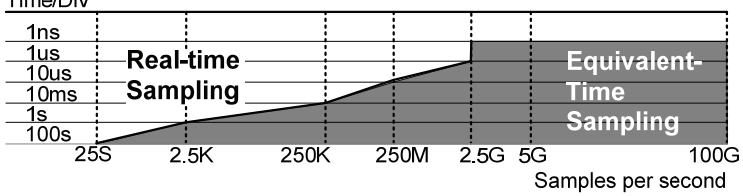

Single channel sampling rate for 4 channel models Time/Div

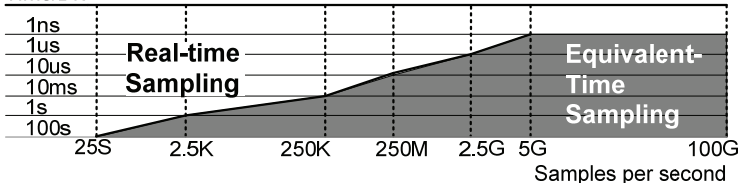

## Display

The Display menu defines how the waveforms and parameters appear on the main LCD display.

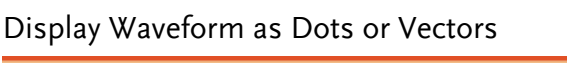

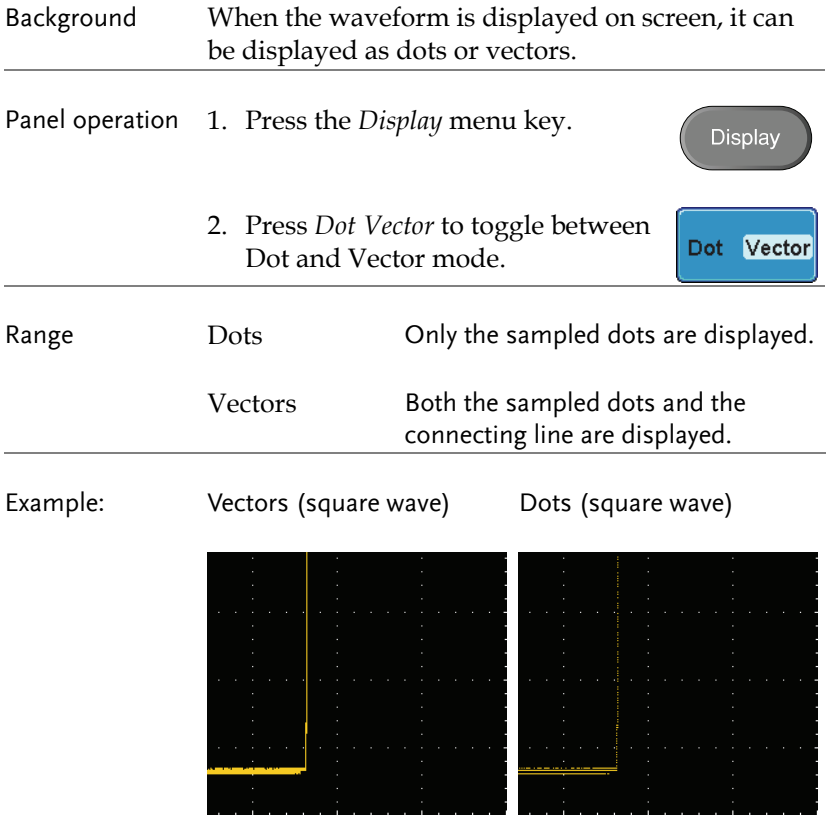
# Set the Level of Persistence

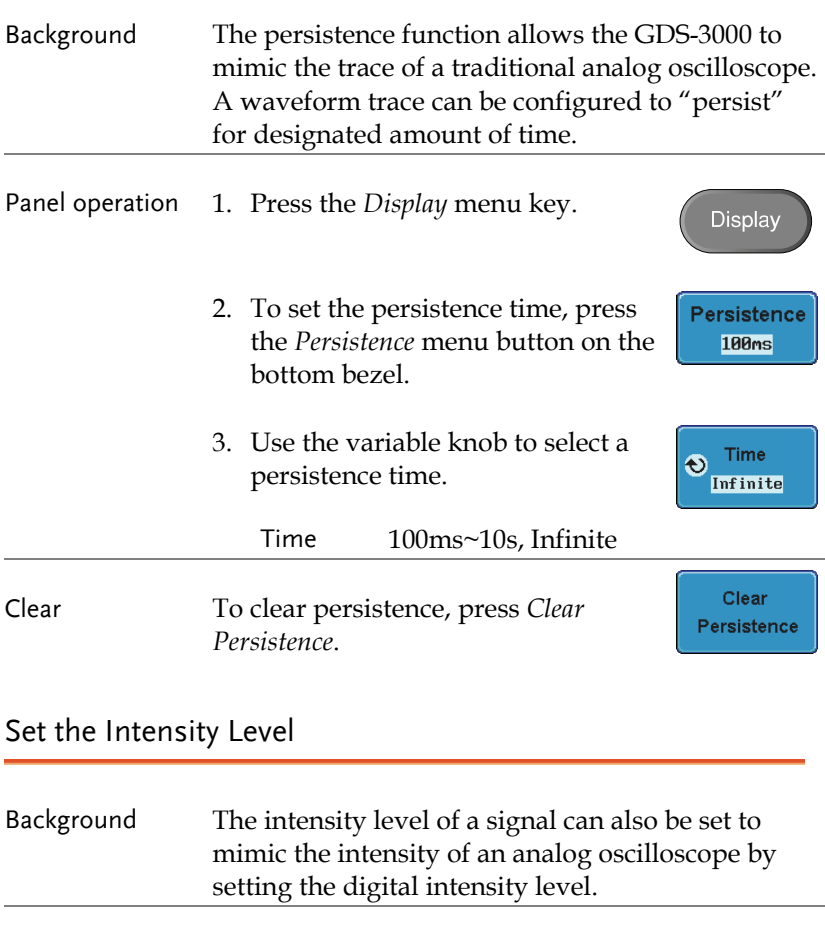

Panel operation 1. Press the *Display* menu key. Display 2. Press *Intensity* from the bottom Intensity menu.

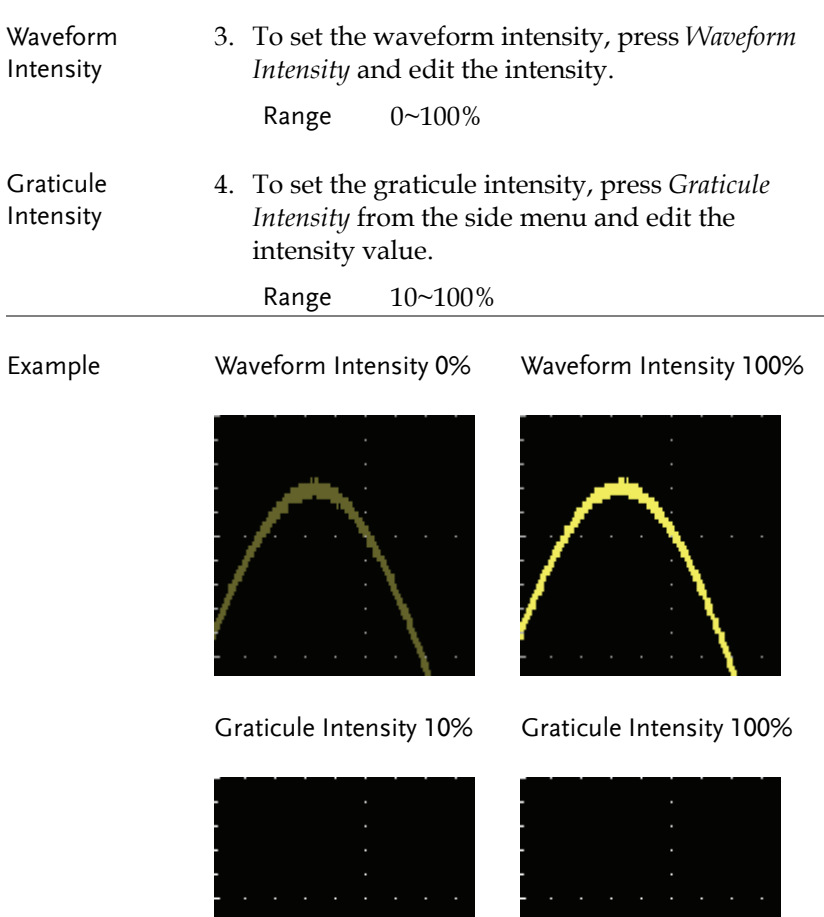

#### Set the Waveform Intensity Type

- Background The intensity gradient of a signal can be set to grayscale or color. If intensity is set to color, the intensity gradient is analogous to a thermal color gradient where high intensity areas are colored red and low intensity areas are colored blue.
- Panel operation 1. Press the *Display* menu key.
	- 2. Press *Waveform* from the bottom menu to toggle the intensity type.

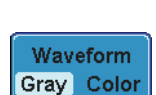

Display

#### Range Gray, Color

Example

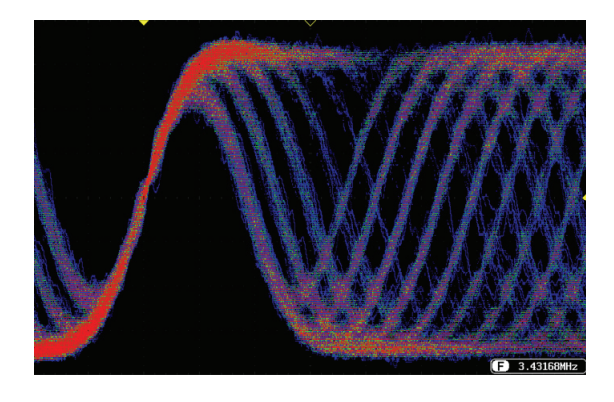

Display

Graticule

#### Select Display Graticule

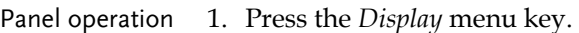

- 2. Press *Graticule* from the bottom menu.
- 3. From the side menu choose the graticule display type.

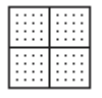

Full: Shows the full grid; X and Y axis for each division.

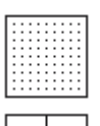

Grid: Show the full grid sans the X and Y axis.

Cross Hair. Shows only the center X and Y frame.

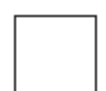

Frame: Shows only the outer frame.

## Freeze the Waveform (Run/Stop)

For more details about Run/Stop mode, see page 62.

Panel operation 1. Press the *Run/Stop* key. To unfreeze the waveform, press the *Run/Stop* key again.

> 2. The waveform and the trigger freezes. The trigger indicator on the top right of the display shows Stop.

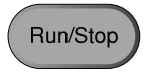

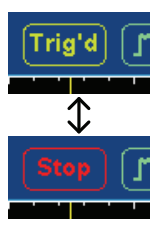

Menu Off

### Turn Off Menu

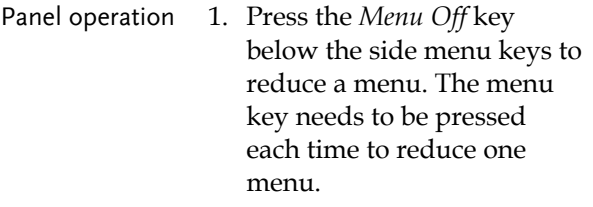

See page 33 for more information.

# Horizontal View

This section describes how to set the horizontal scale, position, and waveform display mode.

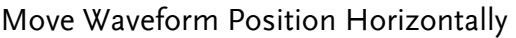

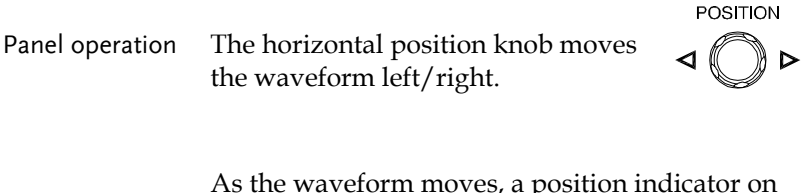

As the waveform moves, a position indicator on the on the top of the display indicates the horizontal position of the waveform in memory.

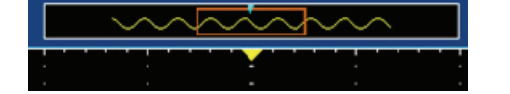

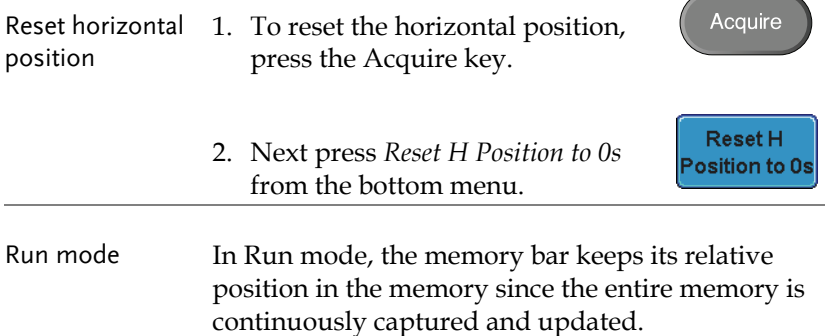

Up

╲╾

### Select Horizontal Scale

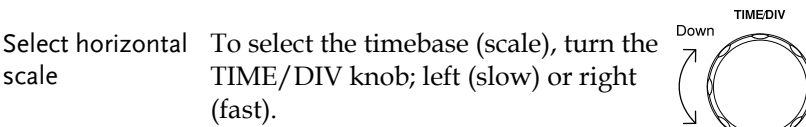

Range 1ns/Div ~ 100s/Div, 1-2-5 increment

The timebase indicator updates as the TIME/DIV is adjusted.

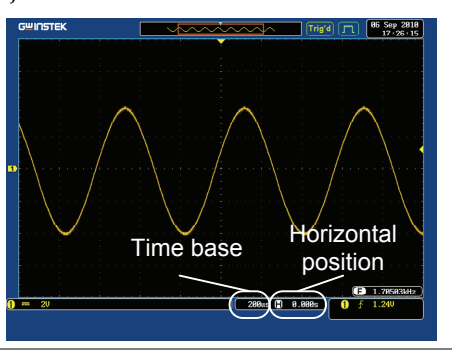

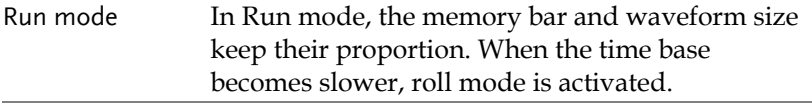

Stop mode In Stop mode, the waveform size changes according to the scale.

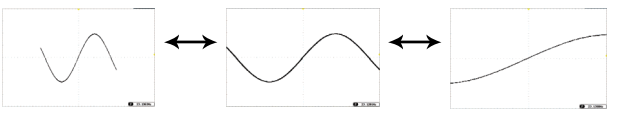

# Select Waveform Update Mode

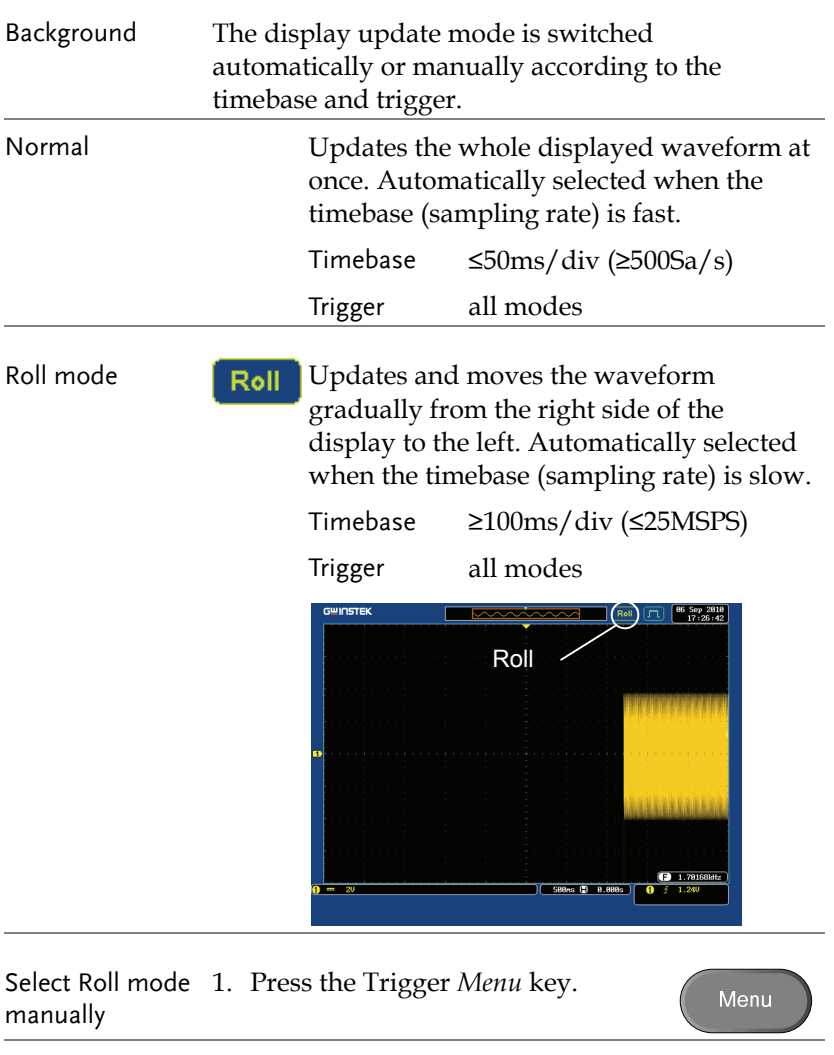

2. Press *Mode* from the bottom menu and select *Auto (Untriggered Roll)* from the side menu.

Mode Auto

## Zoom Waveform Horizontally

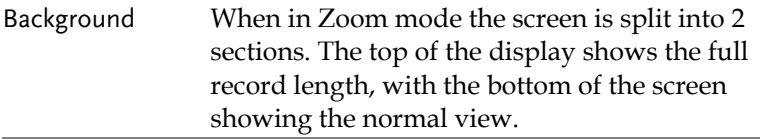

Panel operation 1. Press the *Zoom* key.

Zoom

2. The Zoom mode screen appears.

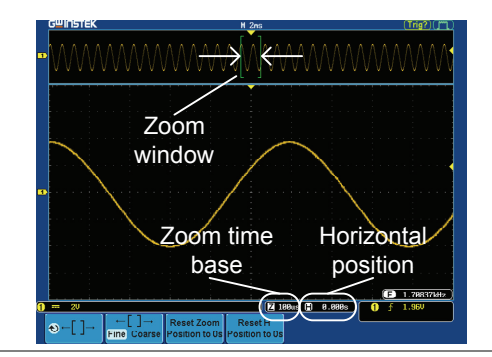

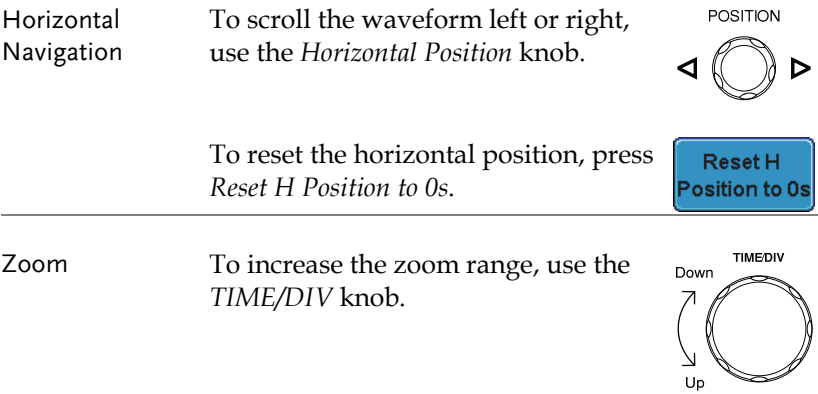

The zoom time base (Z) at the bottom of the screen will change accordingly.

**50us** 7 Θ 0.000s

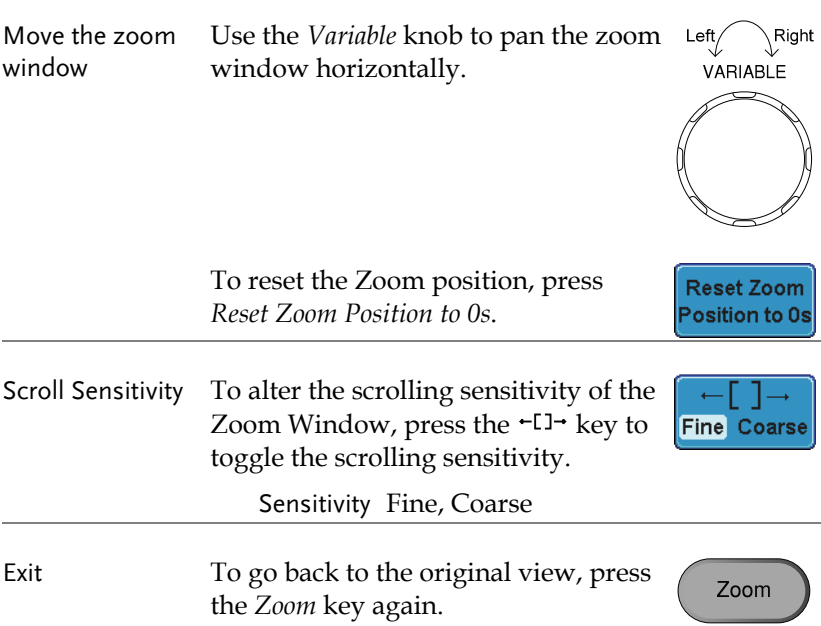

# Vertical View (Channel)

This section describes how to set the vertical scale, position, and coupling mode.

# Move Waveform Position Vertically

right (up).

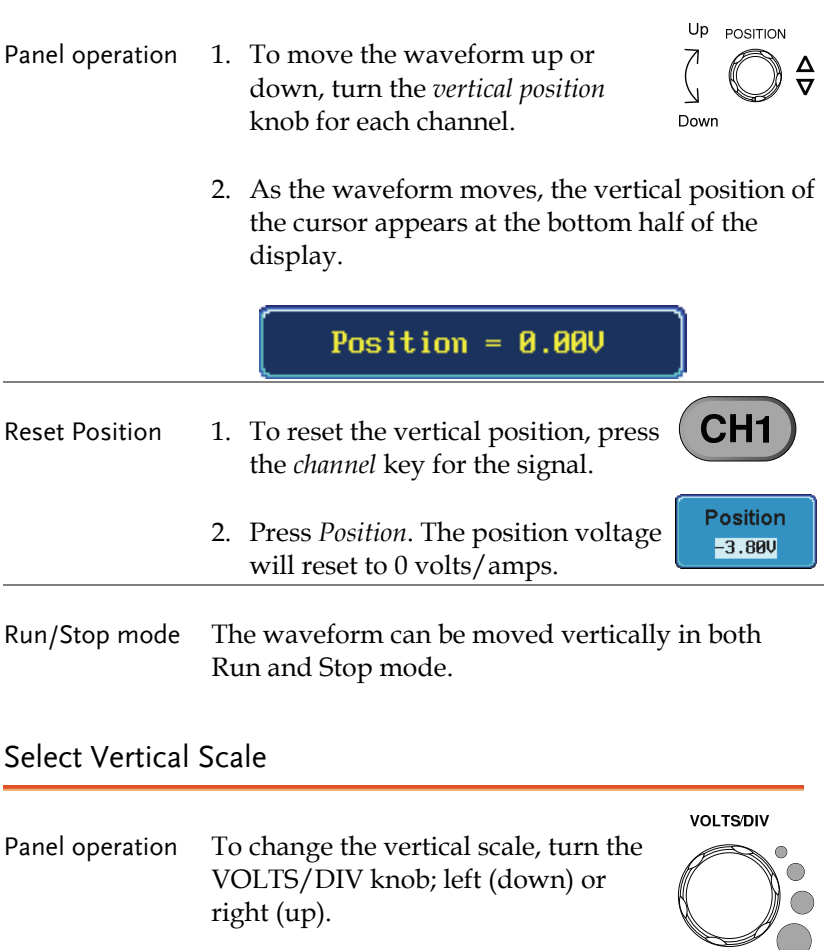

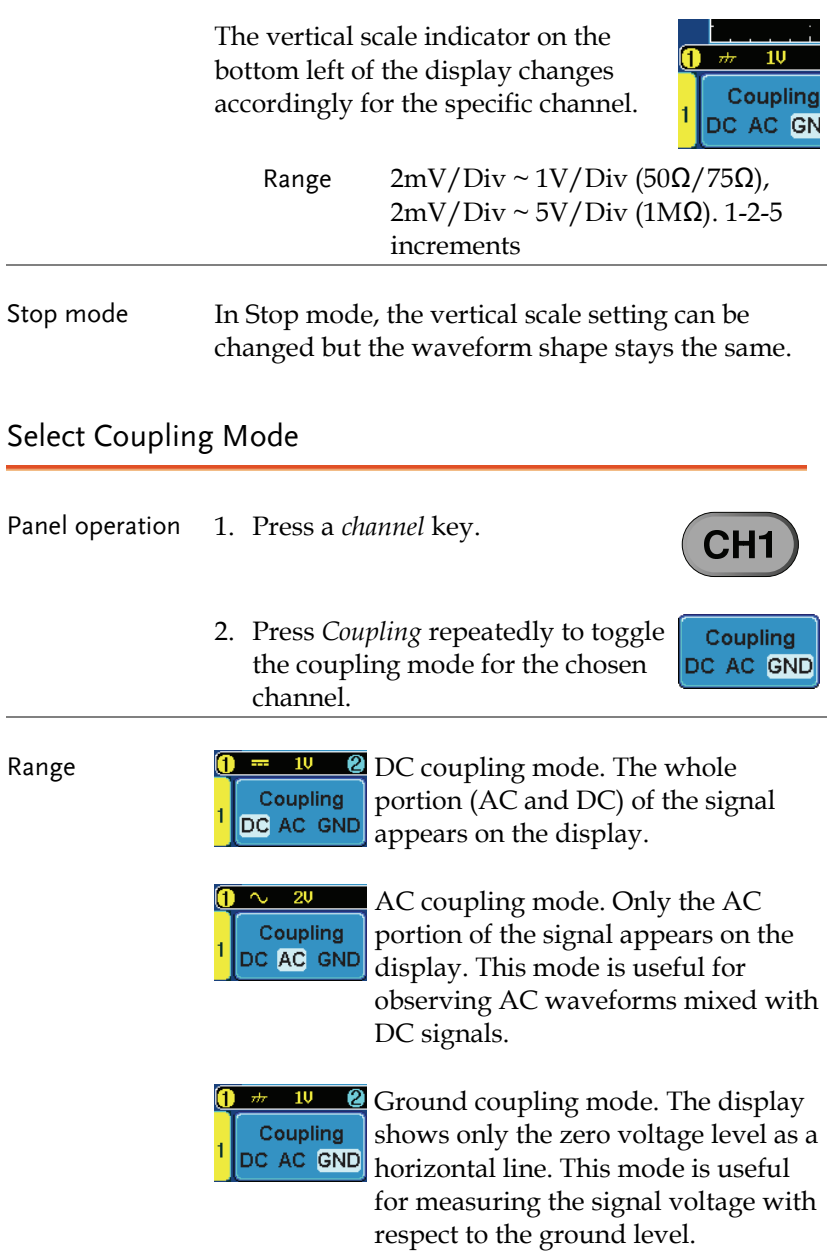

Example Observing the AC portion of the waveform using AC coupling

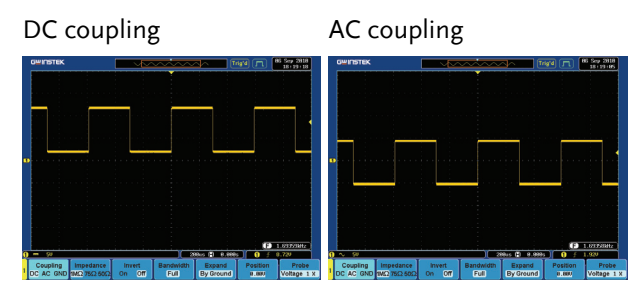

## Set the Impedance

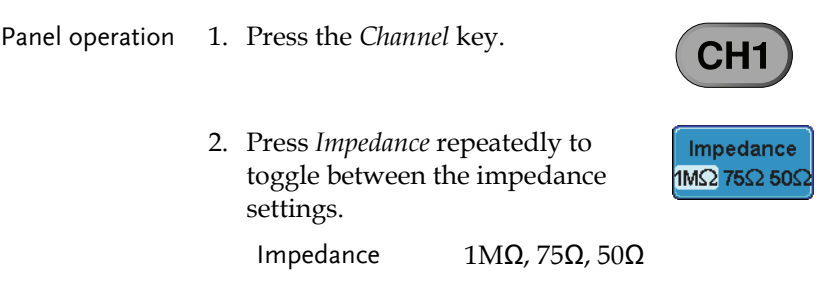

### Invert Waveform Vertically

- Panel operation 1. Press the *Channel* key.
	- 2. Repeatedly press *Invert* to toggle Invert On or Off.

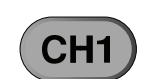

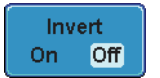

# Limit Bandwidth Background Bandwidth limitation puts the input signal into a selected bandwidth filter. This function is useful for cutting out high frequency noise to see a clear waveform shape. The bandwidth filters available are dependent on the bandwidth of the oscilloscope model. Panel operation 1. Press the *Channel* key. en 2. Press *Bandwidth* from the bottom **Bandwith** men<sub>11</sub> **ETTI** 3. Choose a bandwidth from the side menu (depending on the bandwidth of the oscilloscope). Range 150MHz: Full, 20MHz 250MHz: Full, 20MHz, 100MHz 350MHz: Full, 20MHz, 100MHz, 200MHz Example BW Full BW Limit 20MHz

# Expand by Ground/Center

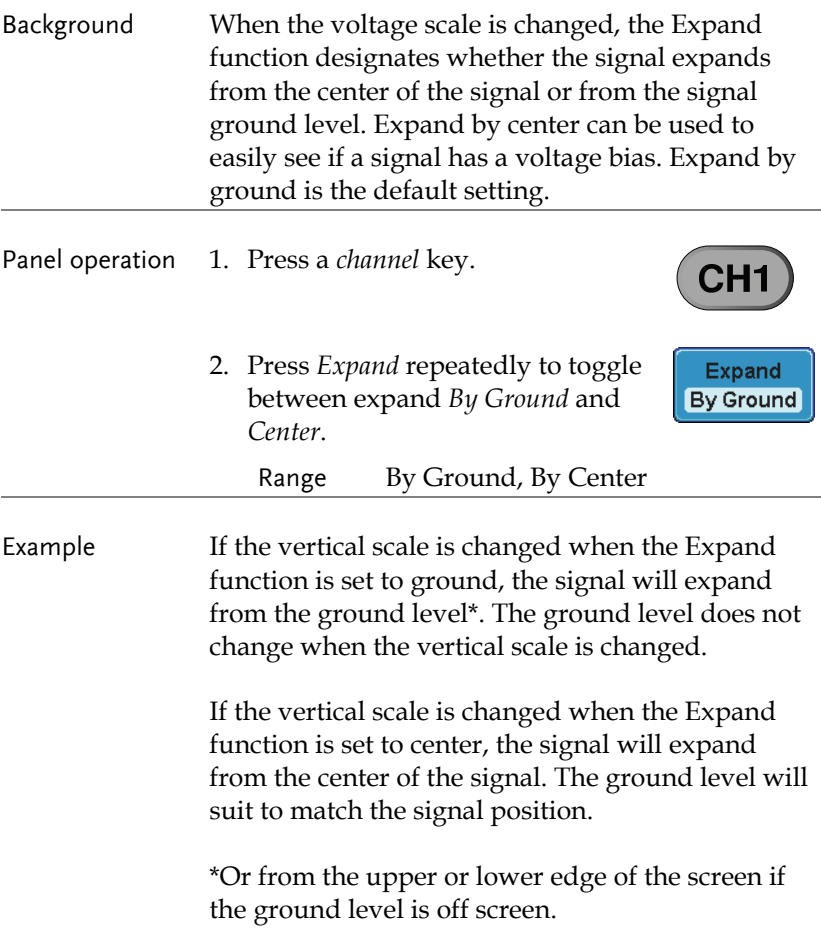

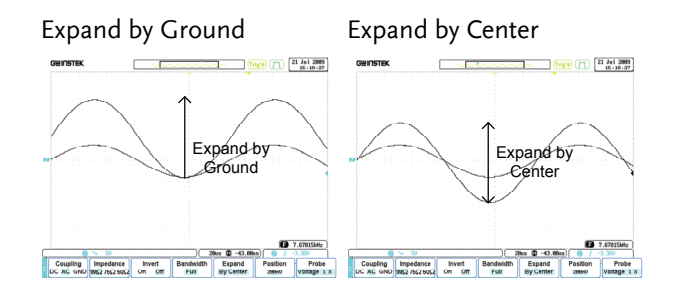

#### Select Probe Type

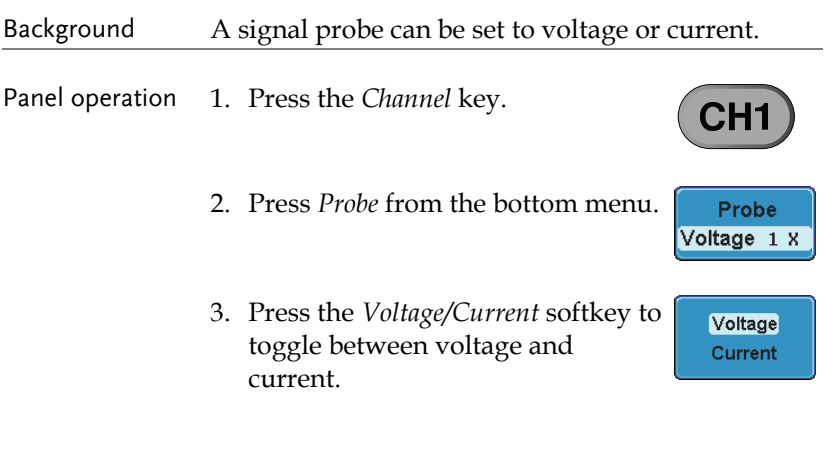

#### Select Probe Attenuation Level

Background A signal probe has an attenuation switch to lower the original DUT signal level to the oscilloscope input range, if necessary. The probe attenuation selection adjusts the vertical scale so that the voltage level on the display reflects the real value on a DUT.

Panel operation 1. Press the *Channel* key.

2. Press *Probe* from the bottom menu.

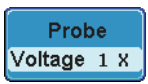

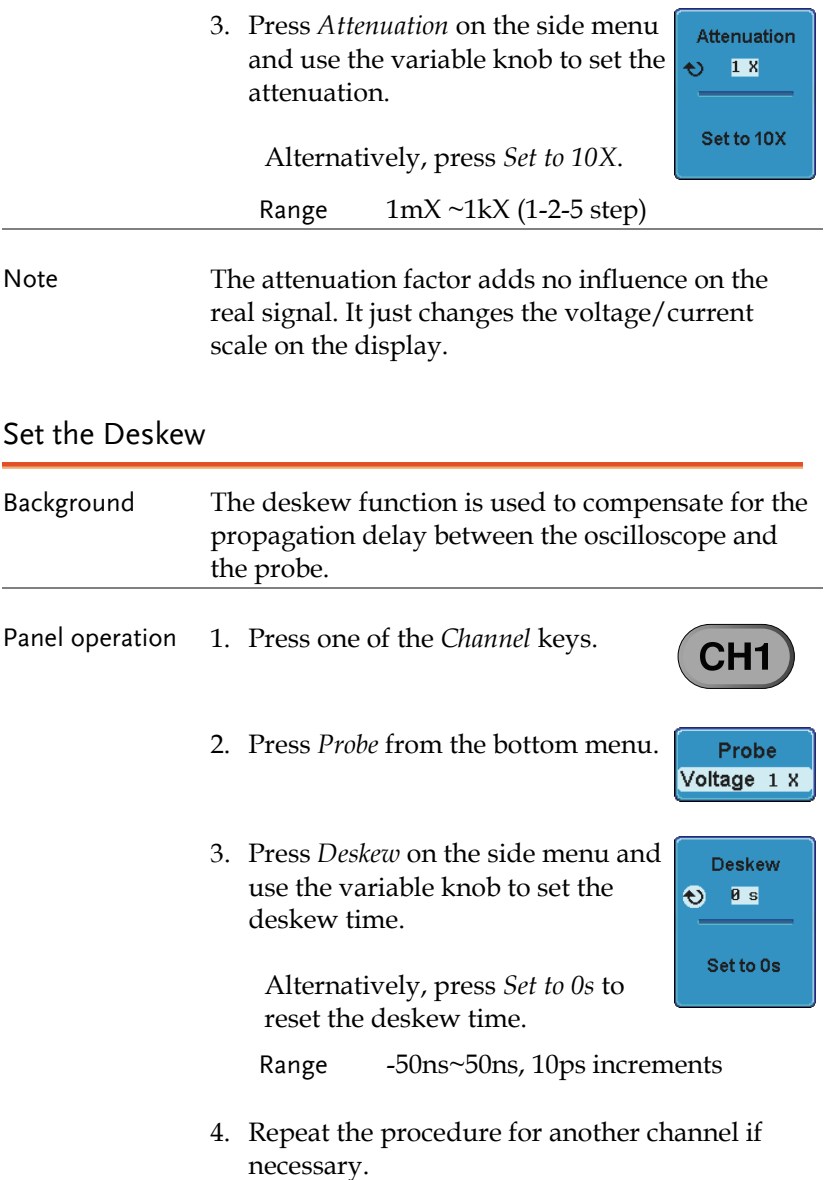

# Trigger

The trigger configures the conditions for when the GDS-3000 captures a waveform.

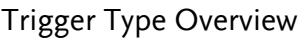

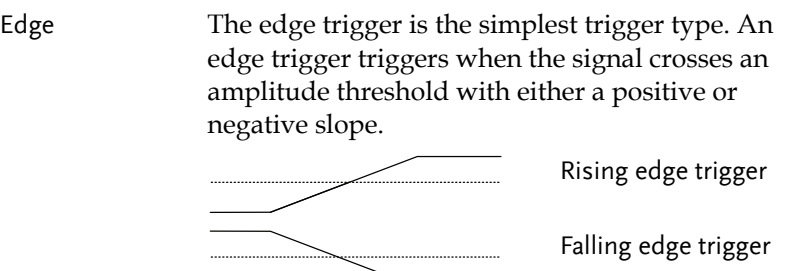

Delay The Delay trigger works in tandem with the edge trigger, by waiting for a specified time or number of events before the edge trigger starts. This method allows pinpointing a location in a long series of trigger events.

> Note: when using the delay trigger, the edge trigger source can be any one of the channel inputs, the EXT input or the AC line.

Delay trigger example (by event)

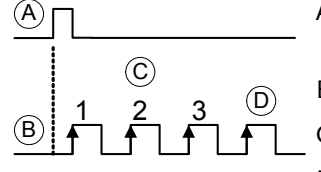

- A Ext. trigger input (Delay trigger)
- B Source (Edge trigger)
- C Delay event count (3)
- D First triggering point

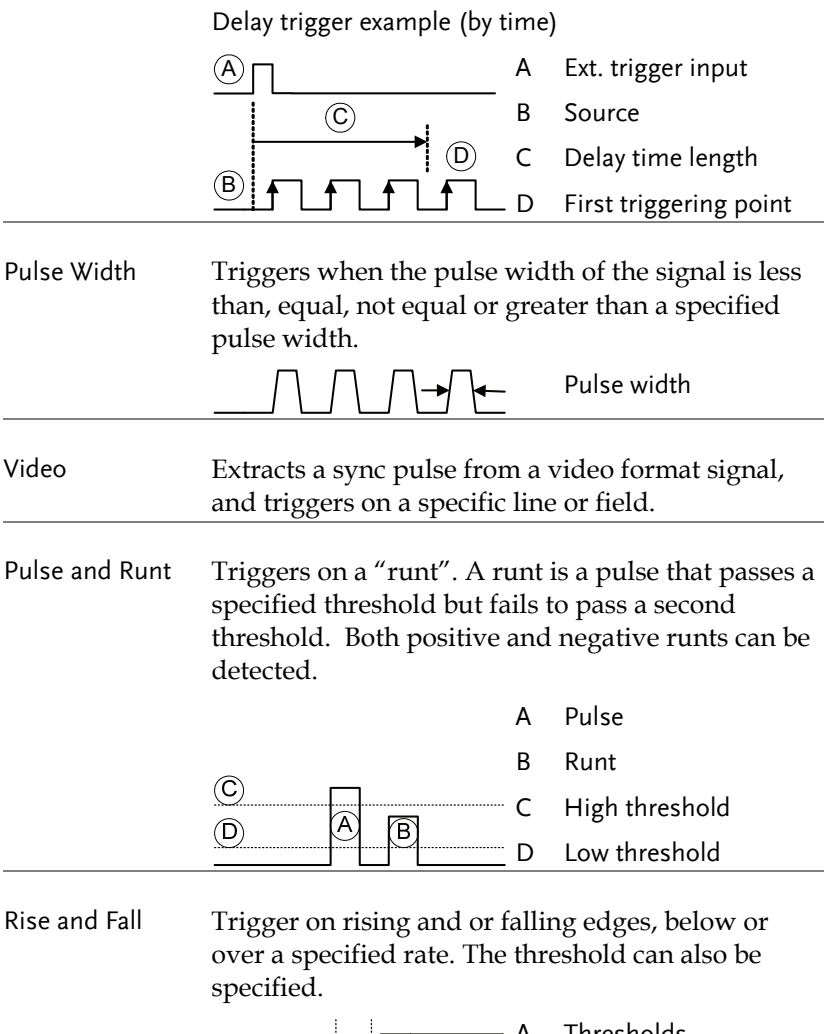

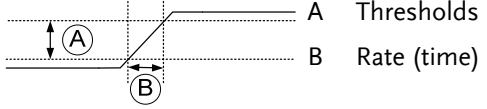

# Trigger Parameter Overview

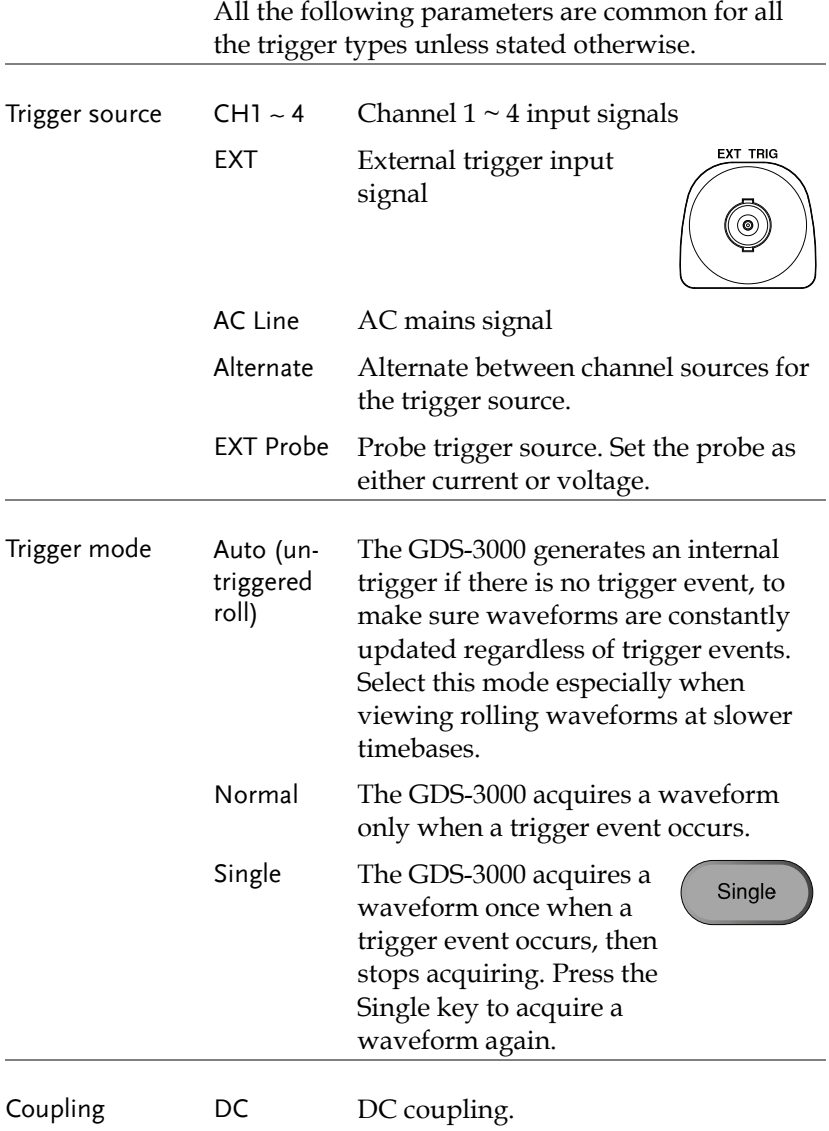

# **GUINSTEK** CONFIGURATION

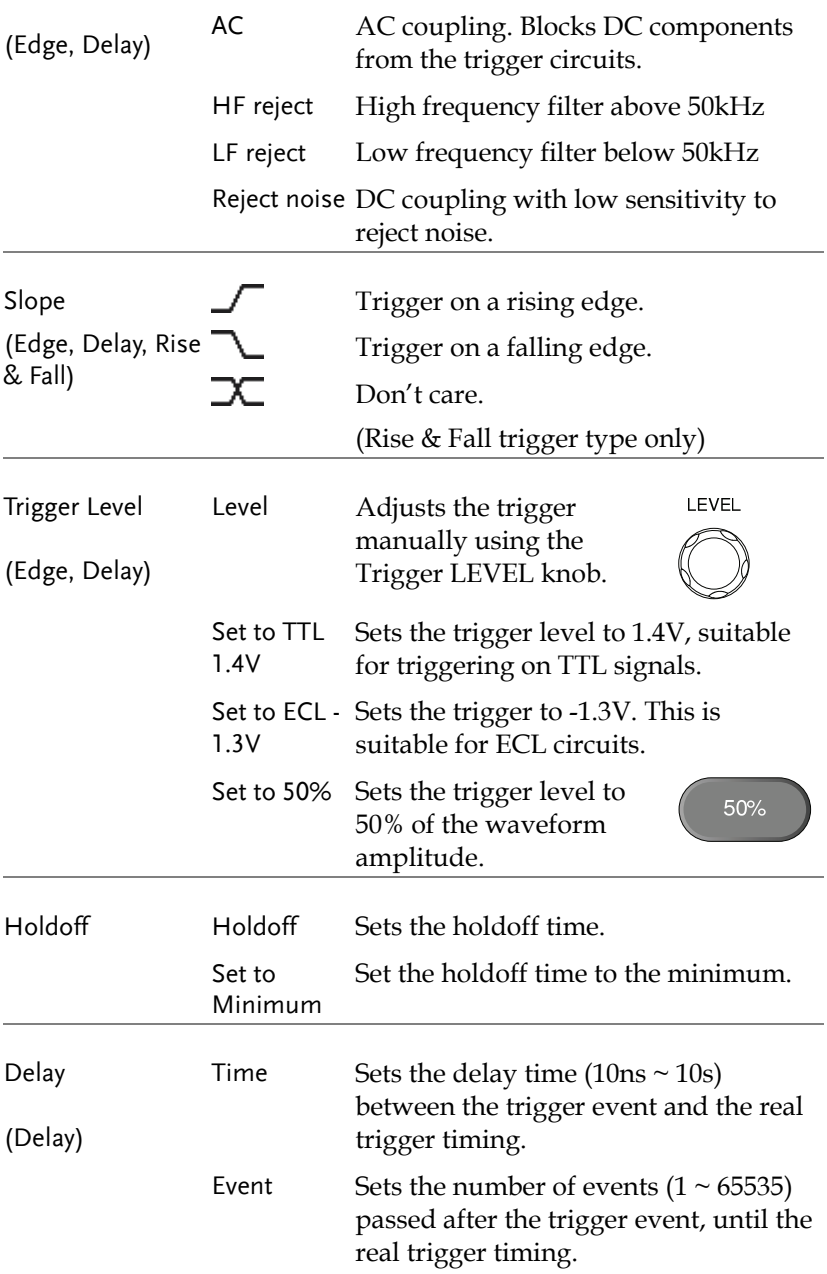

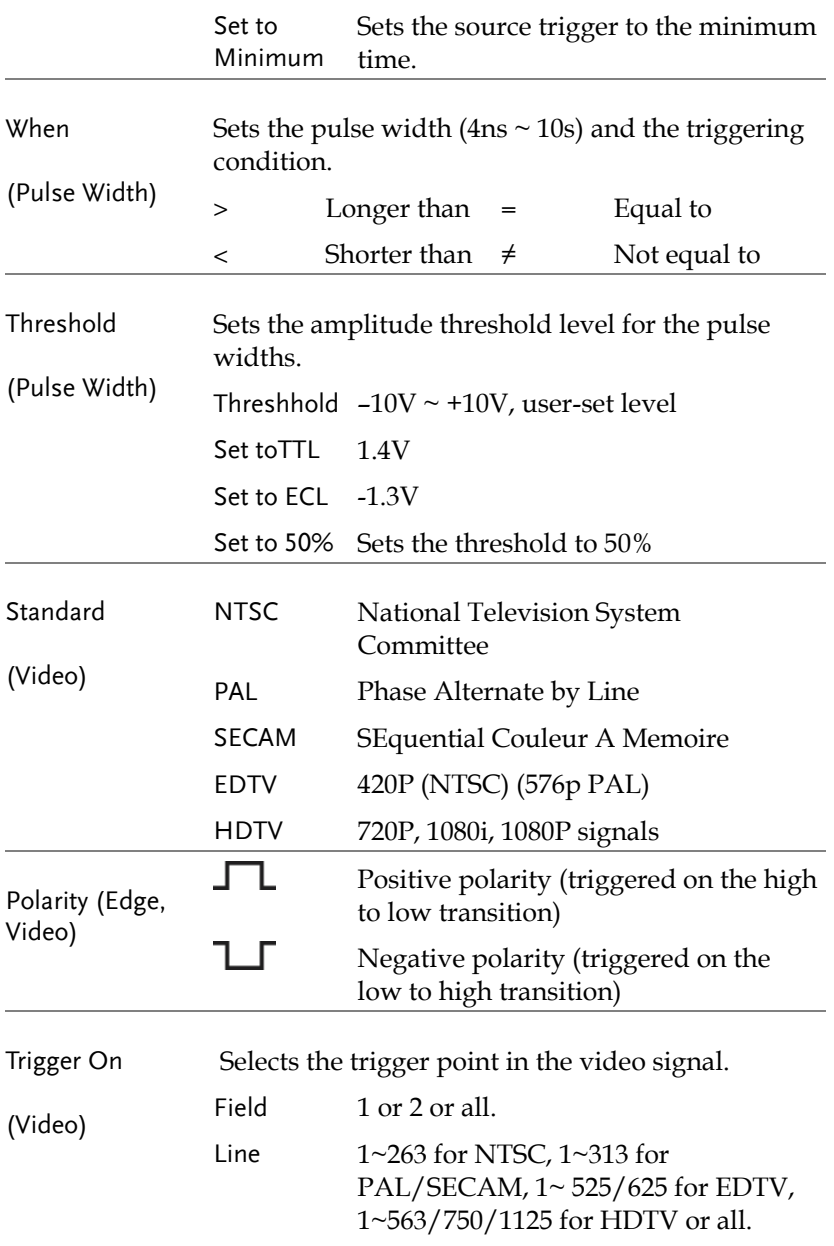

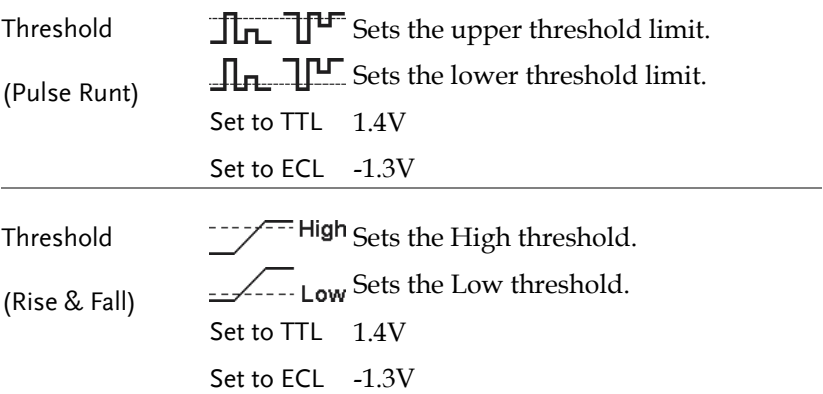

#### Setup Holdoff Level

Background The holdoff function defines the waiting period before the GDS-3000 starts triggering again after a trigger point. The holdoff function ensures a stable display if there are a number points in a periodic waveform that can be triggered. Holdoff applies to all the triggering types.

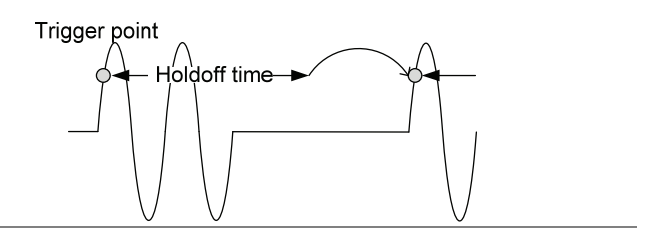

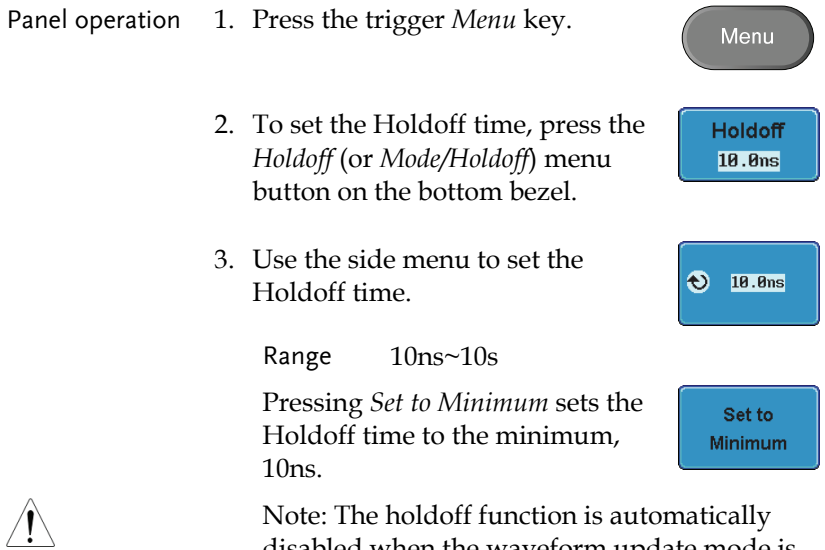

disabled when the waveform update mode is in roll mode (page116).

# Setup Trigger Mode

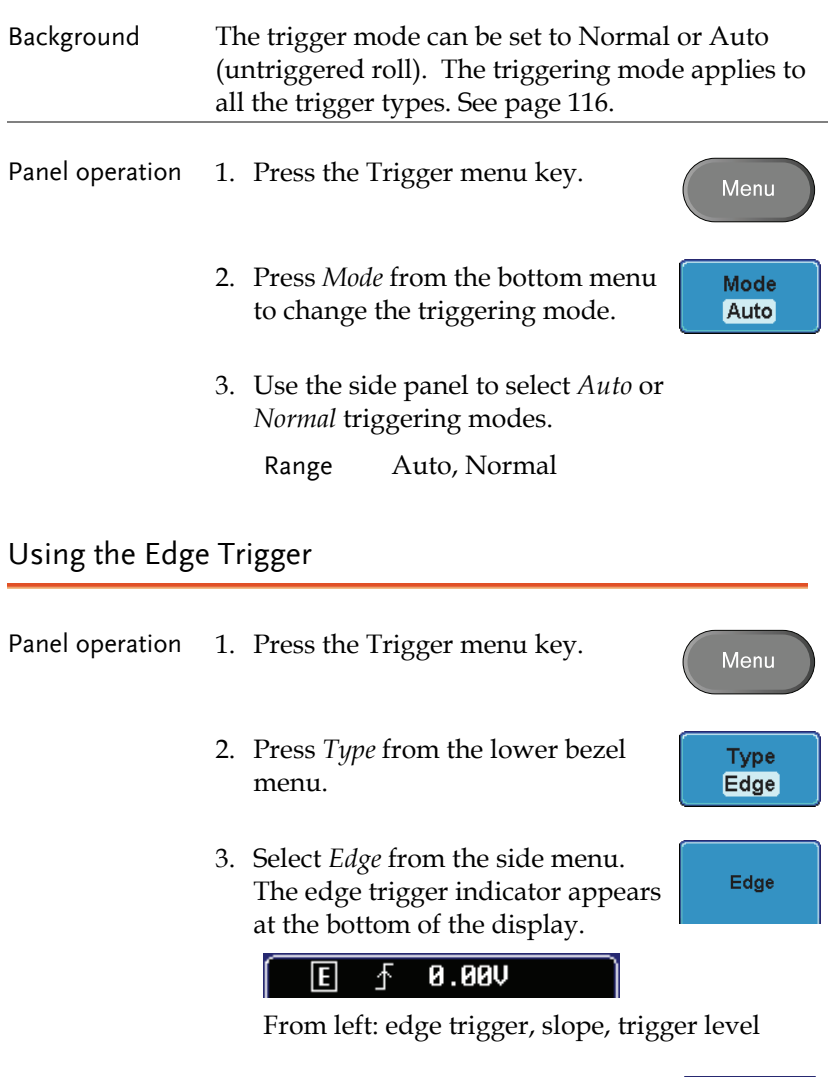

4. Press *Source* to change the trigger source.

Source  $CH1$ 

5. Use the side menu to select the trigger source type. Range Channel  $1 \sim 4$  (Alternate On/Off), Line, EXT; Ext Probe (Volt/Current), AC Line 6. Press *Coupling* from the bottom Coupling bezel menu to select the trigger **DC** coupling or frequency filter settings. 7. Choose the coupling from the side menu. Range DC, AC 8. Press *Reject* to toggle the rejection Reject filter from the side menu. Off HF LF Range HF Reject, LF Reject, Off 9. Toggle *Noise Rejection* On or Off Noise Reject from the side menu. On. **Off**  Range On, Off 10. From the bottom menu press *Slope* Slope to toggle the slope type. Range Rising edge, falling edge 11. To set the external trigger level, Level select *Level* from the bottom bezel **UBB.B** 

menu.

12. Set the external trigger level using the side menu.

 $\bigodot$  -1.300

 Range 00.0V~ 5 screen divisions Set to TTL 1.4V Set to ECL -1.3V Set to 50%

# Using Advanced Delay Trigger

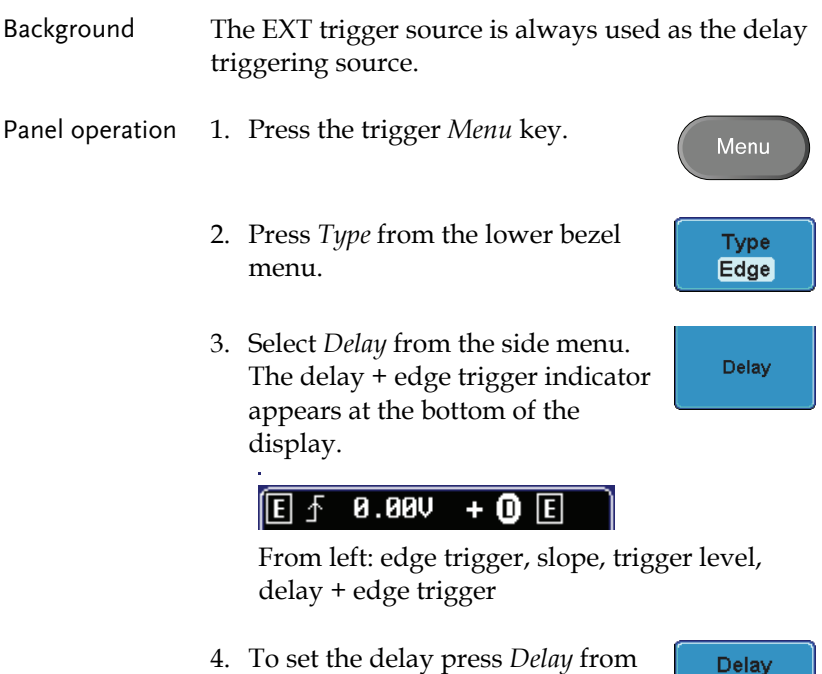

the bottom bezel.

**10.0ns** 

**Time** 

10.0ns

Event

 $\mathbf{1}$ 

ł٥

 $\ddot{\circ}$ 

5. To delay by time, press *Time* from the side menu and set the delay time.

> Range  $10ns \sim 10s$  (by time) Set to minimum

6. To Delay by Event, press *Event*  from the side menu and set the number of events.

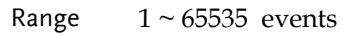

Set to Minimum

### Using Pulse Width Trigger

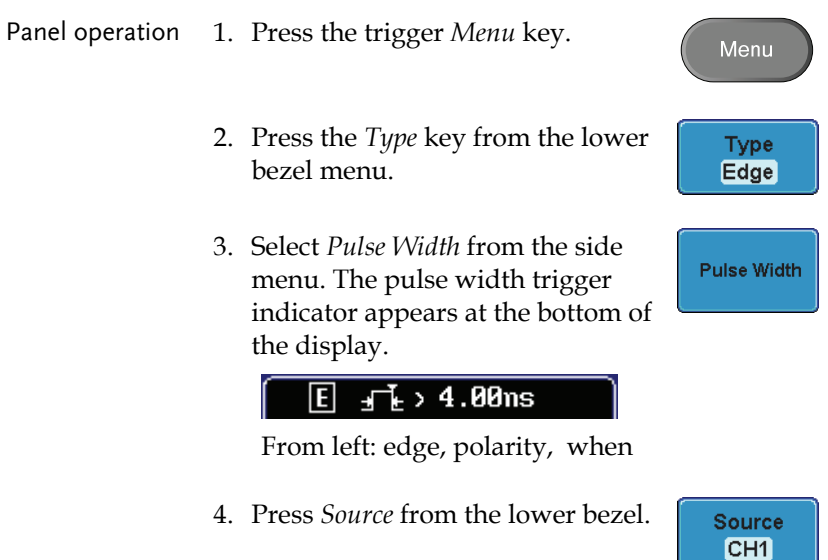

5. Use the side menu to select the pulse width trigger source. Range Channel  $1 \sim 4$  (Alternate On/Off), Line, EXT; Ext Probe (Volt/Current), AC Line 6. Press *Polarity* to toggle the polarity Polarity 工 न⊥म type. Range Positive (high to low transition) Negative (low to high transition) When 7. Press *When* from the lower bezel.  $, 4.00ns$ 8. Then use the side menu to select the pulse width condition and width. Condition  $> 0, 1, 2, 3, 4$ Width  $4ns \sim 10s$ 9. Press *Threshold* from the lower **Threshold** bezel to edit the pulse width **0.00V** threshold. 10. Use the side menu to set the threshold. Range  $-10V \sim +10V$ Set to TTL 1.4V Set to ECL -1.3V

Set to 50%

# Using Video Trigger

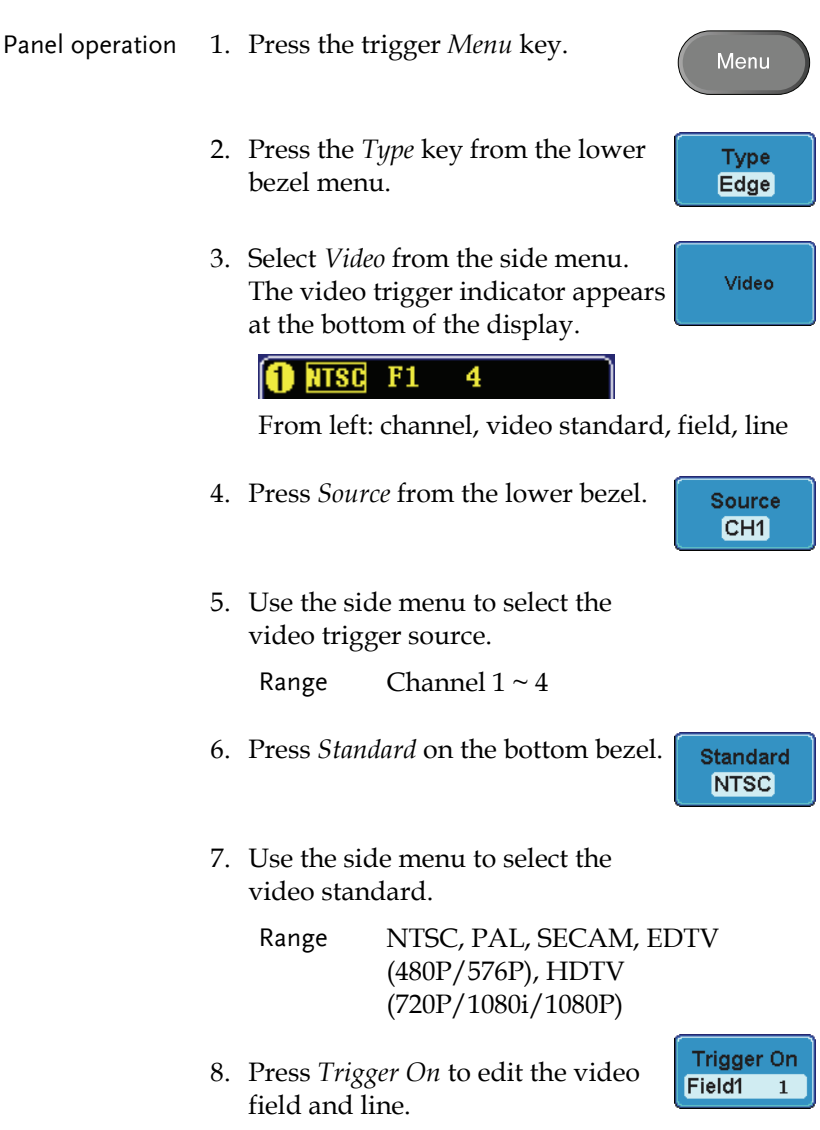

9. Use the side menu to select the field and line.

> Field 1, 2, All Video line NTSC:  $1 \sim 262$  (Even),  $1 \sim 263$  (Odd) PAL/SECAM:  $1 \sim 312$  (Even),  $1 \sim 313$  (Odd), EDTV(480P): 1~ 525, EDTV(576P):  $1 - 625$ HDTV(720P): 1~ 750, HDTV (1080i):  $1 \sim 562$  (even),  $1 \sim 563$  (odd), HDTV (1080P): 1~1125, All

10. Press *Polarity* to toggle the polarity type.

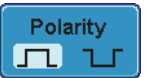

#### Range positive, negative

Pulse Runt trigger

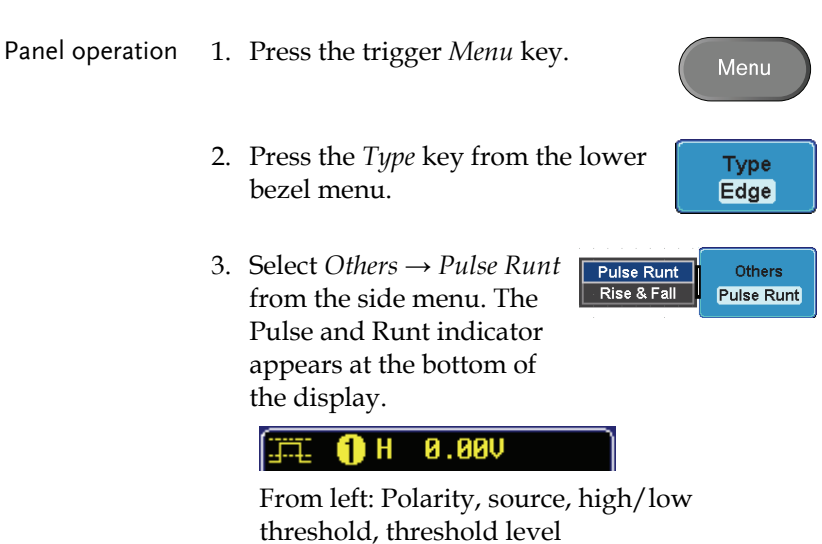

4. Press *Source* from the lower menu. Source CH<sub>1</sub> 5. Use the side menu to select a source. Range Channel  $1 \sim 4$ 6. Press *Polarity* to toggle the polarity. Polarity n u nu Range Rising edge, falling edge, either. When 7. Press *When* from the lower menu.  $5.00ms$ 8. Then use the side menu to select the condition and width. Condition  $>$ ,  $<$ ,  $=$ ,  $\neq$ Width  $4ns \sim 10s$ 9. Press *Threshold* from the lower Threshold<br>0.000<br>0.000 bezel to edit the threshold for each input source. 10. Use the side menu to set the upper threshold. ❸ **0.00V** Range -80V~80V Set to TTL 1.4V Set to ECL -1.3V

Set to 50%

11. Use the side menu to set the lower threshold.

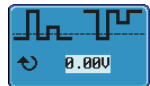

Range -80V~80V Set to TTL 1.4V Set to ECL -1.3V Set to 50%

# Using Rise and Fall Trigger

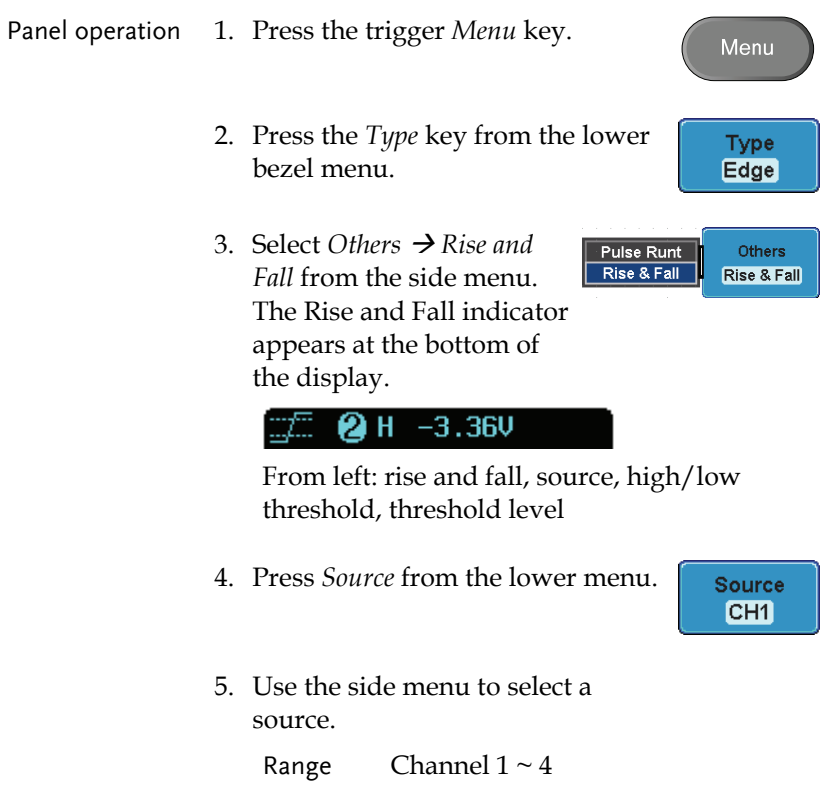

6. Press *Slope* from the bottom menu to toggle the slope.

Range Rising edge, falling edge, either

7. Press *When* from the lower menu.

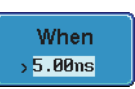

Slope

8. Then use the side menu to select the logic conditions and true or false status.

Condition  $>$ , <, =,  $\neq$ 

Width  $4ns \sim 10s$ 

9. Press *Threshold* from the lower bezel to edit the threshold for each input source.

**Threshold** 

10. Use the side menu to set the threshold for the current input.

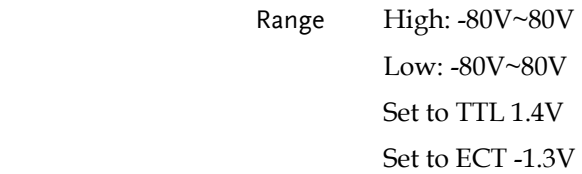

# System Info / Language / Clock

This section describes how to set the interface, beeper, language, time/date, and probe compensation signal.

# Select Menu Language

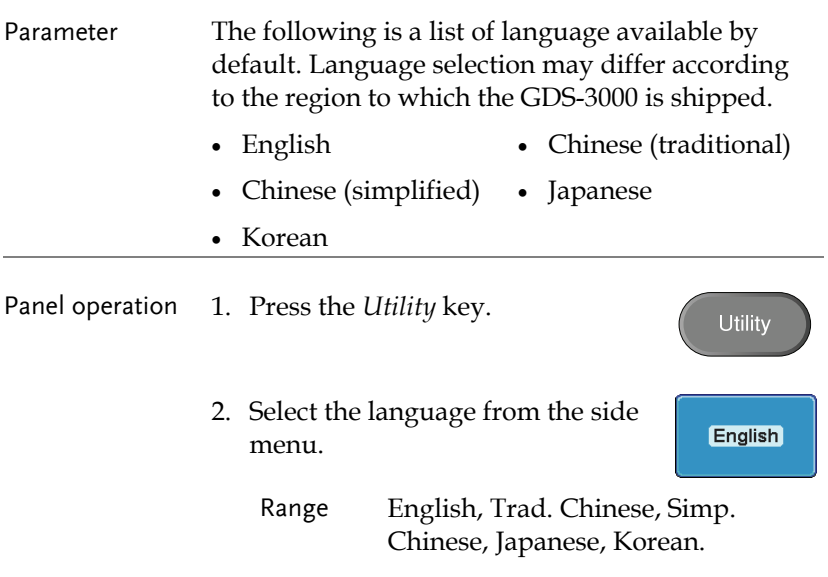

# View System Information

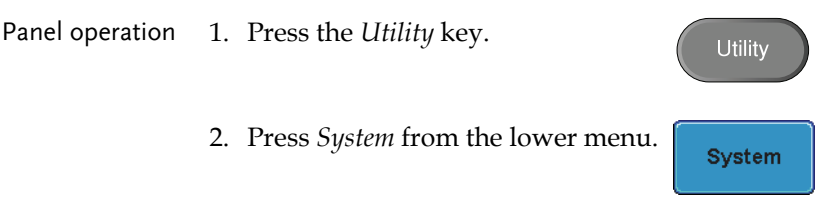

3. Press *System Info* from the side menu. A display panel will appear showing:

System .<br>Info

- Manufacturer name Model name
- Serial number Firmware version
	-
- Manufacturer URL

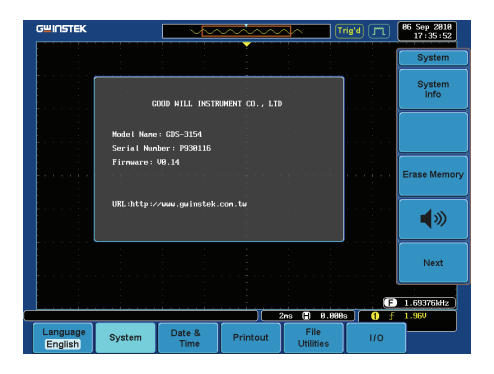

## Erase Memory

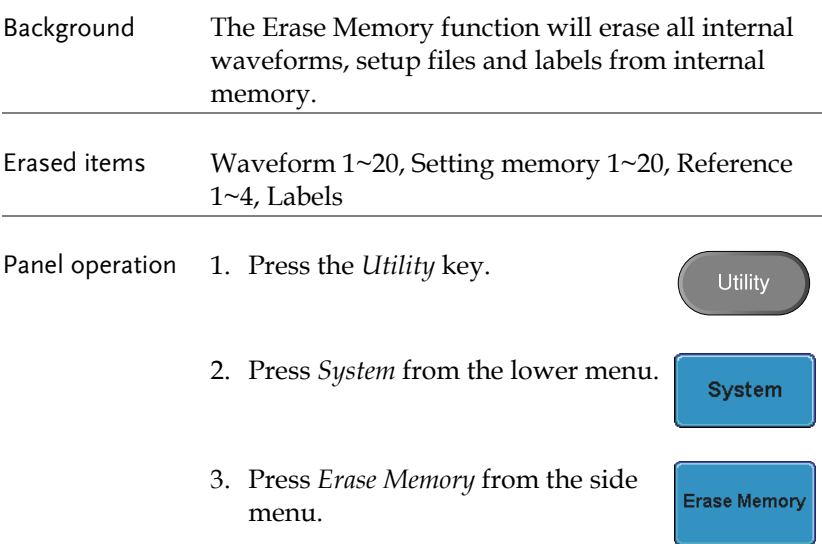
Erase Memory

A message will prompt you to press Erase Memory again to confirm the process.

4. Press *Erase Memory*.

#### Set the Buzzer Volume

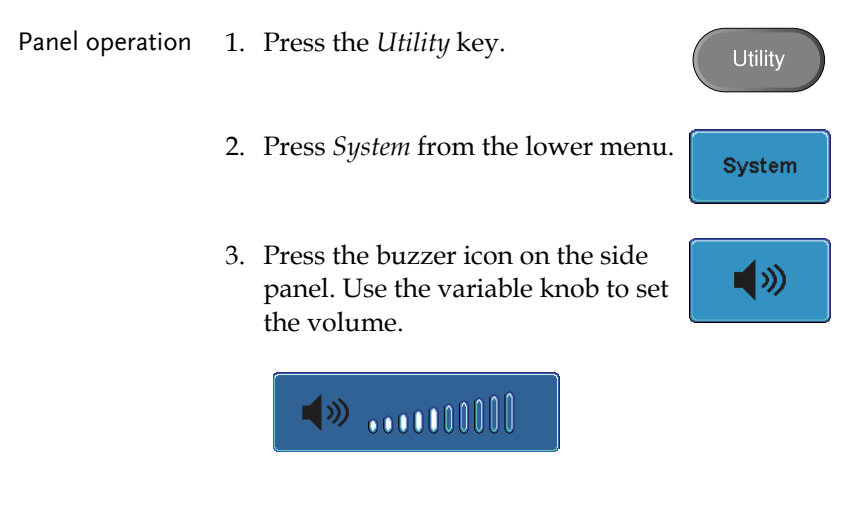

#### Set Date and Time

Panel operation/ 1. Press the *Utility* key. parameter

> 2. Press *Date & Time* on the lower men<sub>11</sub>

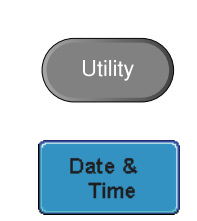

3. Set the *Year*, *Month*, *Day*, *Hour* and *Minute* from the side menu.

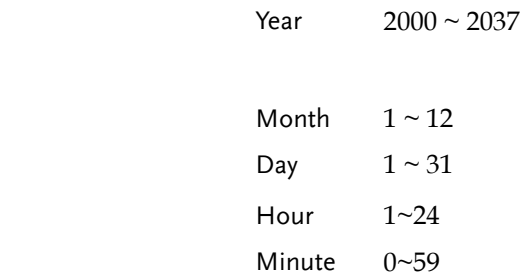

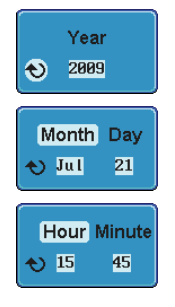

Save Now

- 4. Press *Save Now* from the side menu to save the date and time.
- 5. Turn Off the display and turn it On again (power cycle).
- 6. Make sure the date/time setting is correctly reflected at the top of the display.

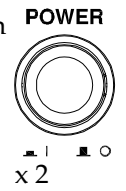

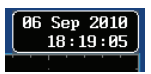

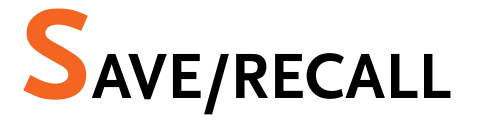

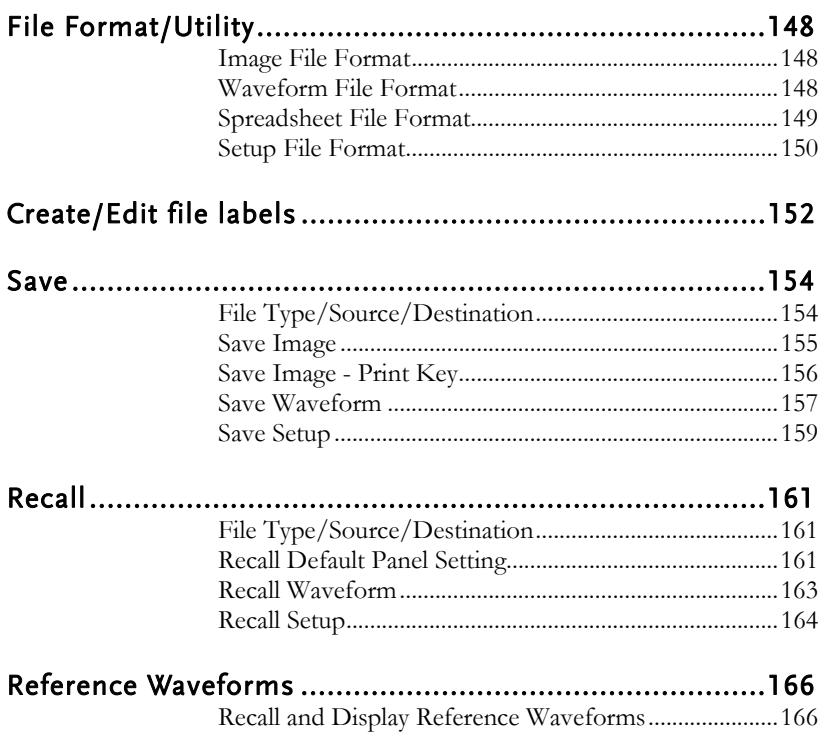

# File Format/Utility

#### Image File Format

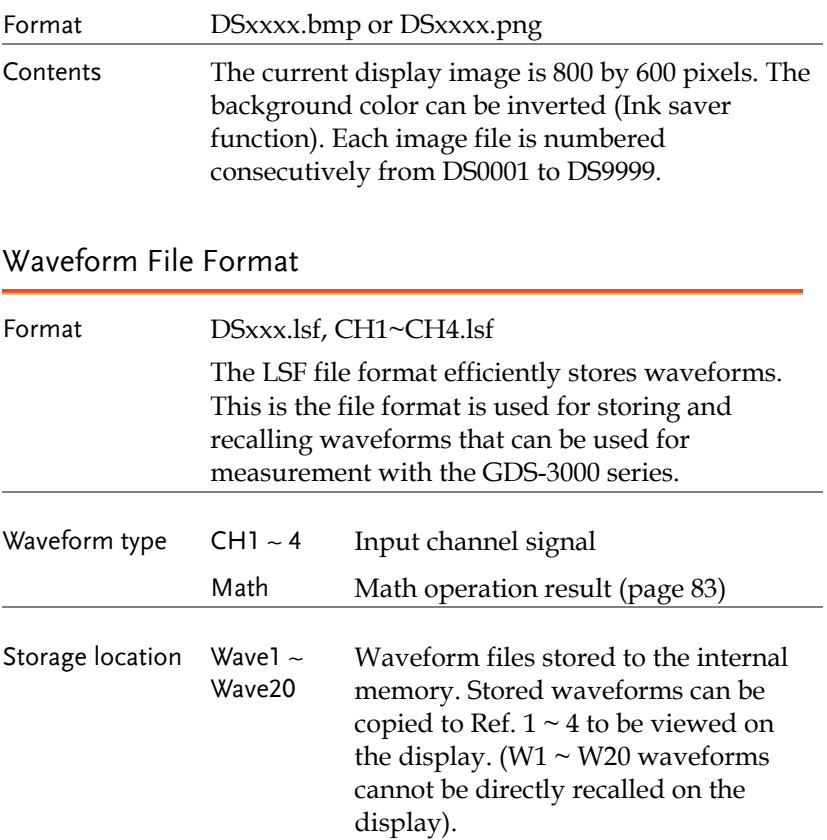

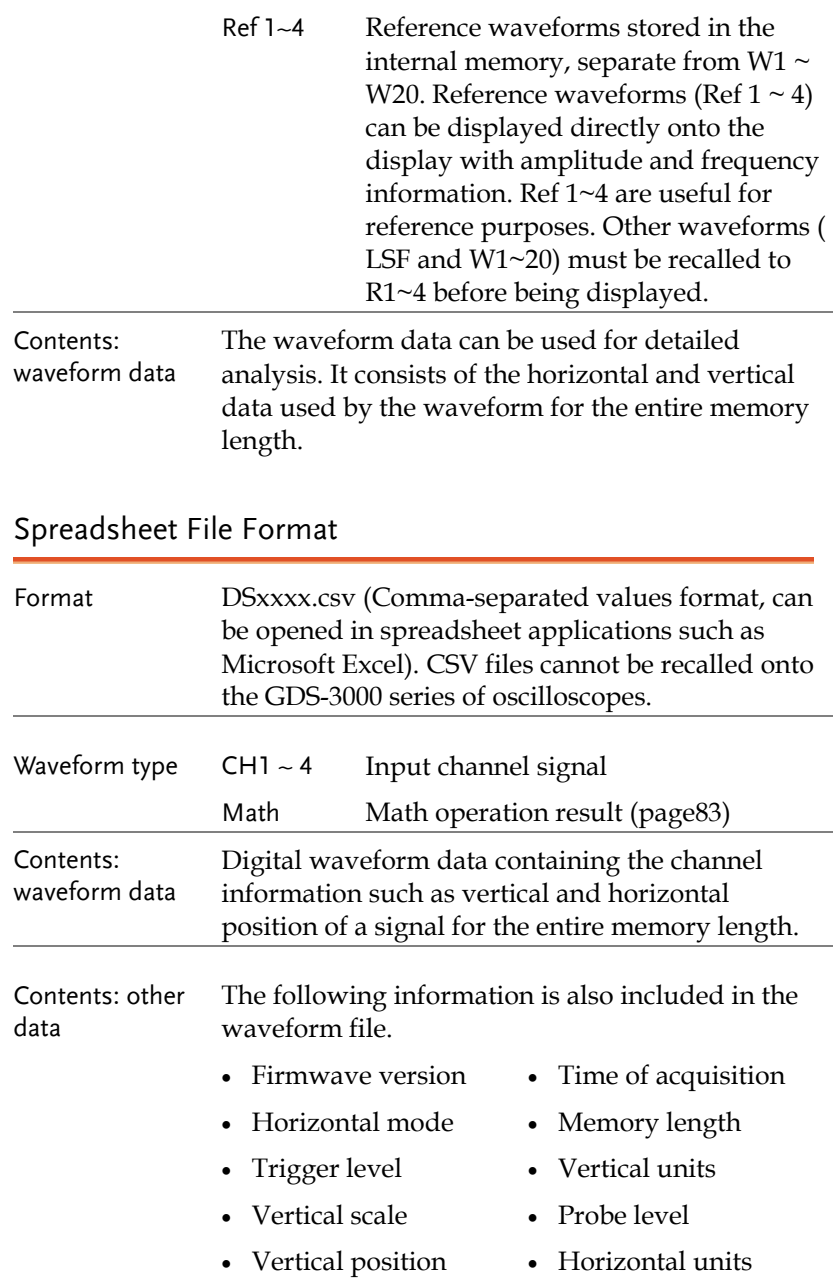

- Horizontal scale Horizontal scale
	-
- Horizontal position Sampling period
- Time (of points) Channel
- 

#### Setup File Format

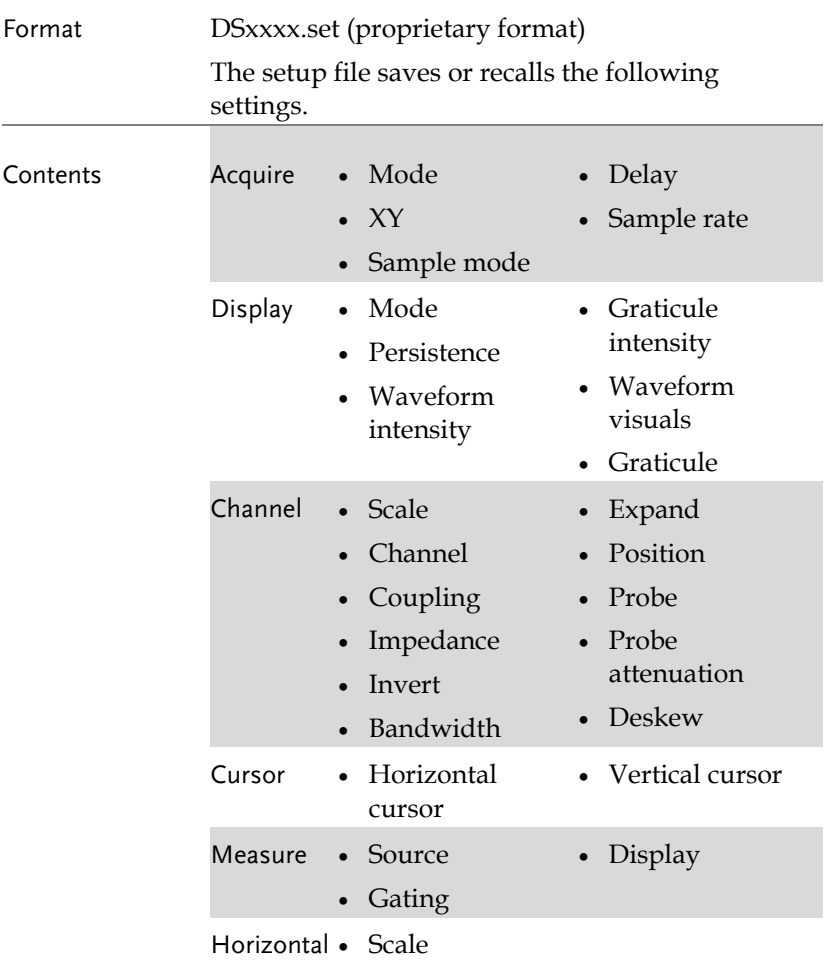

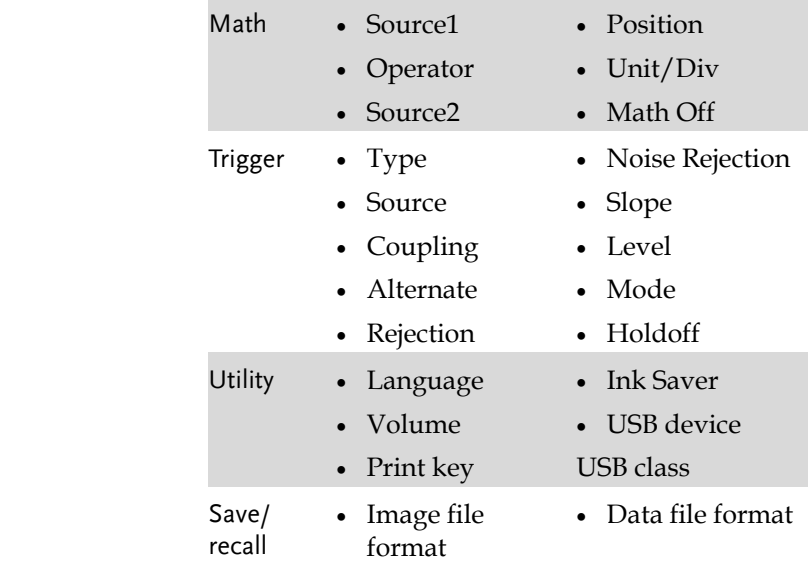

Character

# Create/Edit file labels

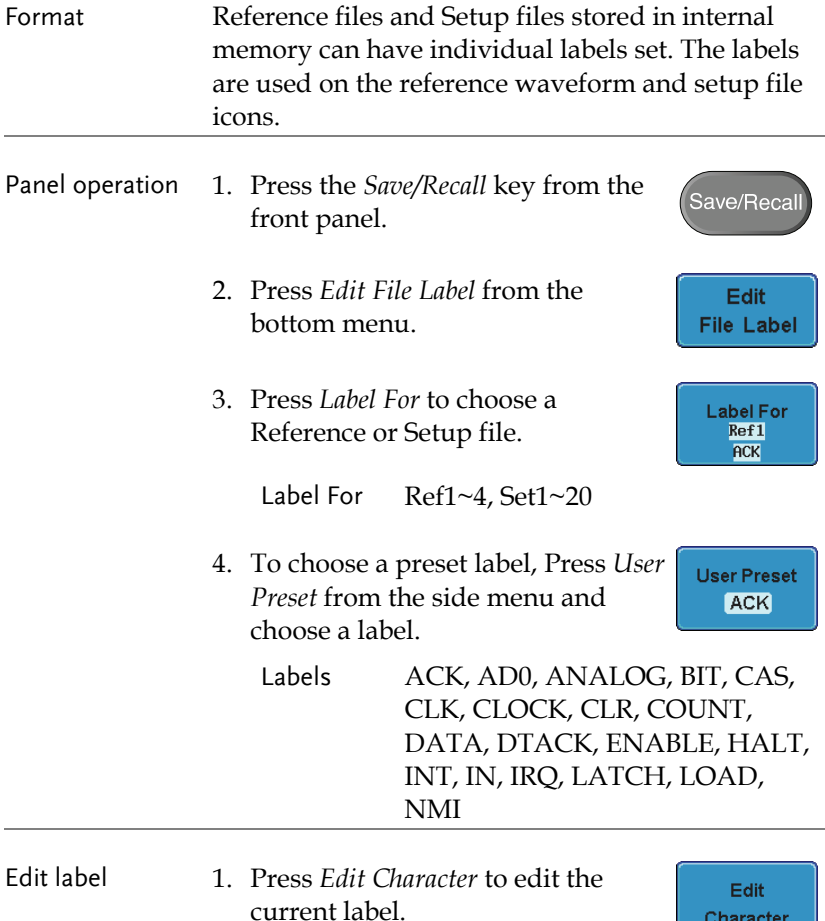

2. The Edit Label window appears.

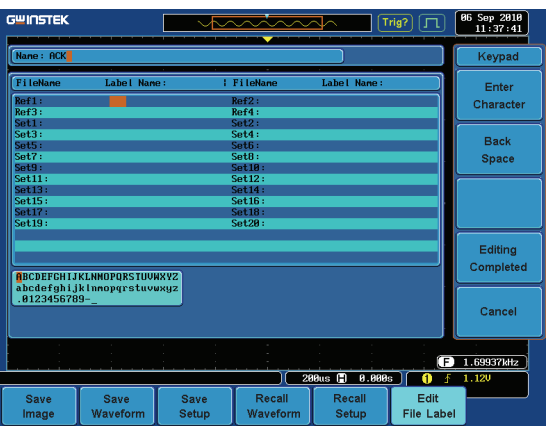

3. Use the Variable knob to highlight a character.

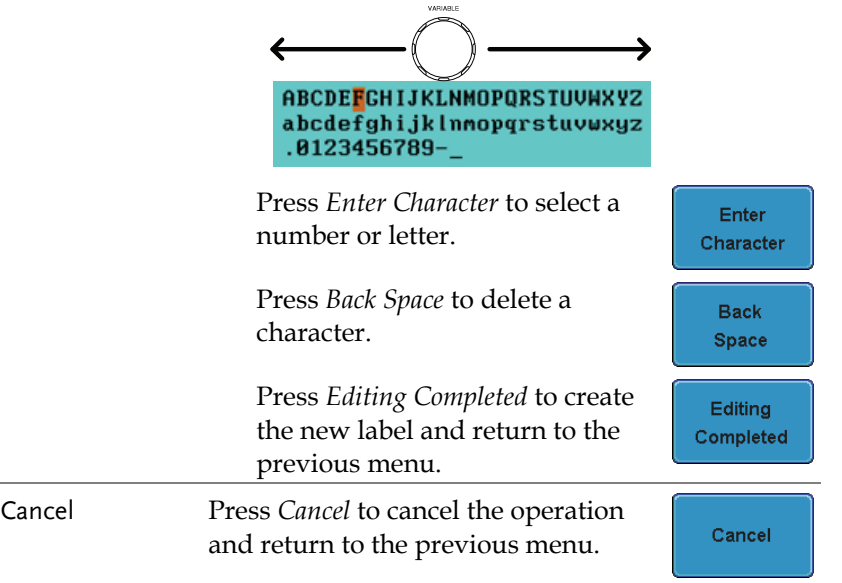

## Save

#### File Type/Source/Destination

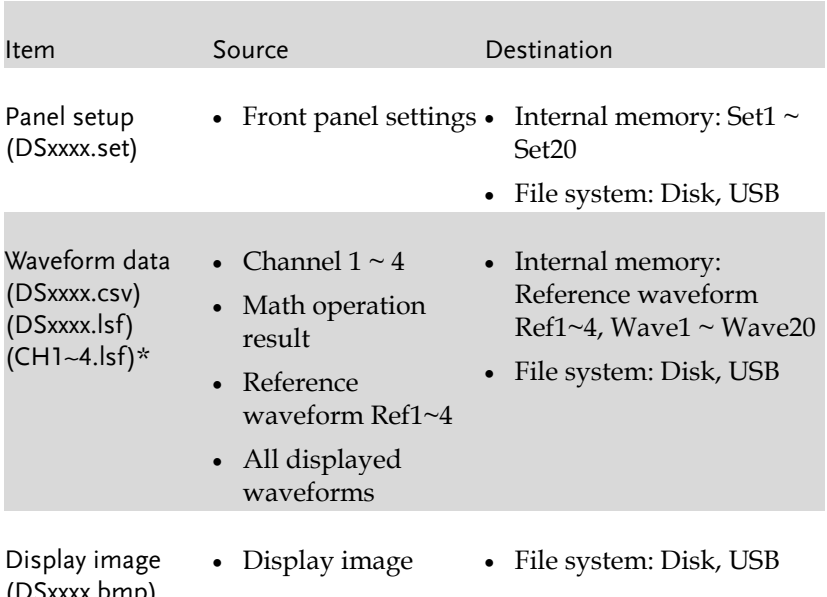

(DSxxxx.bmp) (DSxxxx.png)

\*Stored in ALLXXX directories when All Displayed waveforms are saved

## Save Image

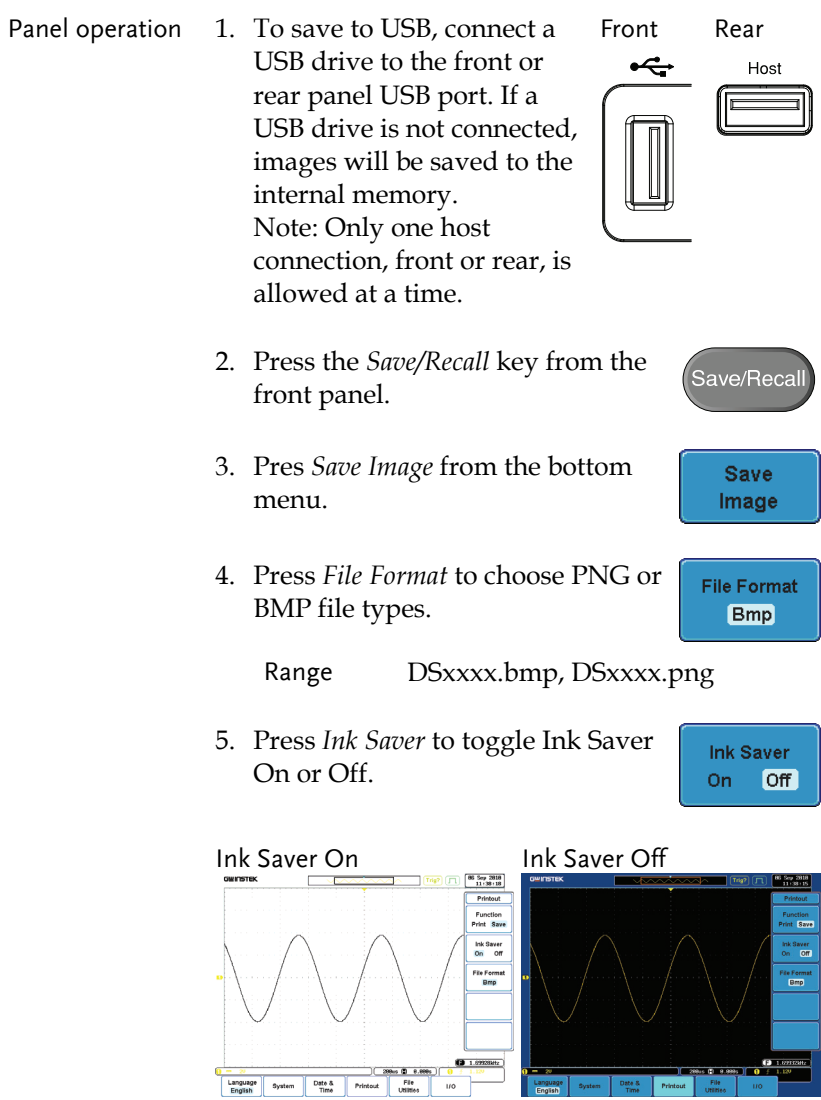

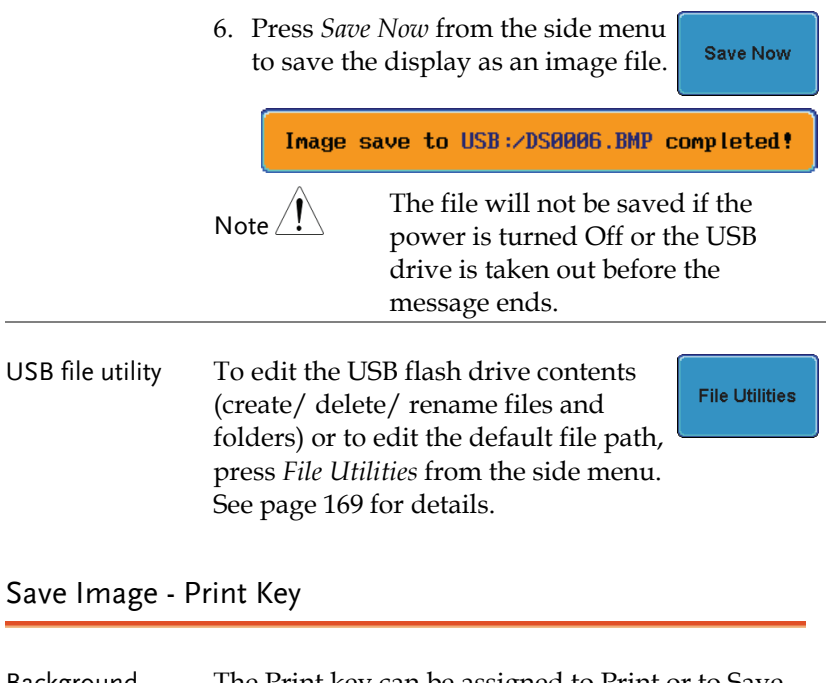

Background The Print key can be assigned to Print or to Save. When assigned to Save, pressing the Print key will save a screen image to USB.

Panel operation 1. Connect a USB drive to the Front Rear front or rear panel USB port.  $\leftarrow$ Note: Only one host connection, front or rear, is allowed at a time.

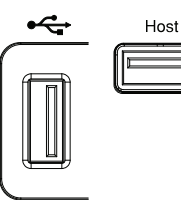

- 2. Press the *Utility* key.
- **Utility**

Printout

3. Press *Printout* from the bottom menu.

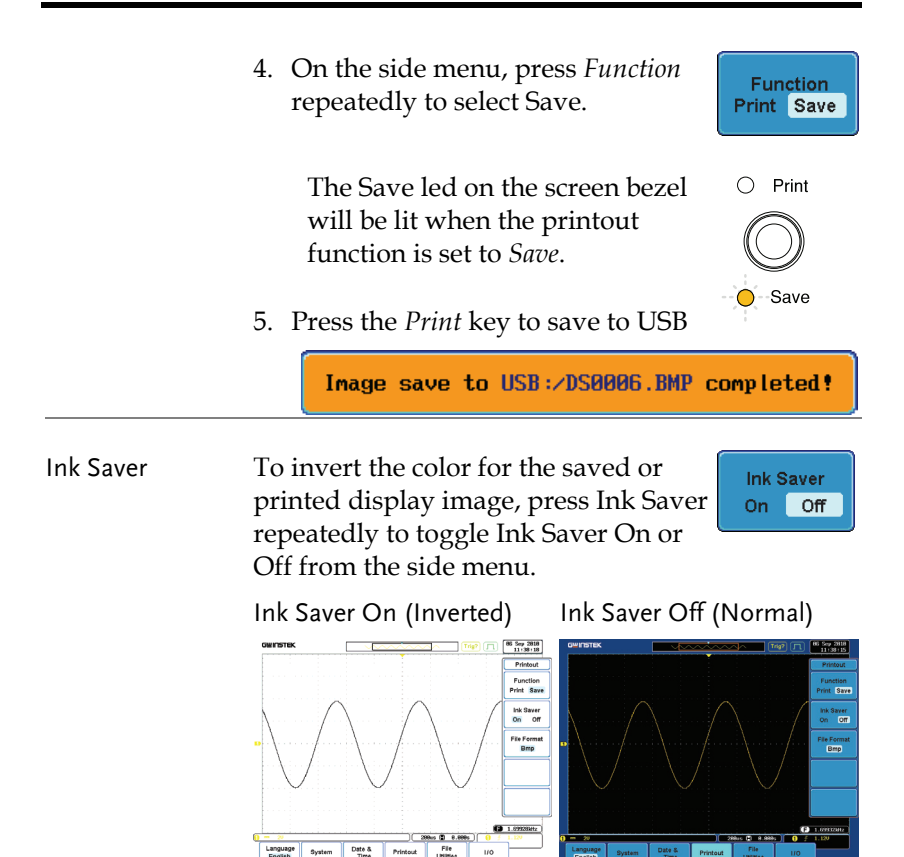

#### Save Waveform

Panel operation 1. (For saving to an external USB flash drive) Connect the drive to the front or rear panel USB port. Note: Only one host connection, front or rear, is allowed at a time.

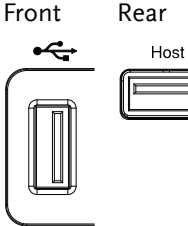

2. Press the *Save/Recall* key from the front panel.

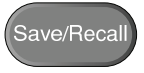

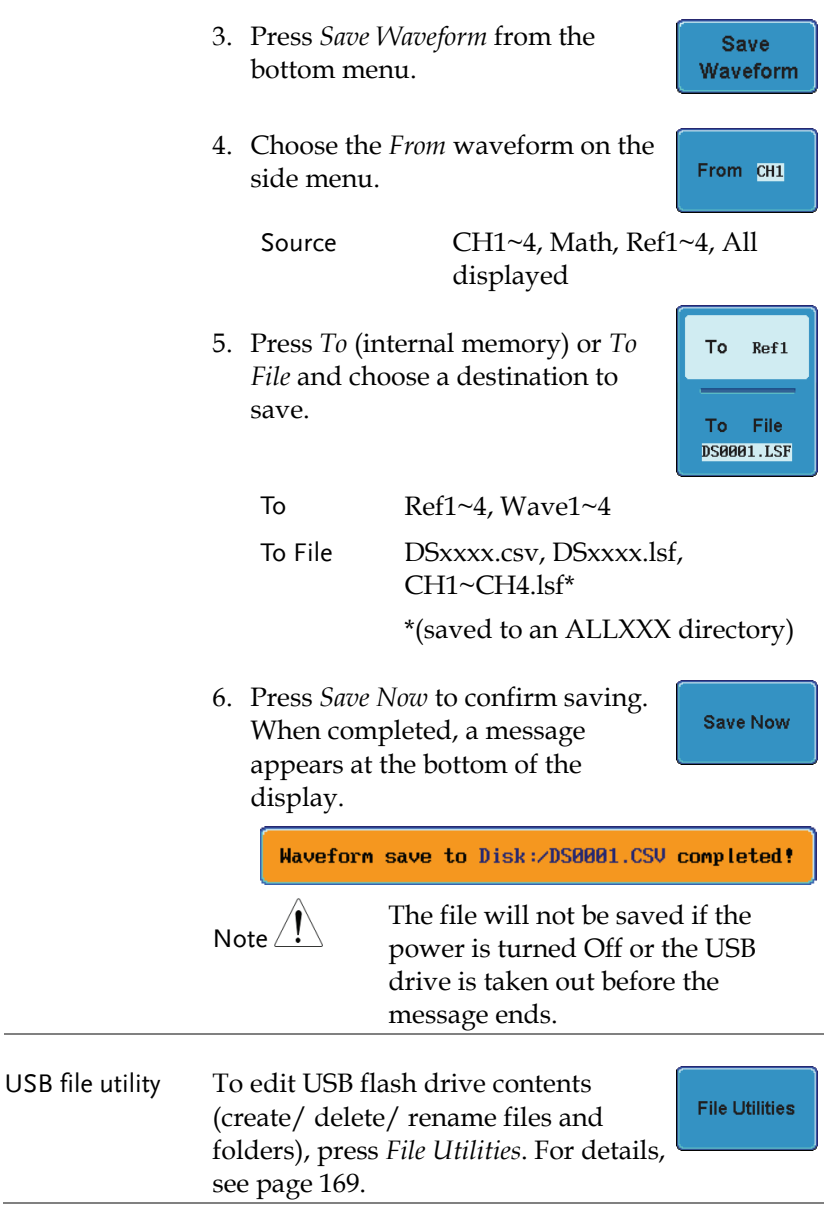

FreeWave

Save/Recal

**Save Setup** 

To Set1

To: File **DS0001.SET** 

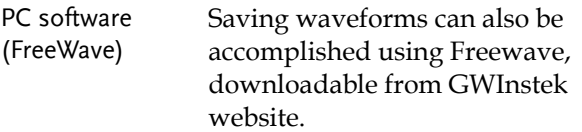

#### Save Setup

Panel operation 1. (For saving to an external Front Rear USB flash drive) Connect  $\div$ Host the drive to the front or rear panel USB port. Note: Only one host connection, front or rear, is allowed at a time.

- 2. Press the *Save/Recall* key from the front panel.
- 3. Press *Save Setup* from the bottom menu.
- 4. Press *To* (internal memory) or *To File* and choose a destination to save.
	- To Set1~Set20 To File DSxxxx.set

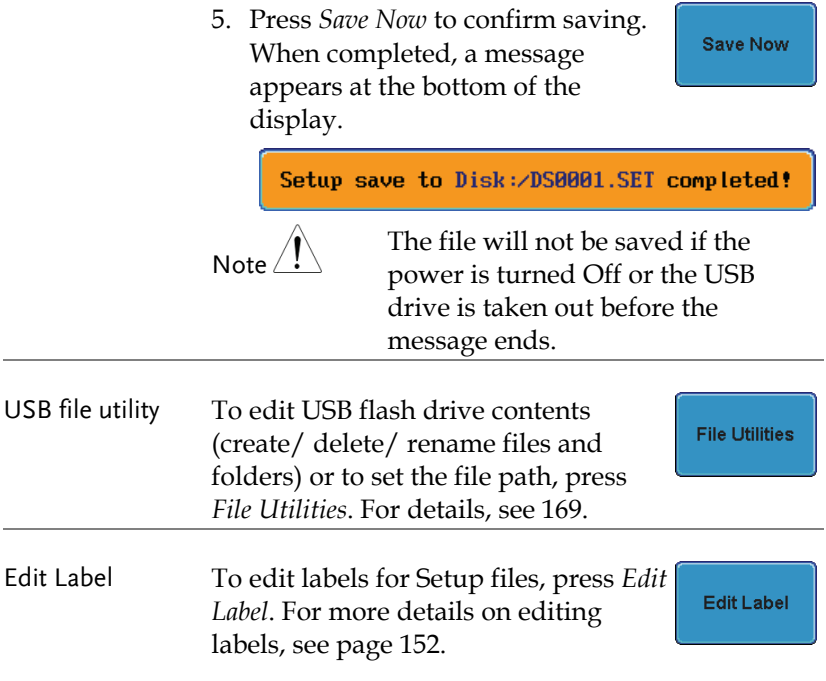

# Recall

#### File Type/Source/Destination

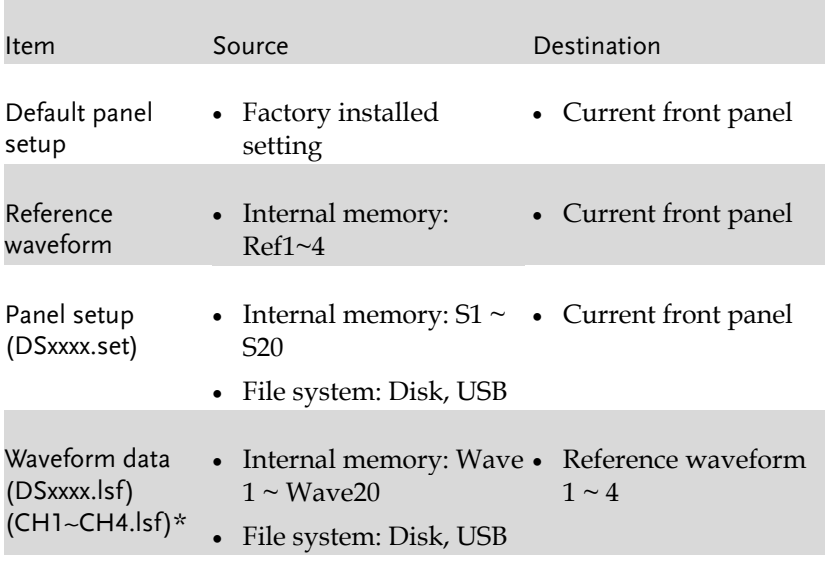

\*Recalled from ALLXXX directories.

Recall Default Panel Setting

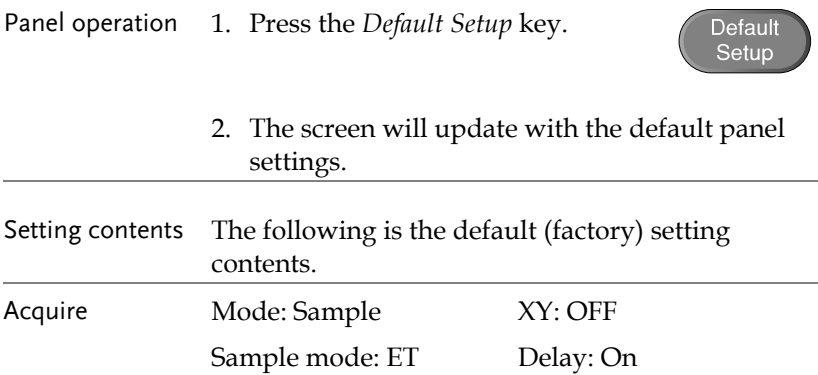

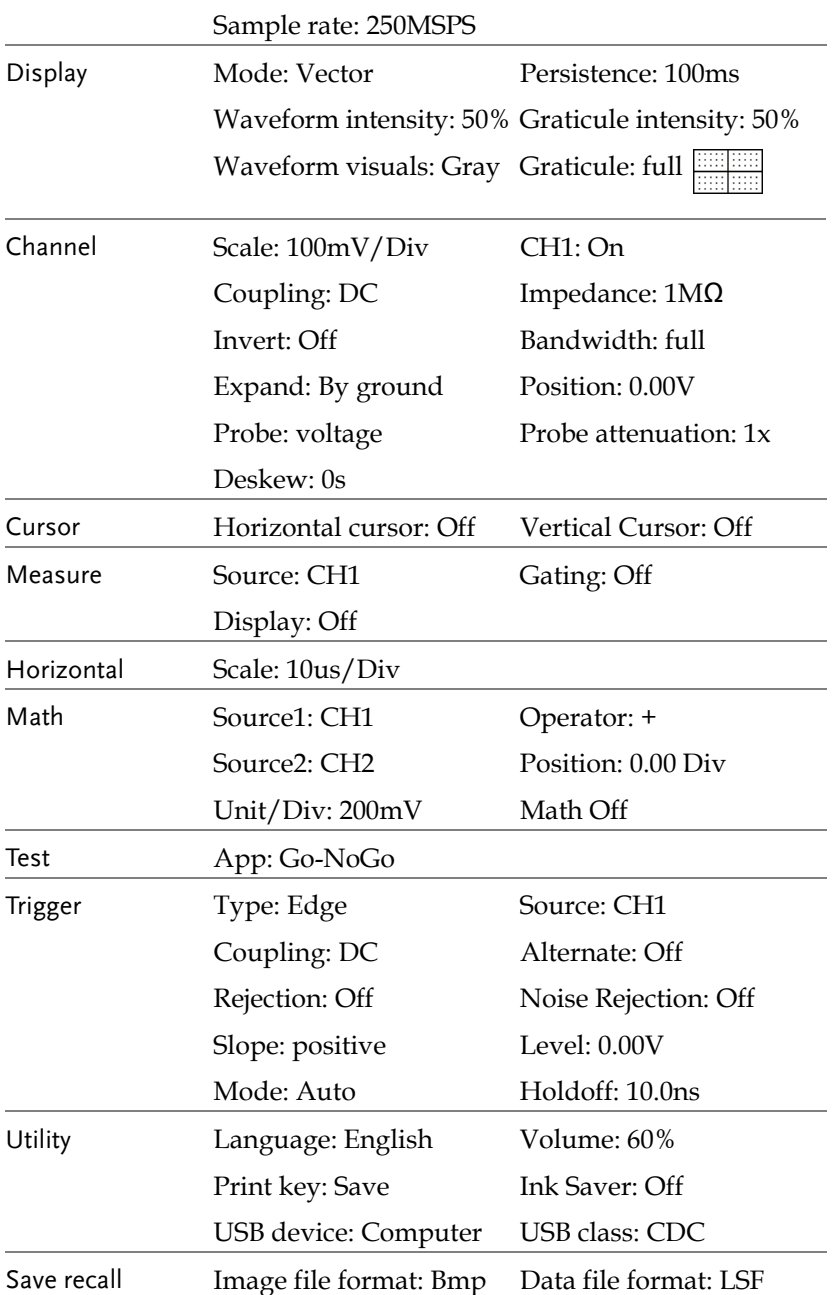

#### Recall Waveform

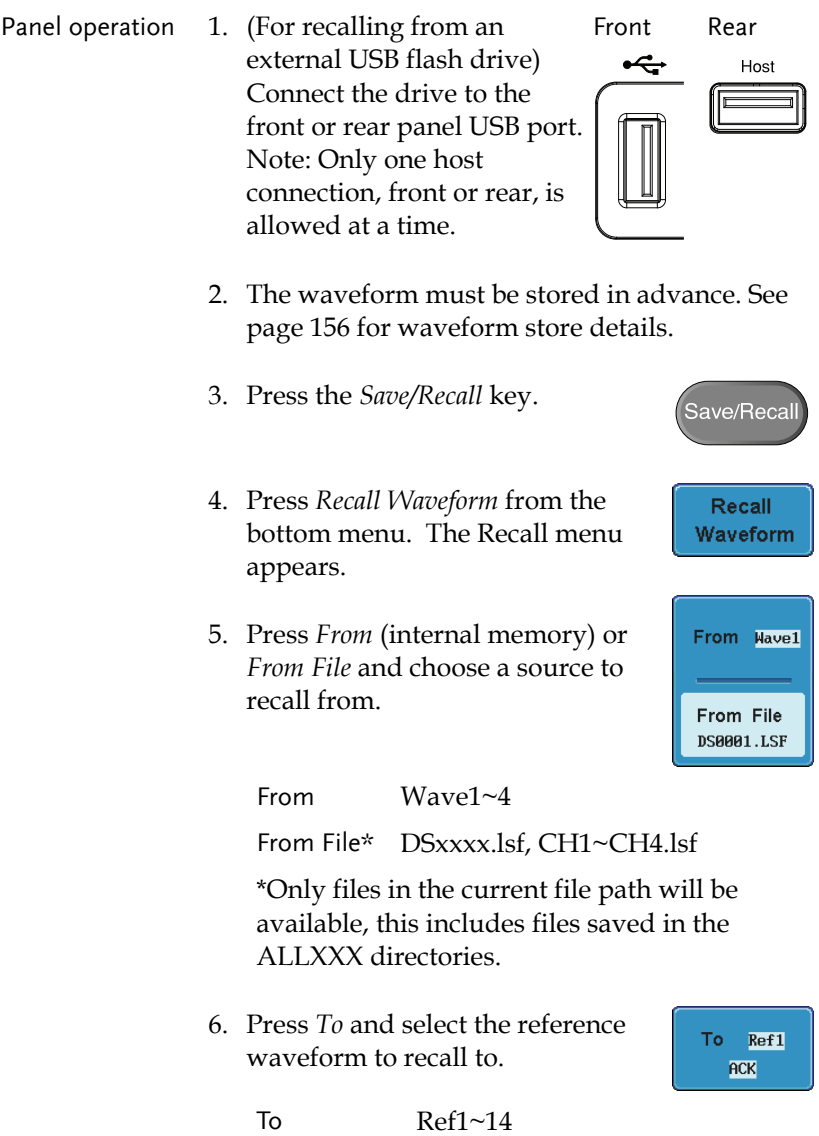

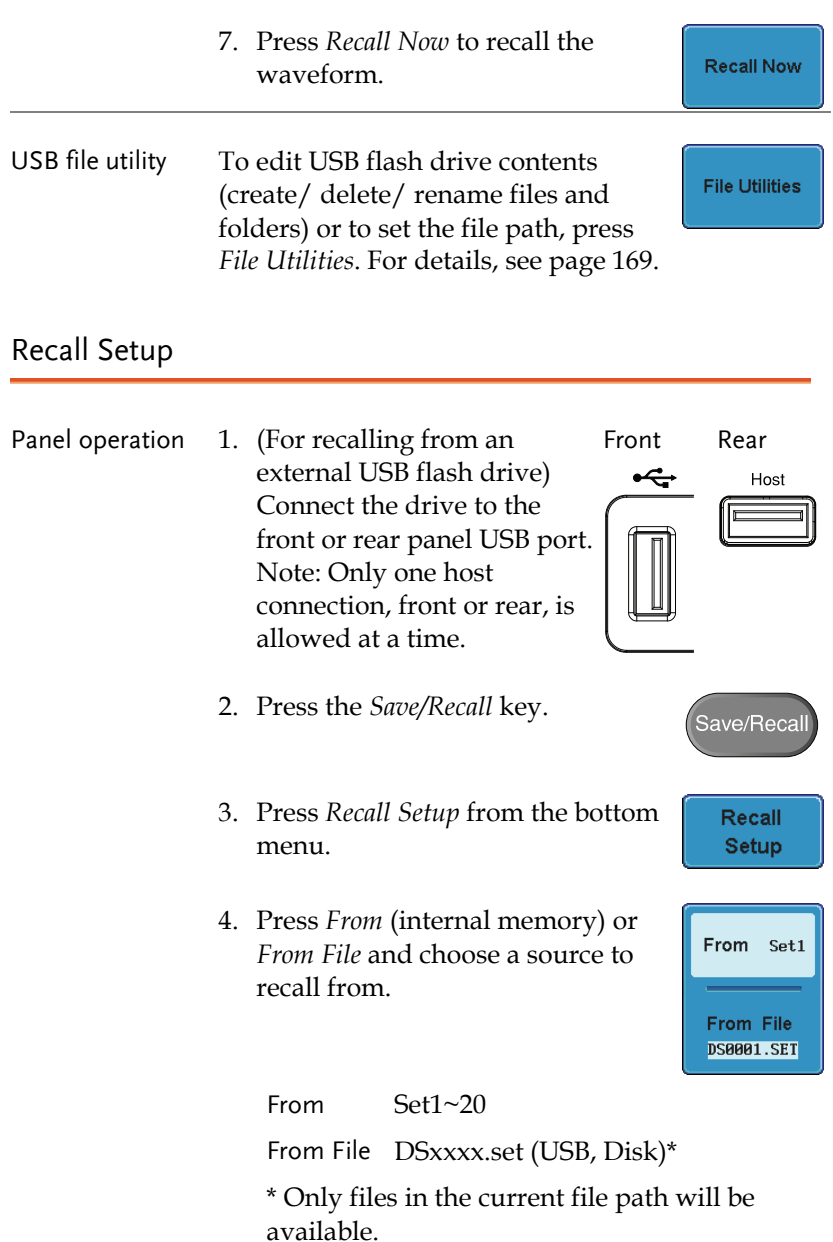

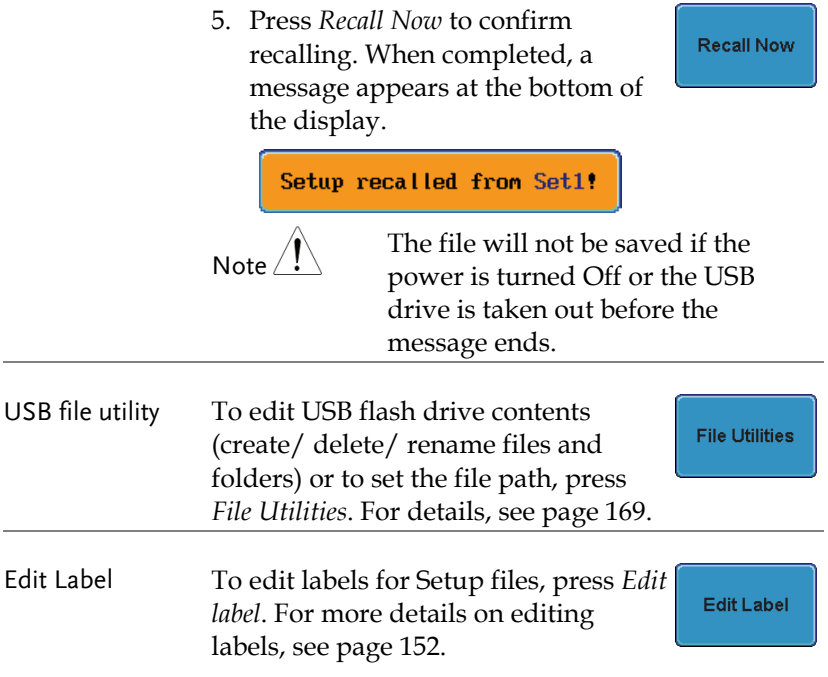

<u>1 8.8885</u> 0 f 1.120

# Reference Waveforms

### Recall and Display Reference Waveforms

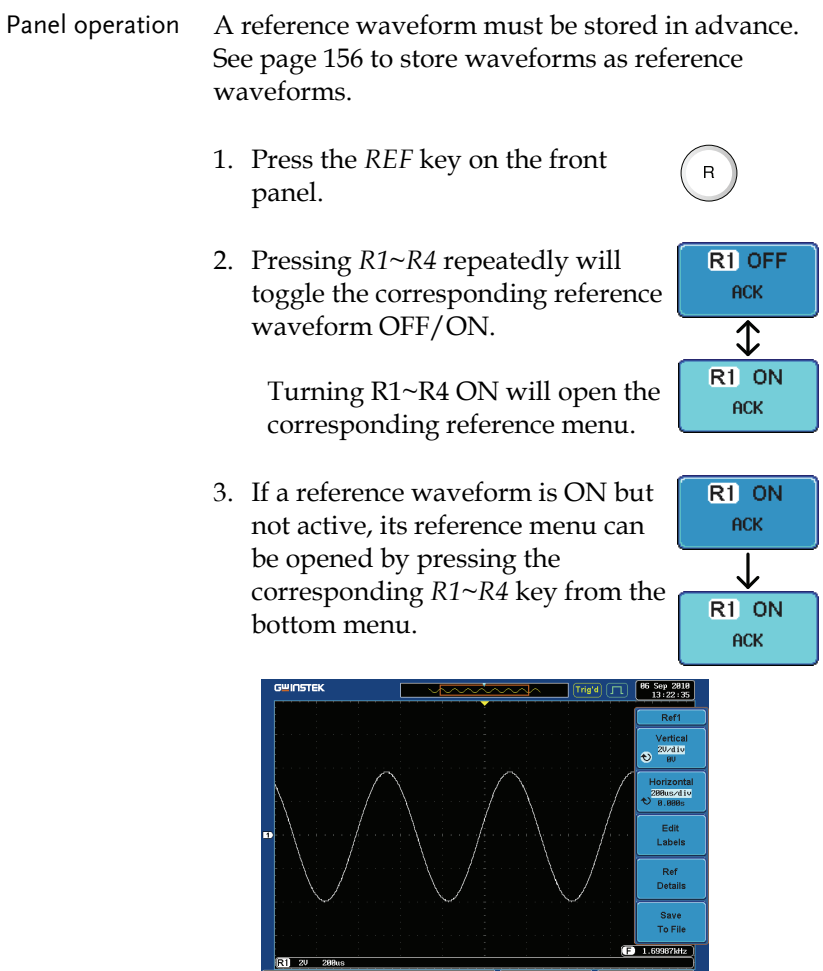

 $R2$  OFF

 $R1 ON$ <br> $R6-Sop-18$ <br> $11:36:51$ 

R3 OFF

R4 OFF

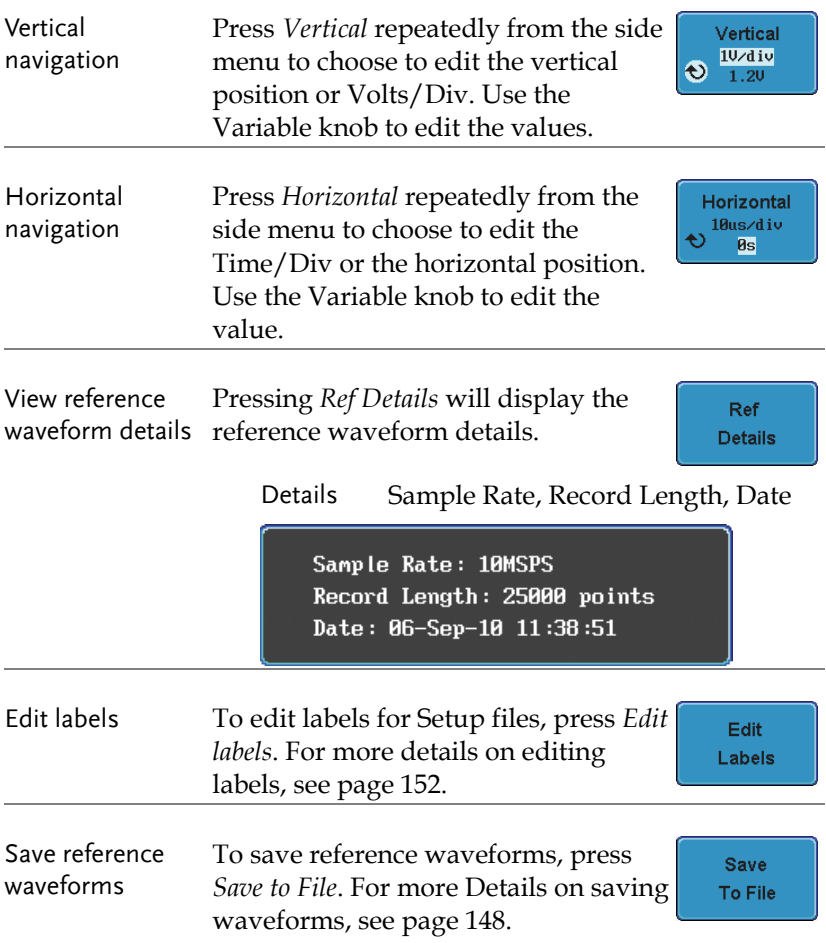

# **FILE UTILITIES**

The file utilities are used each time files need to be saved to internal or external memory. The file utilities can create directories, delete directories and rename files. BMP and PNG image files can be previewed in the file system. The File Utilities menu also sets the file path for saving and recalling files from the Save/Recall menu.

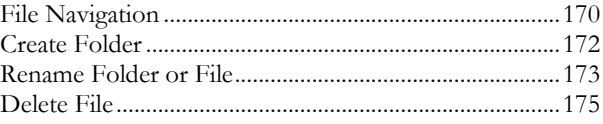

Utility

File **Utilities** 

#### File Navigation

The File Utilities menu can be used to choose files or to set the file path for saving/recalling files.

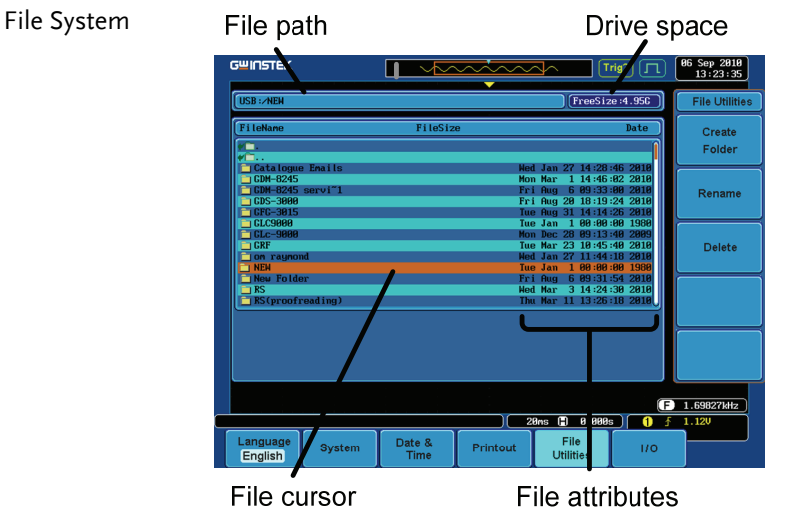

- Panel operation 1. Press the *Utility* key.
	- 2. Press *File Utilities* from the bottom menu.

 $Left \setminus$  Right

VARIABLE

Select

3. The file system appears.

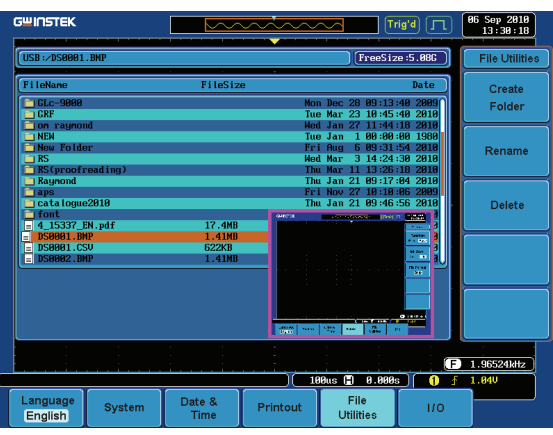

4. Use the *Variable* knob to move the file cursor up and down.

> Use the *Select* key to choose a file or directory or to set the file path.

> The file path can be set to internal memory or to a directory on a USB memory stick.

Note Selecting a waveform file will cause that file to be recalled to the currently configured reference waveform.

Utility

File **Utilities** 

#### Create Folder

Panel operation 1. Press the *Utility* key.

- 2. Press *File Utilities* from the bottom menu.
- 3. Use the variable knob and select key to navigate the file system.

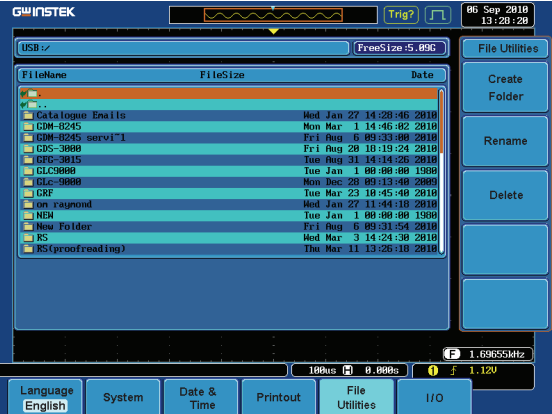

Create Folder 4. Press *Create Folder* to make a new directory at the selected location.

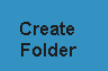

5. Use the *Variable* knob to highlight a character.

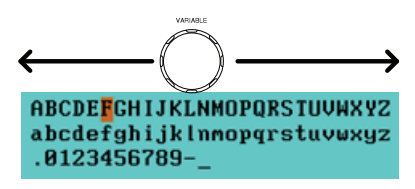

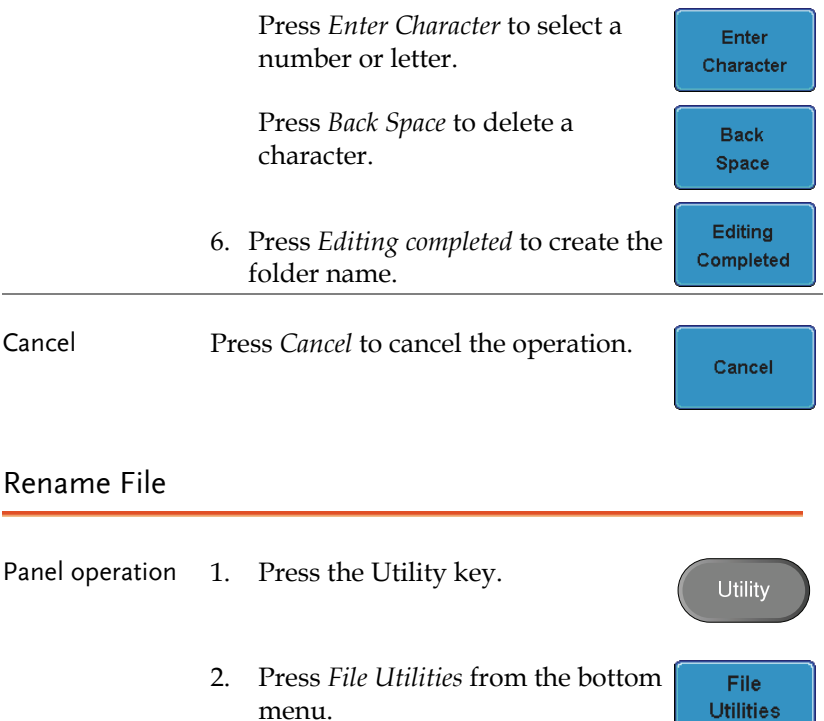

3. Use the variable knob and select key to choose a file to rename.

menu.

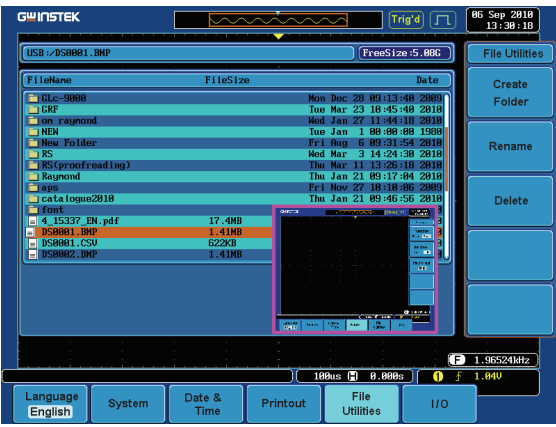

Rename

- 4. Press *Rename* when a file is chosen.
- 5. Use the *Variable* knob to highlight a character.

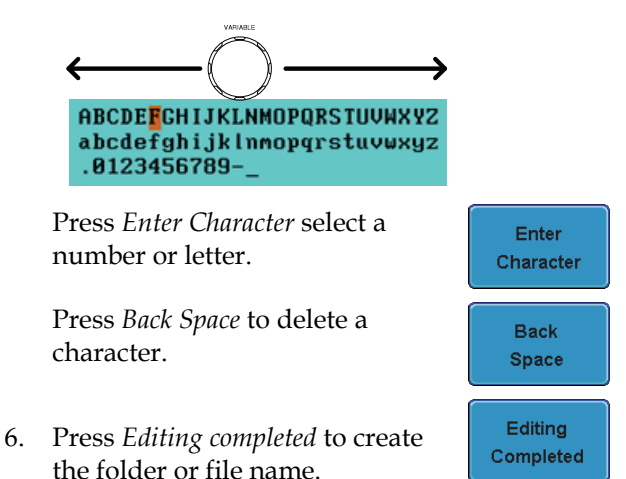

Utility

File **Utilities** 

### Delete File

- Panel operation 1. Press the *Utility* key.
	- 2. Press *File Utilities* from the bottom menu.
	- 3. Use the variable knob and select key to navigate the file system to choose a file.

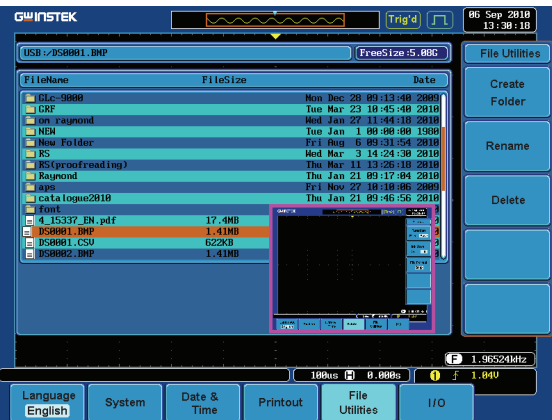

4. Press *Delete* to delete the selected file.

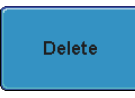

**Delete** 

5. Press *Delete* again to confirm the deletion.

# **PRINT OUT**

Screen images can be printed to any PictBridge compatible printer using the USB device port. The GDS-3000 has a dedicated Print key for quick and easy printing. To reduce the amount of printer ink used for each print, images can be printed using the Ink Saver function.

Screen images can also be printed using the remote control software, Freewave, downloadable from GWInstek website.

Printer I/O Configuration

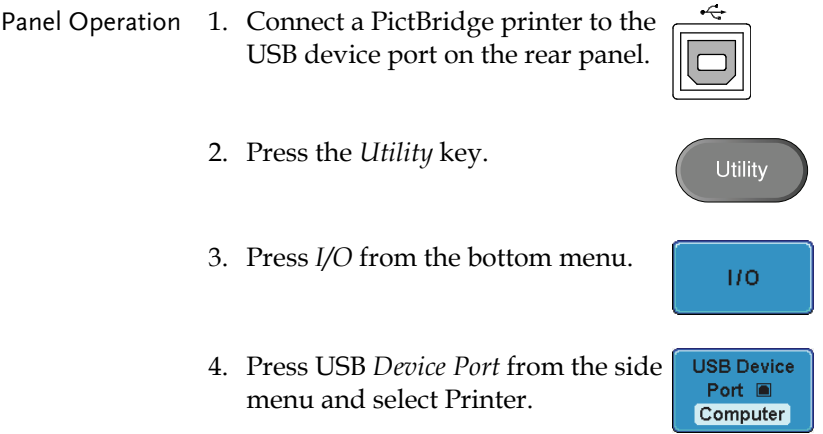

#### Print Output

Ensure the USB port has been configured to the Printer before trying to print, see page 177.

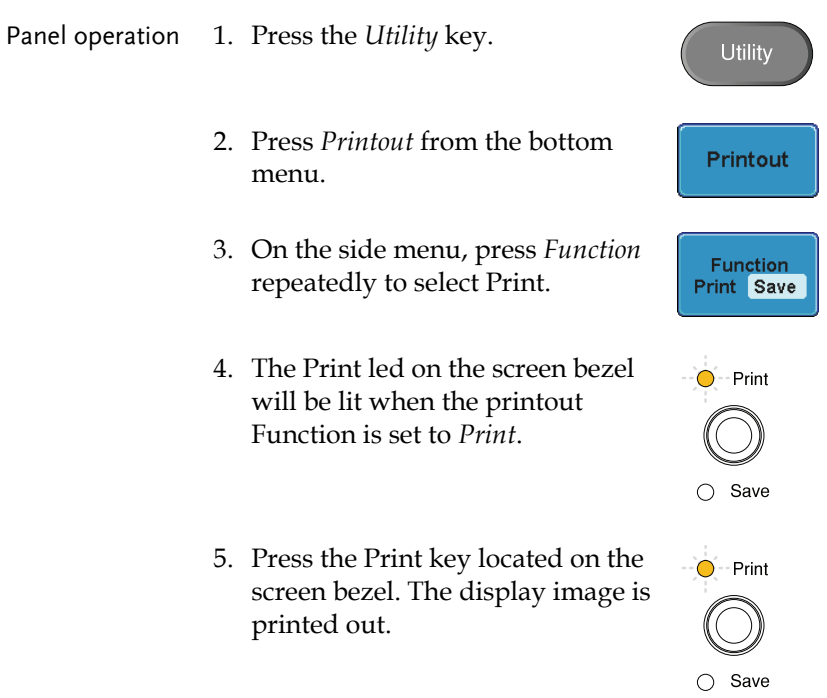

Ink Saver To have a white background on the saved or printed display image, press *Ink Saver* repeatedly to toggle Ink Saver On or Off from the side menu.

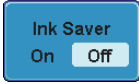

Ink Saver On Ink Saver Off  $\begin{array}{|c|c|}\hline 06 & \text{Sey } 2818 \\ \hline 11:38:18 \\ \hline \end{array}$  $\overline{\phantom{a}}$  $\overline{\mathbb{R}}$ Function<br>Print Save hk Saver<br>On Off File Format<br>Bmp  $(3 + 0.0255)$  $\begin{tabular}{|c|c|c|c|c|} \hline \multicolumn{3}{|c|}{0-2\pi} & & & \multicolumn{2}{|c|}{0-2\pi} \\ \hline \multicolumn{2}{|c|}{\hline & \multicolumn{2}{|c|}{\hline & \multicolumn{2}{|c|}{\hline & \multicolumn{2}{|c|}{\hline & \multicolumn{2}{|c|}{\hline & \multicolumn{2}{|c|}{\hline & \multicolumn{2}{|c|}{\hline & \multicolumn{2}{|c|}{\hline & \multicolumn{2}{|c|}{\hline & \multicolumn{2}{|c|}{\hline & \multicolumn{2}{|$ 

 $\overline{110}$ 

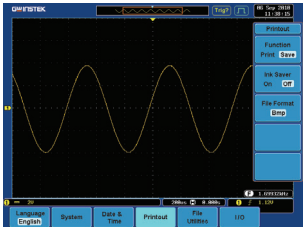
# **REMOTE CONTROL CONFIG**

This chapter describes basic configuration of IEEE488.2 based remote control. For a command list, refer to the programming manual downloadable from GWInstek website, www.gwinstek.com

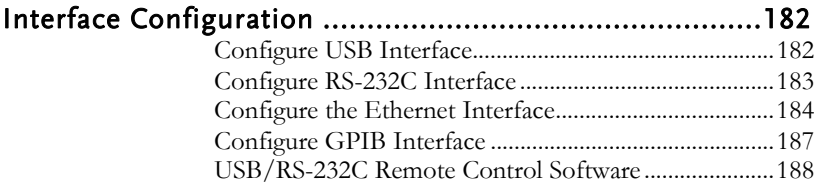

# Interface Configuration

# Configure USB Interface

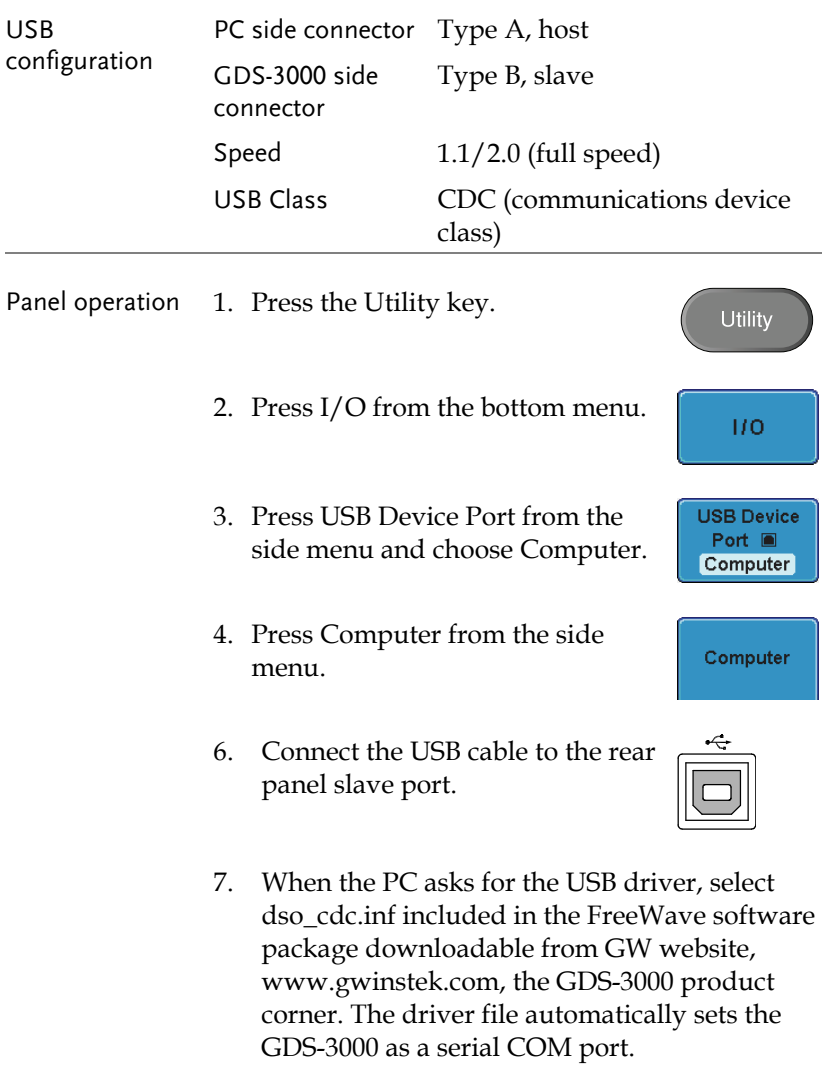

# Configure RS-232C Interface

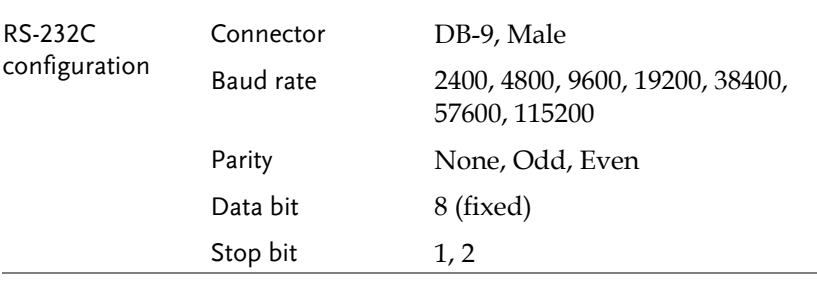

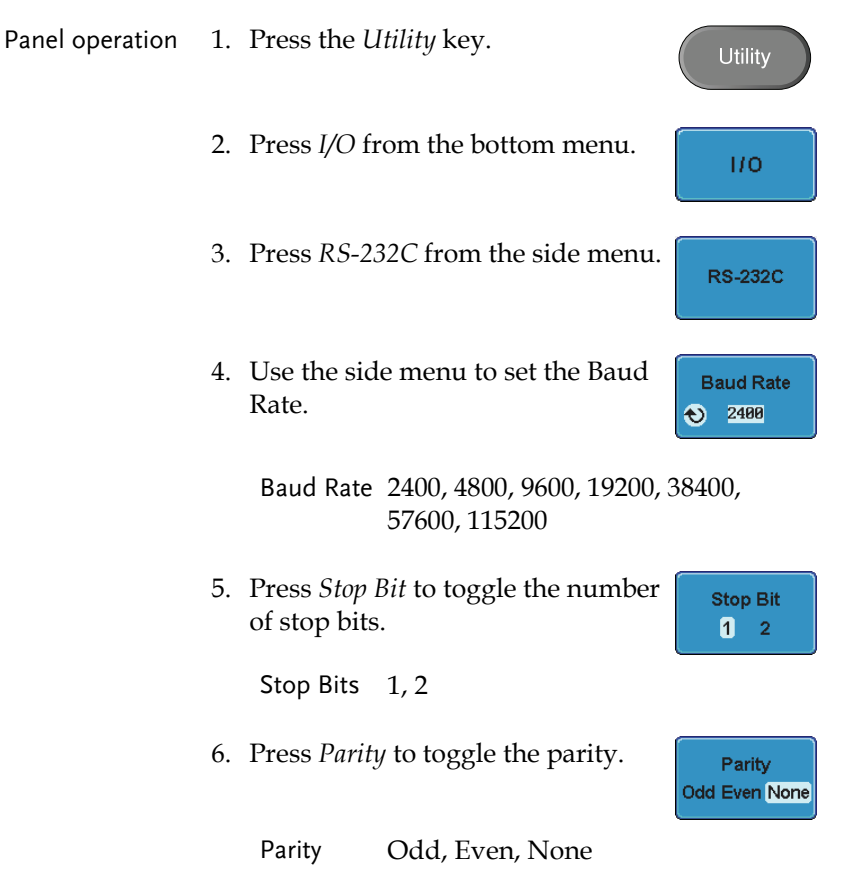

7. Connect the RS-232C cable to the rear panel port: DB-9 male connector. For a functionality check, see page 188.

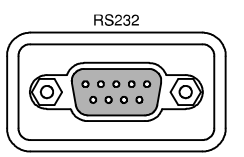

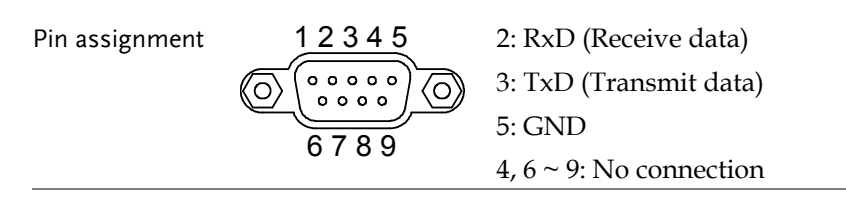

### PC connection Use the Null Modem connection as in the below diagram.

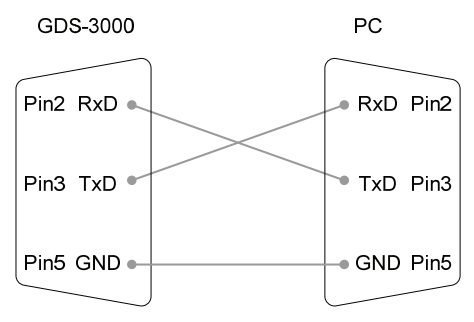

# Configure the Ethernet Interface

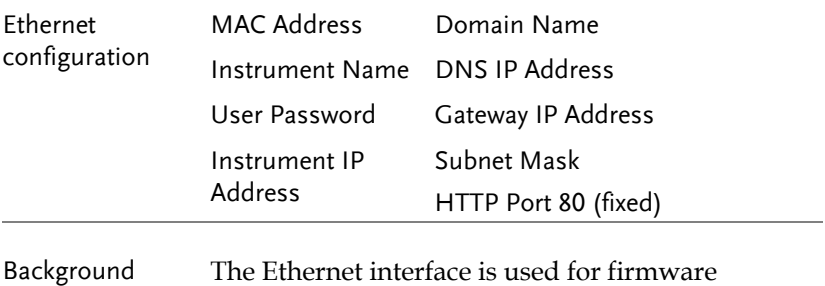

upgrades and remote control over a network.

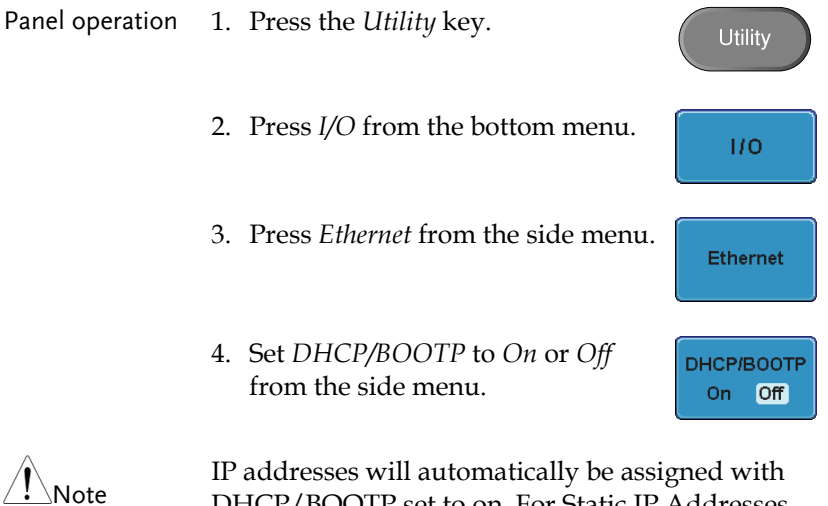

DHCP/BOOTP set to on. For Static IP Addresses, DHCP/BOOTP should be set to off.

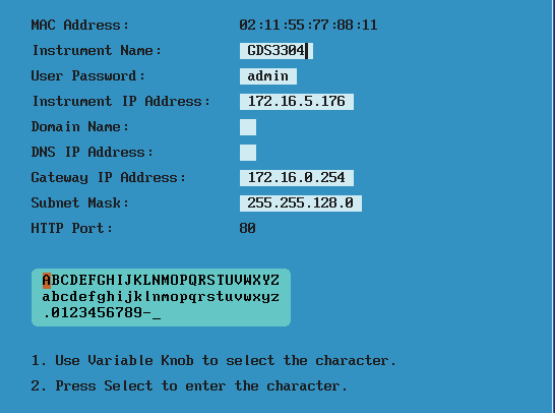

5. Use the *Up* and *Down* arrows on the side menu to navigate each Ethernet configuration item.

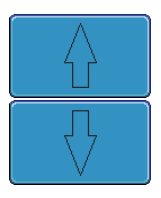

 Items MAC Address, Instrument Name, User Password, Instrument IP Address, Domain Name, DNS IP Address, Gateway IP Address, Subnet Mask

Note: HTTP Port is fixed at 80.

6. Use the Variable knob to highlight a character and use the Select key to choose a character.

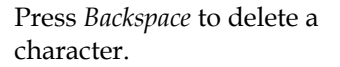

7. Connect the Ethernet cable to the rear panel of the GDS-3000.

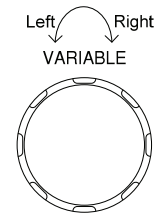

**Back** Space

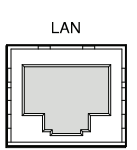

# Configure GPIB Interface

To use GPIB, the optional GPIB to USB (GUG-001) adapter must be used. The GPIB address can be configured for the GUG-001 from the utility menu. See the GUG-001 user manual for more information.

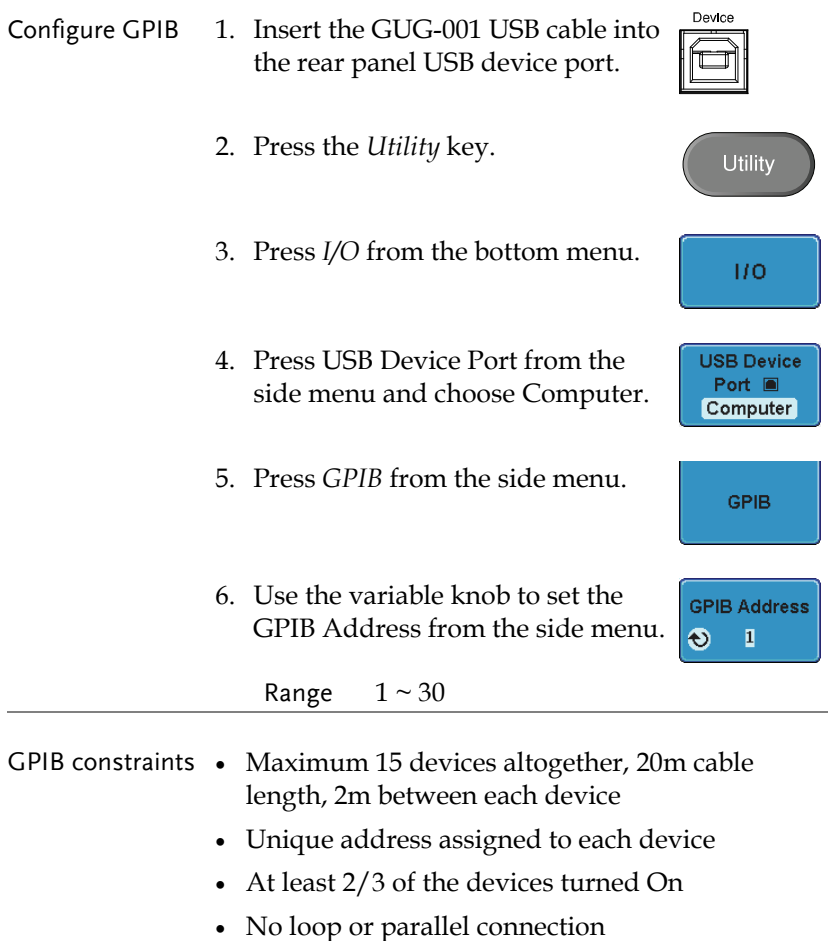

# USB/RS-232C Remote Control Software

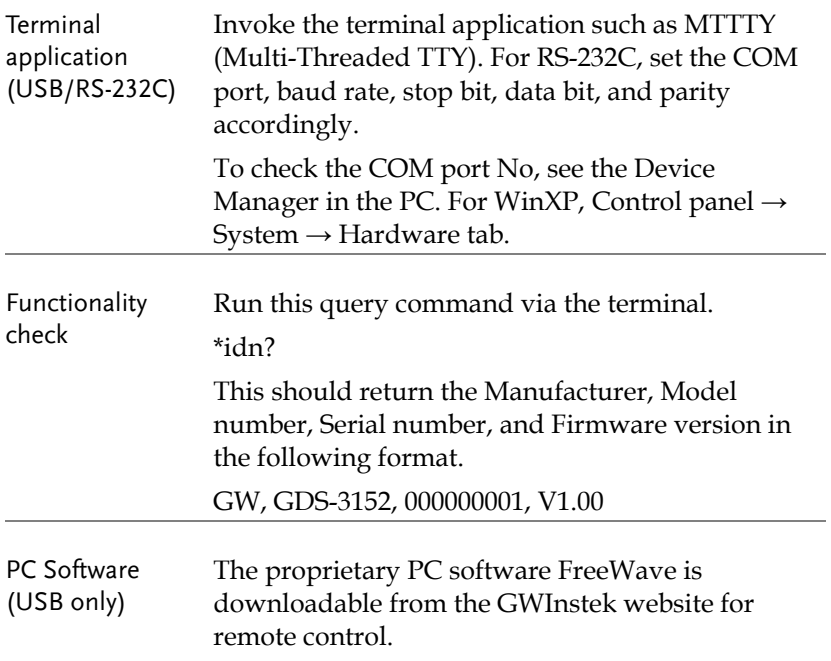

# **MAINTENANCE**

Two types of maintenance operations are available: calibrate vertical resolution, and compensate the probe. Run these operations when using the GDS-3000 in a new environment.

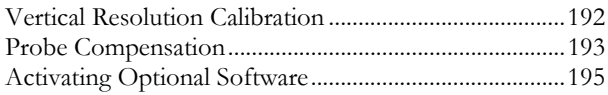

## Vertical Resolution Calibration

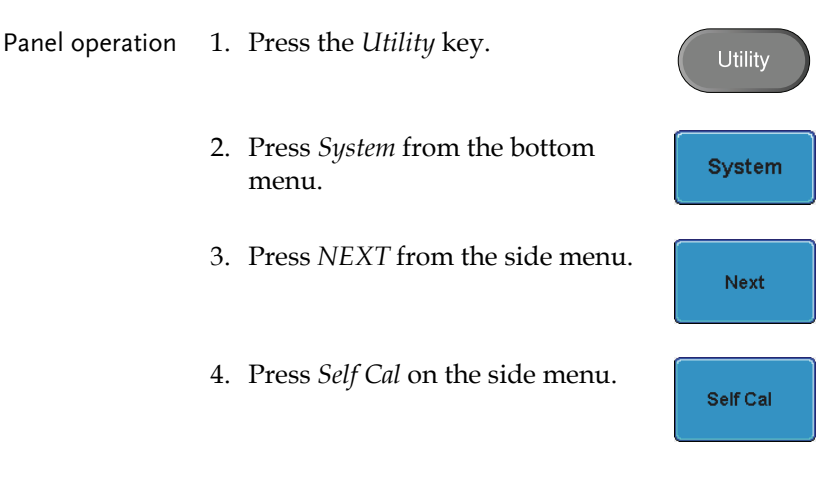

- 5. A message appears to "Set CAL to CH1, then press Self Cal".
- 6. Connect the calibration signal from the rear panel to the Channel1 input with a BNC cable.

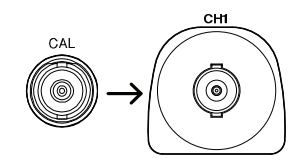

7. Press Self Cal again after connecting CAL to the channel 1 input.

The calibration for Channel1 starts and ends automatically, in less than 5 minutes. A message is displayed when the calibration procedure has ended.

Self Cal

8. Repeat the above step for Channel 2, 3\* and 4\* when prompted.

\*4 channel models.

9. When the calibration for all channels has completed, the display goes back to the default state.

## Probe Compensation

Panel operation 1. Connect the probe between the Channel1 input and the probe compensation output (2Vp-p, 1kHz square wave) on the front panel. Set the probe attenuation to x10 (GDP probes are fixed at x10).

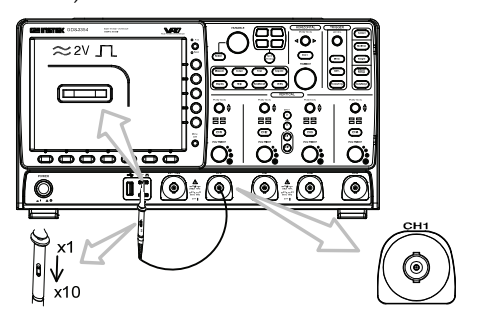

2. Press the *CH1* key to activate CH1.

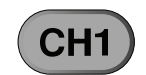

- 3. Set the *Coupling* to DC from the bottom menu.
- 4. Set *Impedance* to 1MΩ from the bottom menu.

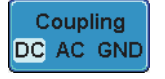

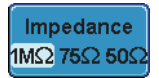

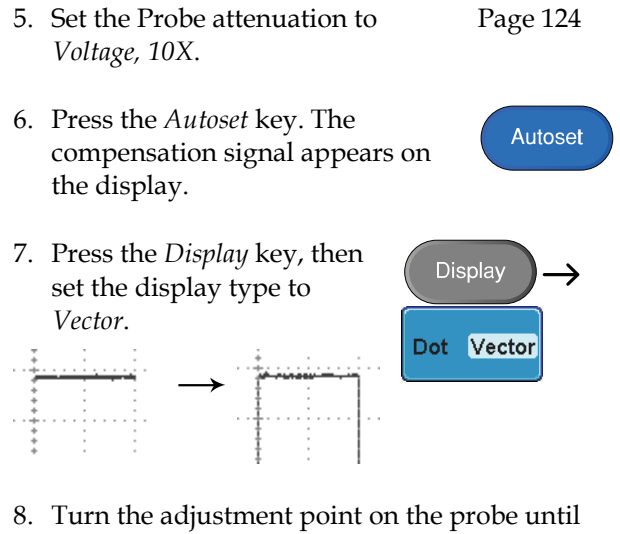

the signal edge becomes sharp.

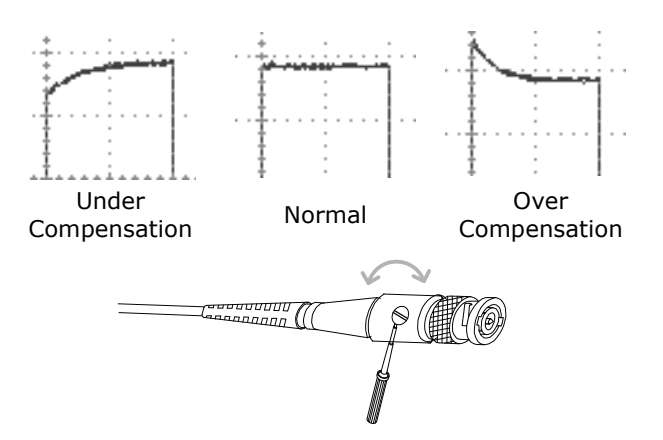

# Activating Optional Software

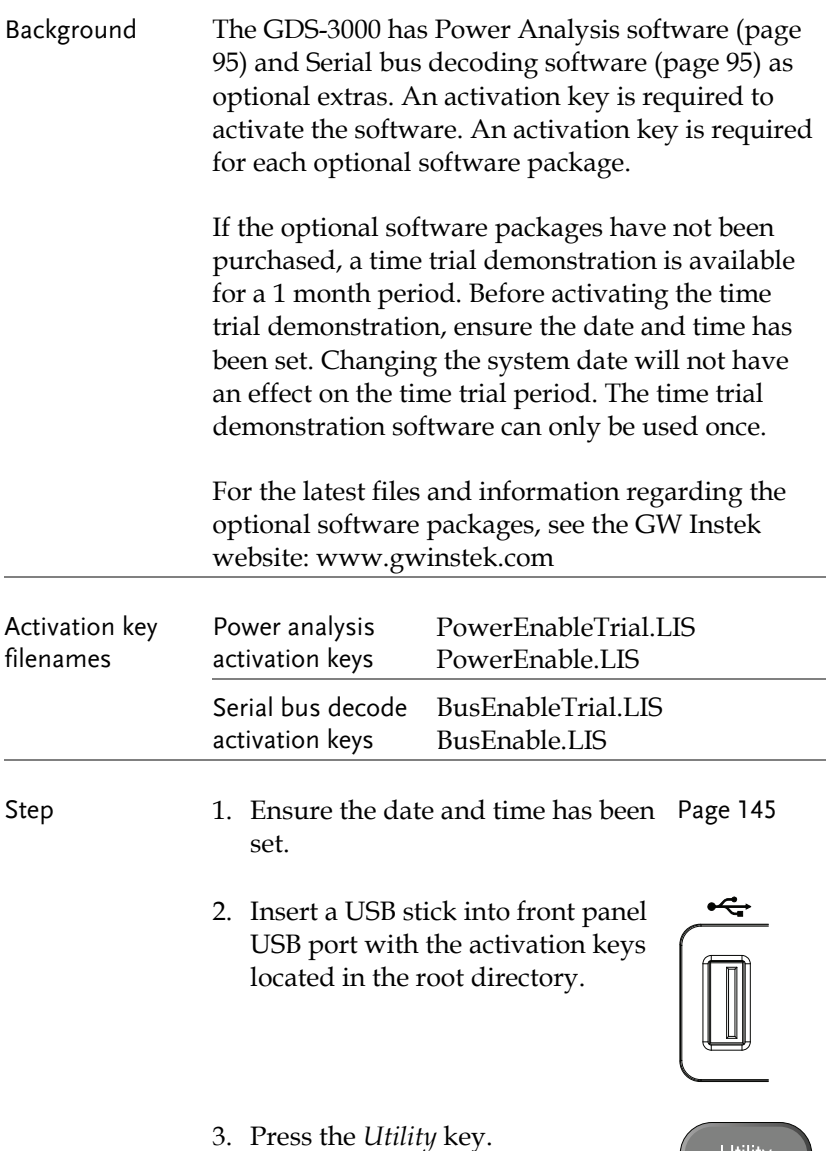

Utility

4. Press *File Utilities* from the bottom menu.

File: **Utilities** 

5. The file system appears.

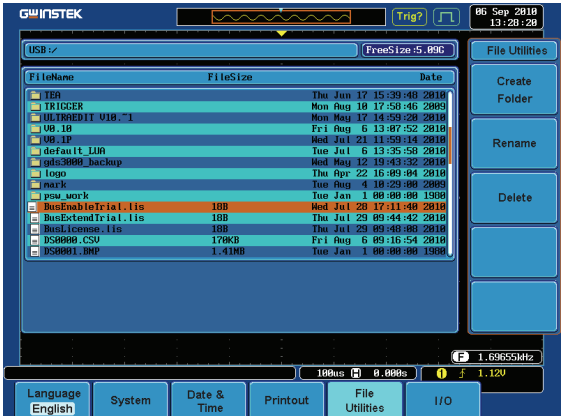

6. Use the Variable knob and Select key to select the activation key from the USB root directory. When prompted to continue, press the *Select* key again.

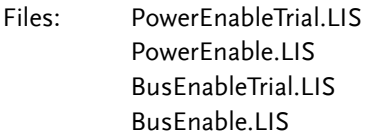

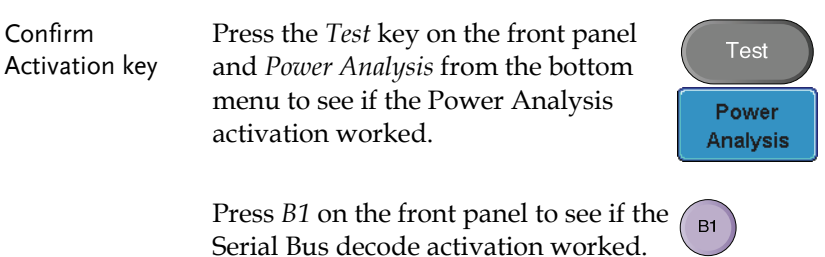

# **FAQ**

- I connected the signal but it does not appear on the display.
- I want to remove the (Measurement result / FFT result / Help contents) from the display.
- The waveform does not update (frozen).
- The probe waveform is distorted.
- Autoset does not catch the signal well.
- I can't save files to the internal memory.
- The display image printout is too dark on the background.
- The date and time setting are not correct.
- USB does not work.
	- The accuracy does not match the specification.

# I connected the signal but it does not appear on the display.

Make sure you have activated the channel by pressing the Channel key (the channel key lights up).

I want to remove the (Measurement result / FFT result / Help contents) from the display.

To clear automatic measurement results, press the Measure key, Select Remove Measurement and choose Remove All. See page 73.

To clear individual measurements from the screen, press the Measure key, select Display All and choose Display None. See page 75.

To clear FFT result, press the Math key twice. See page83 for details.

To clear Help result, press the Help key again. See page55 for details.

The waveform does not update (frozen).

Press the Run/Stop key to unfreeze the waveform. See page 62 for details.

If this does not help, the trigger mode might be set to Single. Press the Single key to exit Single mode. See page 62 for trigger setting details.

# The probe waveform is distorted.

You might need to compensate the probe. The input impedance may also have to be changed to suit your probe. For details, see page 193. Note that the frequency accuracy and duty factor are not specified for the probe compensation waveform and therefore it should not be used for other reference purposes. Also remember to set the impedance to 1MΩ.

# Autoset does not catch the signal well.

The Autoset function cannot catch signals under 30mV or 20Hz. Please use the manual operation. See page 61 for Autoset details.

I can't save files to the internal memory.

If a USB stick is inserted into one of the USB slots and you wish to save to the scope internal memory, press the *Utilities* key and set the file path to internal memory. When a USB stick is inserted into any of the USB slots, the file path is automatically set to the USB root directory.

The display image printout is too dark on the background.

Use the Ink Saver function which reverses the background color. For details, see page 177.

The date and time setting are not correct.

For date and time setting details, please see page 145. If it does not help, the internal battery controlling the clock might be worn out. Contact your dealer or GWInstek.

# USB does not work.

Make sure you are not using the front and the rear USB host connector at the same time. Disconnect either of the USB devices and try again.

The accuracy does not match the specification.

Make sure the device is powered On for at least 30 minutes, within +20°C~+30°C. This is necessary to stabilize the unit to match the specification.

For more information, contact your local dealer or GWInstek at www.gwinstek.com / marketing@goodwill.com.tw.

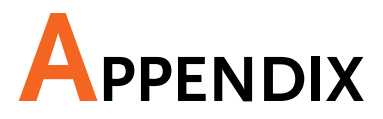

# GDS-3000 Specifications

The specifications apply when the GDS-3000 is powered on for at least 30 minutes under +20°C~+30°C.

# Model-specific

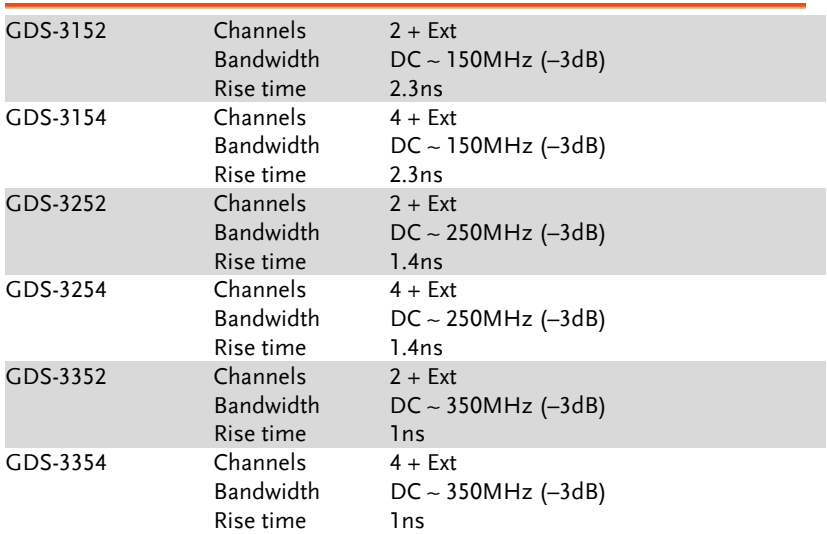

### Common

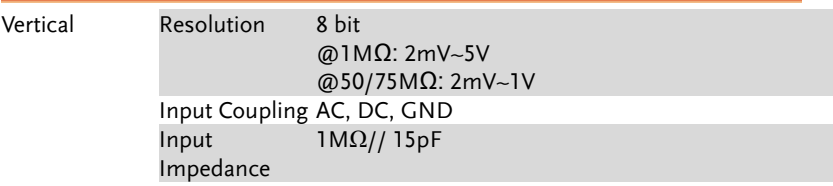

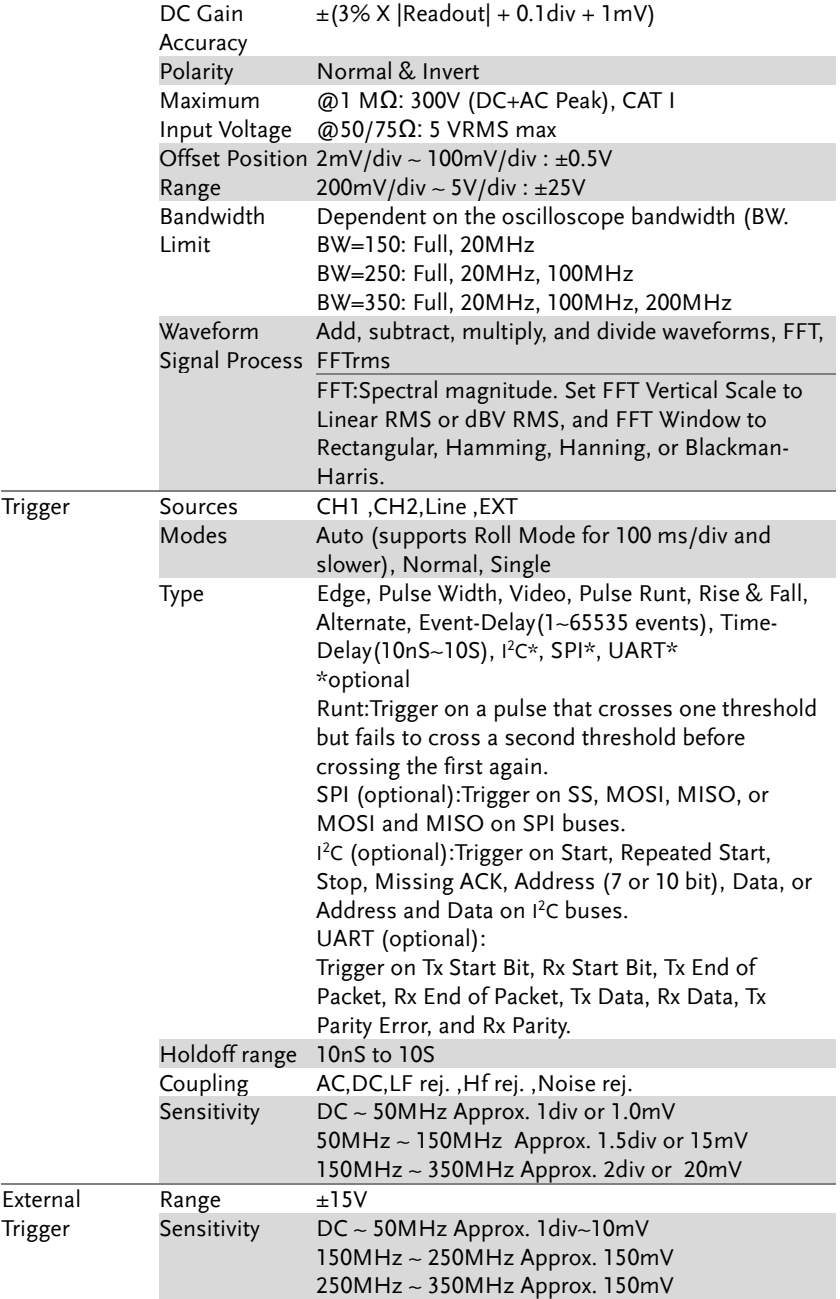

# **GWINSTEK** APPENDIX

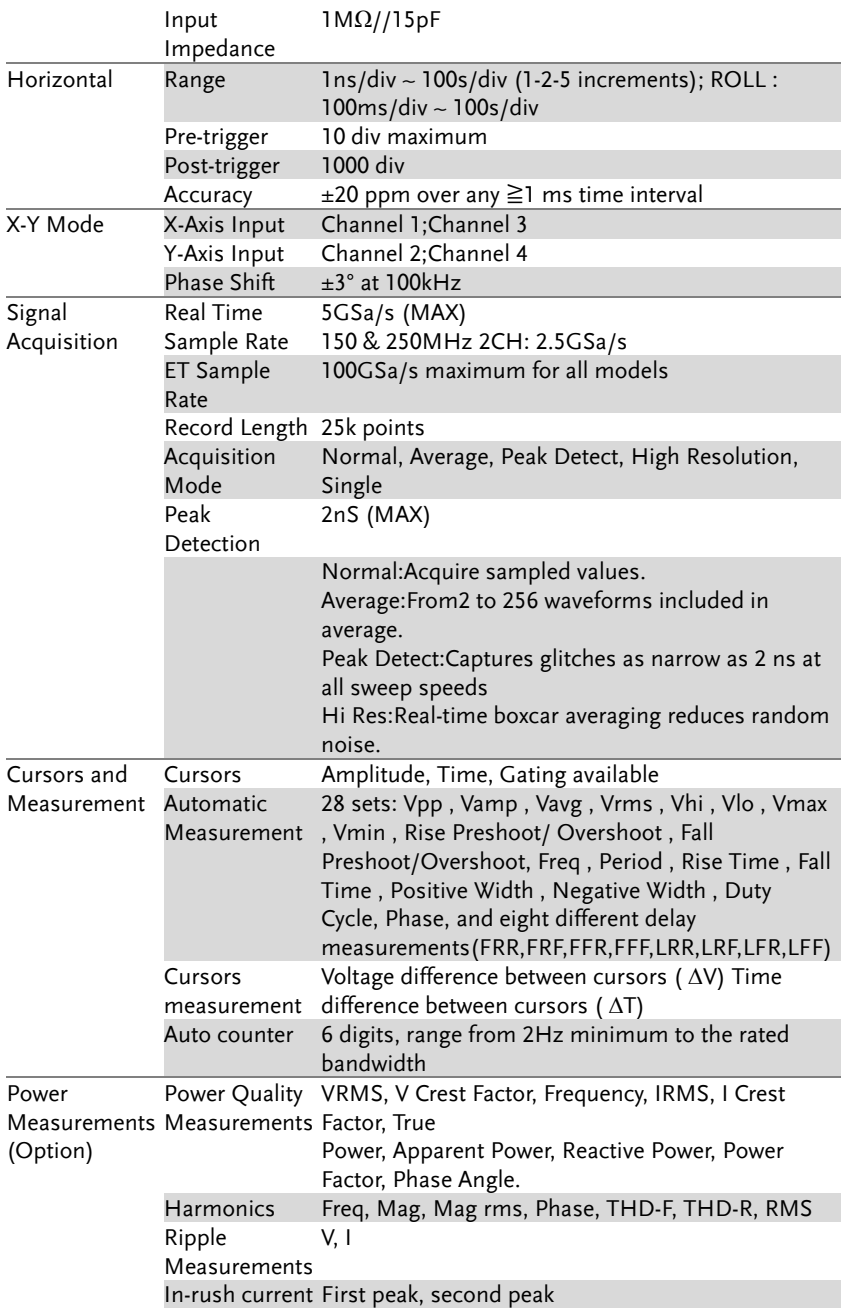

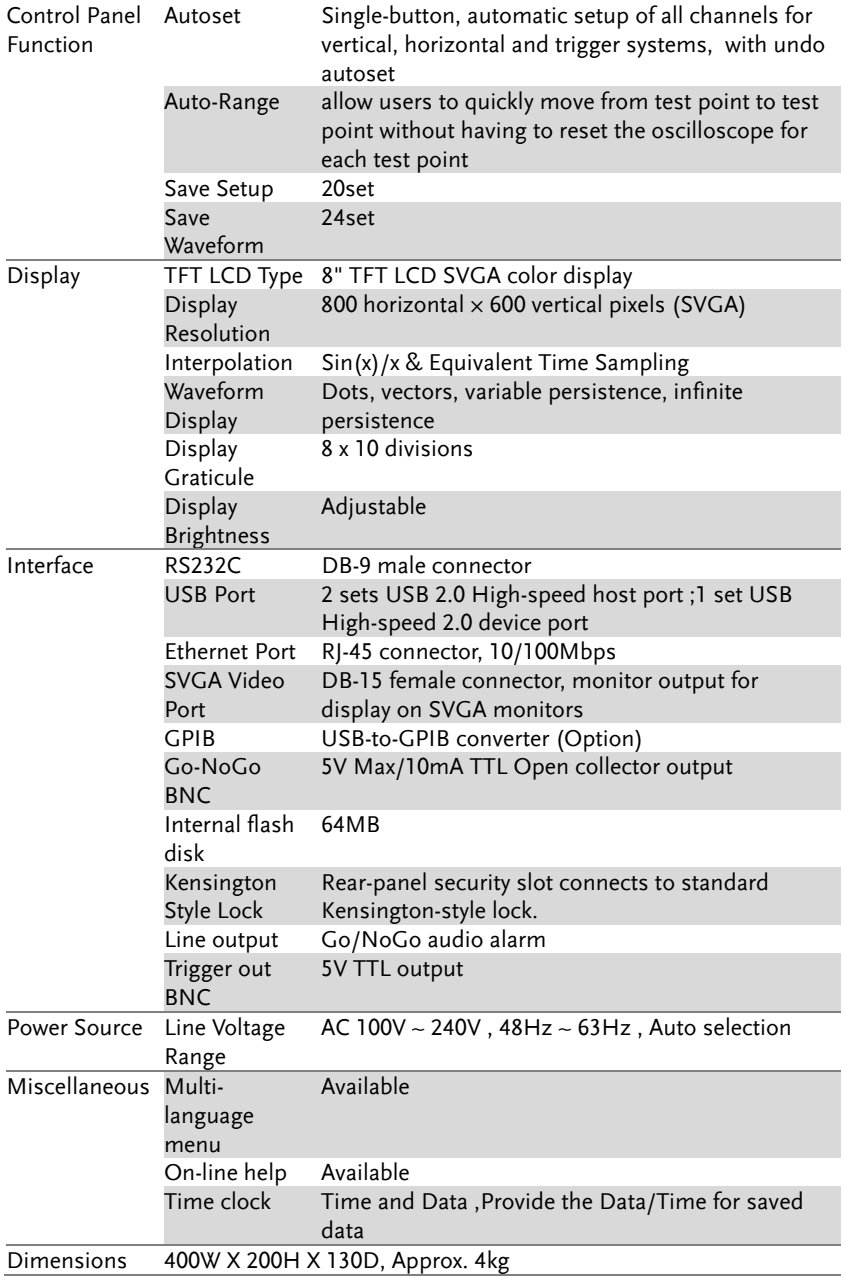

# Probe Specifications

# Model-specific

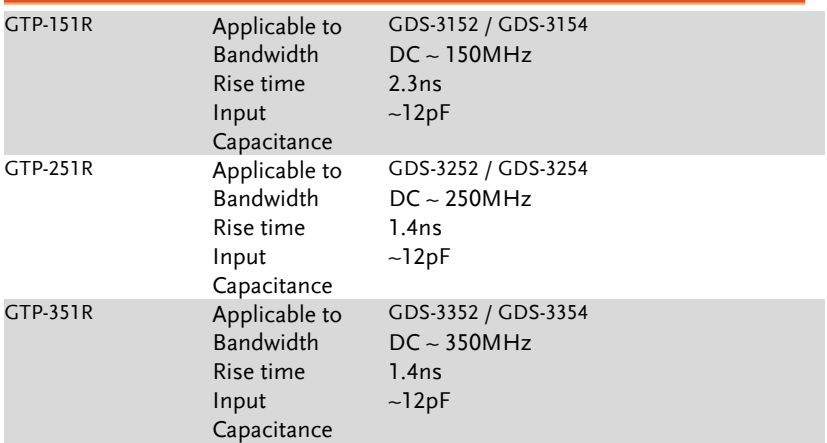

### Common

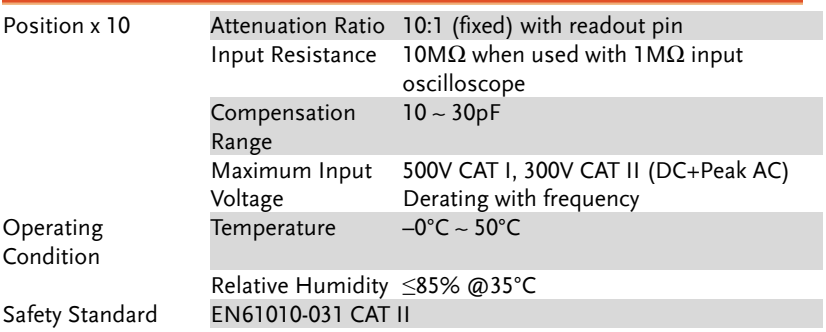

# GDS-3000 Dimensions

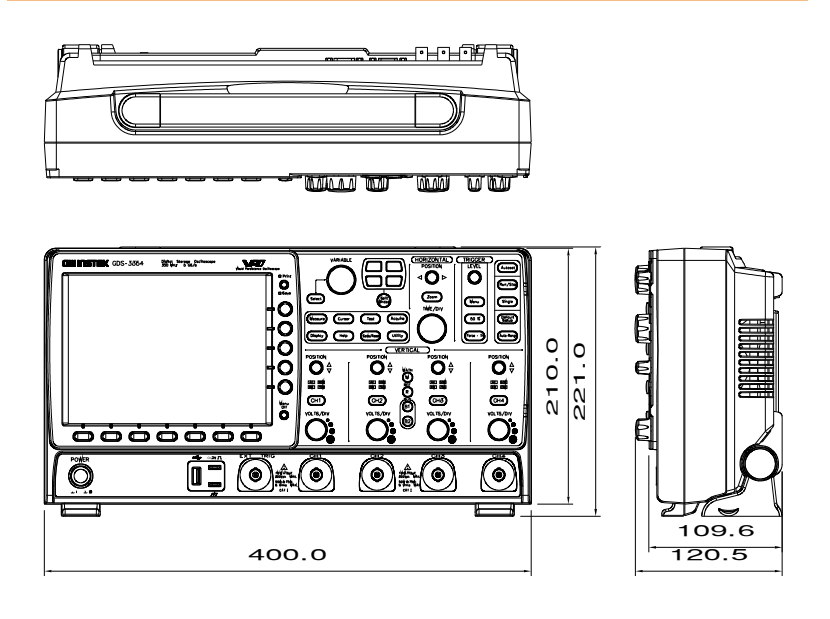

# Declaration of Conformity

We

### **GOOD WILL INSTRUMENT CO., LTD.**

No. 7-1, Jhongsing Rd, Tucheng City, Taipei County 236. Taiwan.

#### **GOOD WILL INSTRUMENT (SUZHOU) CO., LTD.**

No. 69 Lushan Road, Suzhou New District Jiangsu, China.

declare that the below mentioned product

#### **Type of Product: Digital Storage Oscilloscope**

**Model Number:** GDS-3152, GDS-3252, GDS-3352, GDS-3154, GDS-3254, GDS-3354

are herewith confirmed to comply with the requirements set out in the Council Directive on the Approximation of the Law of Member States relating to Electromagnetic Compatibility (89/336/EEC, 92/31/EEC, 93/68/EEC) and Low Voltage Directive (73/23/EEC, 93/68/EEC).

For the evaluation regarding the Electromagnetic Compatibility and Low Voltage Directive, the following standards were applied:

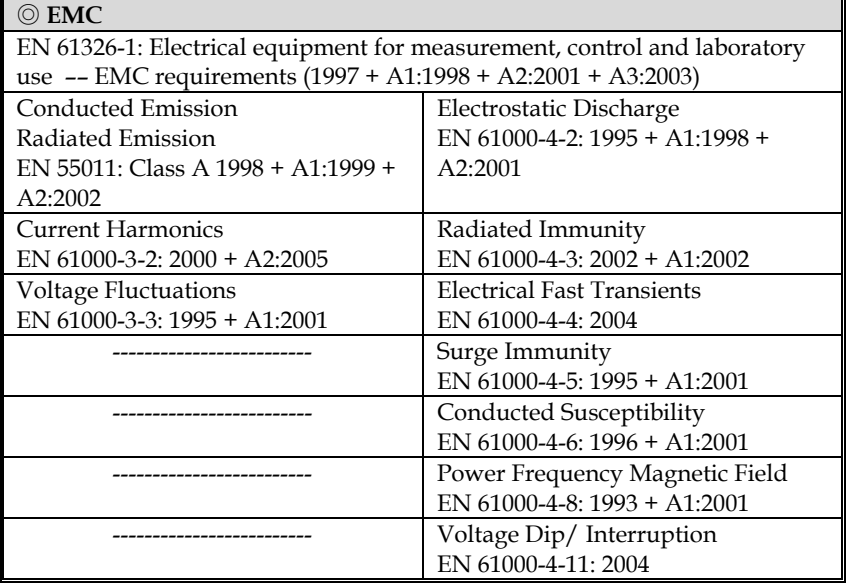

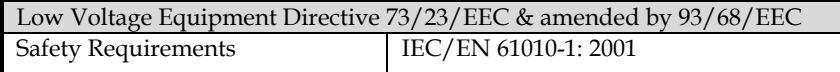

# **INDEX**

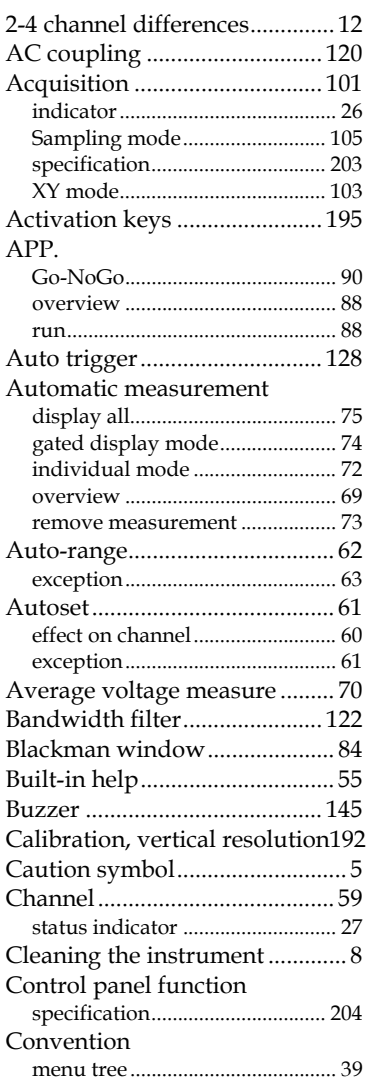

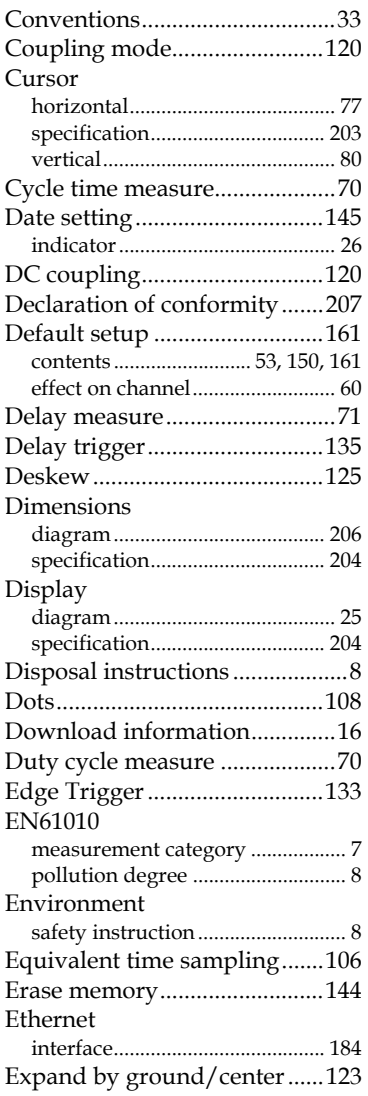

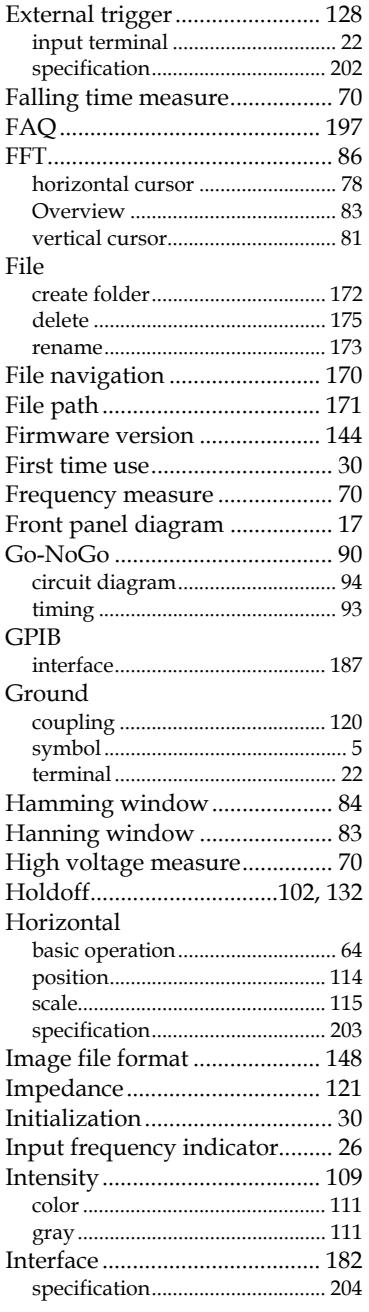

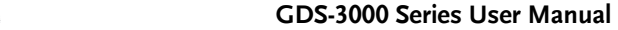

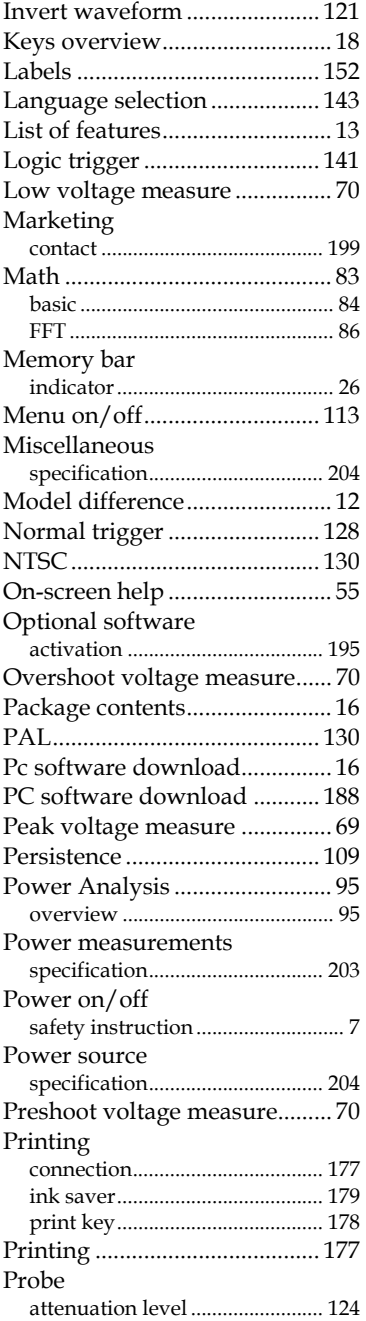

# **GWINSTEK** INDEX

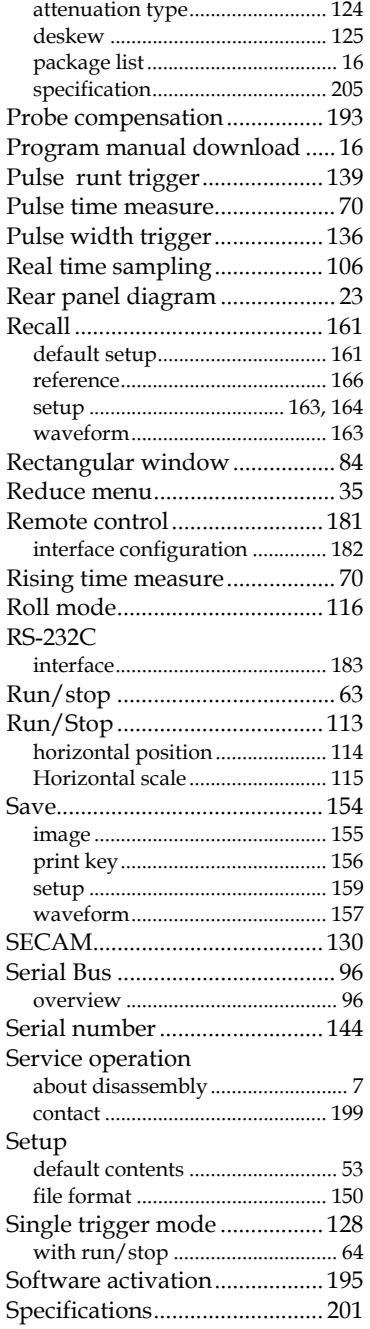

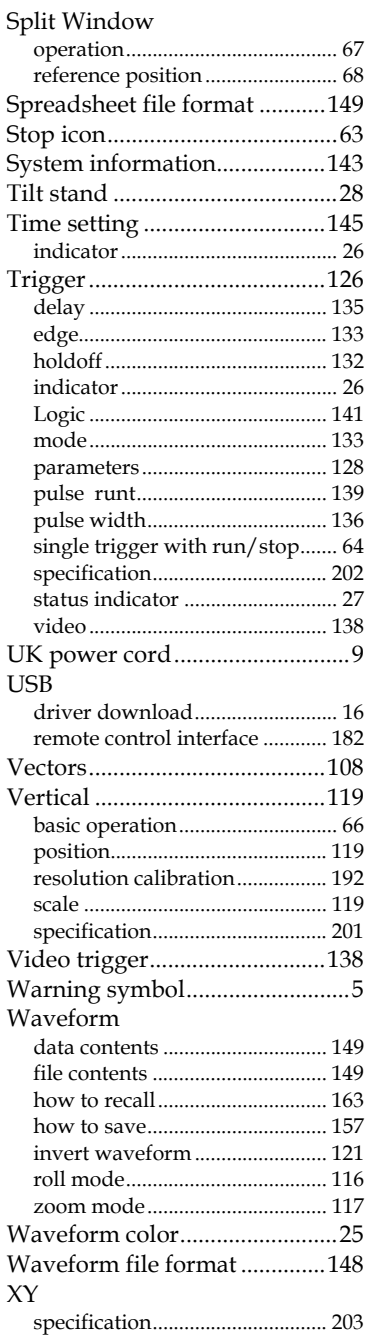

**211** 

Zoom waveform ...................... 117

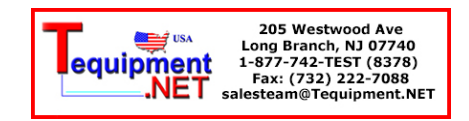